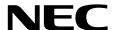

# **Maintenance Guide (VMware)**

**NEC Express Server Express5800 Series** 

## Express5800/R320e-E4 Express5800/R320e-M4 EXP320R, EXP320S

Chapter 1 Maintenance

**Chapter 2 Configuring and Upgrading the System** 

**Chapter 3 Useful Features** 

## **Manuals**

Manuals for this product are provided as booklets ( $\bigcirc$ ) and as electronic manuals ( $\bigcirc$ ) in the EXPRESSBUILDER DVD ( $\bigcirc$ ).

| (0)       | EXPRESSBUILDER —                                   |                                                                                                    |
|-----------|----------------------------------------------------|----------------------------------------------------------------------------------------------------|
| PDF       | Safety Precautions and Reg                         | ulatory Notices                                                                                                   |
| $\square$ |                                                    | Describes points of caution to ensure the safe use of this server.  Read these cautions before using this server. |
| PDF       | User's Guide                                       |                                                                                                    |
|           | Chapter 1: General Description                     | Overviews, names, and functions of the server components                                                          |
|           | Chapter 2: Preparations                            | Installation of additional options, connection of peripheral devices, and suitable location for this server       |
|           | Chapter 3: Setup                                   | System BIOS configurations and summary of EXPRESSBUILDER                                                          |
|           | Chapter 4: Appendix                                | Specifications                                                                                                    |
| PDF       | Installation Guide                                 |                                                                                                    |
| $\bigcap$ | Chapter 1: Installing OS                           | Installation of OS and drivers, and precautions for installation                                                  |
|           | Chapter 2: Installing Bundled Software             | Installation of bundled software, such as NEC ESMPRO                                                              |
|           | Chapter 3: Configuring the<br>Separate Log Server  | Configure the log server using other than ftSys Management Appliance                                              |
| PDF       | Maintenance Guide                                  |                                                                                                    |
| M         | Chapter 1: Maintenance                             | Server maintenance, error messages, and troubleshooting                                                           |
|           | Chapter 2: Configuring and<br>Upgrading the System | Changing hardware configuration, installing additional devices and setting up management tools                    |
|           | Chapter 3: Useful Features                         | The detail of system BIOS settings, SAS Configuration Utility, and EXPRESSBUILDER                                 |
| PDF       | Other manuals                                      |                                                                                                    |
|           | The detail of NEC ESMPRO, BM                       | IC Configuration, and other features.                                                                             |

## Contents

| Manuals                                                  |    |
|----------------------------------------------------------|----|
| Contents                                                 | ;  |
| Conventions Used in This Document                        |    |
| Signs and symbols for safety                             |    |
| Notations used in the text                               |    |
| Optical disk drive                                       |    |
| Hard disk drive                                          |    |
| Removable media                                          |    |
| POST                                                     |    |
| BMC                                                      |    |
|                                                          |    |
| Trademarks                                               | 10 |
| License Notification                                     | 1  |
| Warnings and Additions to This Product and Document      |    |
| Latest editions                                          |    |
| Safety notes                                             | 14 |
| Chapter 1 Maintenance                                    | 19 |
| 1. Relocation and Storage                                | 17 |
| 2. Daily Maintenance                                     | 19 |
| 2.1 Checking and Applying Updates                        |    |
| 2.2 Checking Alerts                                      |    |
| 2.3 Checking STATUS LED                                  |    |
| 2.4 Making Backup Copies                                 |    |
| <b>2.5</b> Cleaning                                      |    |
| 2.5.1 Cleaning the server                                | 22 |
| 2.5.2 Cleaning Tape Drive                                | 22 |
| 2.5.3 Cleaning the Keyboard and Mouse                    | 22 |
| 3. User Support                                          | 2  |
| 3.1 Maintenance Services                                 | 23 |
| 3.2 Before Asking for Repair                             | 23 |
| 4. Maintenance of Express5800/ft series                  | 24 |
| 4.1 ftsmaint Command                                     | 24 |
| 4.1.1 Component information                              | 24 |
| 4.1.2 Start/stop the component                           | 24 |
| 4.1.3 MTBF clear                                         | 2  |
| 4.1.4 Diagnostics                                        | 2  |
| 4.1.5 Dump collection                                    | 2  |
| 4.1.6 BMC firmware update                                | 26 |
| 4.1.7 BIOS update                                        | 26 |
| 4.2 Device Path Enumeration                              |    |
| 4.3 ftsmaint Examples                                    |    |
| 4.3.1 Displaying System Status                           |    |
| 4.3.2 Displaying the Status of a Single System Component |    |
| 4.3.3 Bringing System Components Down and Up             |    |
| 4.3.4 Stopping and Starting the Internal Disk Controller |    |
| 4.3.5 Diagnostics                                        |    |
| 4.3.6 Dump collection                                    | 3  |

| 4.3.7 Updating BMC firmware                                          |    |
|----------------------------------------------------------------------|----|
| 4.3.8 Updating BIOS                                                  |    |
| 4.4 Disabling Auto Reinstallation of CPU Module                      |    |
| 4.4.1 Disabling auto reinstallation of CPU module                    |    |
| 4.4.2 Scheduling for auto reinstallation of CPU module               | 40 |
| 5. Checking the Duplicating Operation of Modules                     | 41 |
| 5.1 Evaluate Start and Stop of I/O Modules                           |    |
| 5.2 Evaluate Start and Stop of CPU Modules                           |    |
| 6. Error Messages                                                    | 46 |
| 6.1 Error Messages by LED Indication                                 |    |
| 6.2 POST Error Message                                               |    |
| Collection Failure Information                                       | 00 |
| 7. Collecting Failure Information                                    |    |
| <b>7.2</b> Collection of System Information                          |    |
| 7.3 Collecting Memory Dump                                           |    |
|                                                                      |    |
| 8. Troubleshooting                                                   |    |
| 8.1 Problems When Turning on the Server                              |    |
| 8.3 Problems When Installing VMware ESXi and the ft control software |    |
| 8.4 Problems When starting ESXi                                      |    |
| 8.5 Problems When Occurring Failures                                 |    |
| <b>8.6</b> Problems with Internal Devices and Other Hardware         |    |
| 8.7 Problems with System Operation                                   |    |
| 8.8 Problems When Starting EXPRESSBUILDER on Windows                 |    |
| 8.9 Problems with Bundled Software                                   |    |
| 8.10 Problems with Optical Disk Drive and Flash FDD                  |    |
| ·                                                                    |    |
| 9. Resetting and Clearing the Server                                 |    |
| 9.1 Software Reset                                                   |    |
| 9.2 Forced Shutdown                                                  |    |
| 9.3 Clearing BIOS Settings (CMOS Memory)                             | 80 |
| 10. System Diagnostics                                               | 84 |
| <b>10.1</b> Test Items                                               |    |
| 10.2 Startup and Exit of System Diagnostics                          |    |
| //. Offline Tools                                                    | 87 |
| 11.1 Starting Offline Tools                                          |    |
| 11.2 Functions of Offline Tools                                      |    |
| 12. Precautions for Operation                                        | 90 |
| 12. Fredautions for Operation                                        | 09 |
| Chapter 2 Configuring and Upgrading the System                       | 90 |
| I. ftSys Management Appliance                                        | 91 |
| 1.1 Overview                                                         |    |
| 1.2 Steps for Accessing ftSys Management Appliance                   |    |
| 1.3 Precautions for Using ftSys Management Appliance                 |    |
| ally IPI Pin On office                                               | •  |
| 2. Hard Disk Drive Operations                                        |    |
| 2.1 Operable disk configuration                                      |    |
| 2.2 esxcli Command Syntax                                            |    |
| 2.3 Confirm Hard Disk Drives status                                  |    |
| 2.4 Replacing a hard disk drive                                      |    |
| 2.4.1 Identifying a failing disk                                     |    |
| 2.4.2 Restoring the redundant configuration manually                 |    |
| 2.4.3 Reducing resync time                                           |    |
| 2.5 Adding Hard Disk Drives                                          |    |
| 2.5.2 Configuring a RAID Device                                      |    |
|                                                                      |    |

|               | 2.5.3 Creating and Mounting a Filesystem                        | 103 |
|---------------|-----------------------------------------------------------------|-----|
| 3. Duplex I   | AN Configuration                                                | 107 |
|               | unctional Overview                                              |     |
|               | perable Network Configuration                                   |     |
| 9.20          | perable Network Corniguration                                   | 107 |
| 4. Miscella   | neous Configuration                                             | 109 |
| <b>4.1</b> C  | hanging Datastore Name                                          | 109 |
|               |                                                                 |     |
|               | and Replacing Optional Devicesrecautions                        |     |
| <i>3.1</i> P  |                                                                 |     |
|               | 5.1.1 Safety precautions                                        |     |
|               | 5.1.2 Verification before installing optional devices           |     |
|               | 5.1.3 Basics of Installation, Removal, and replacement          |     |
|               | ptional Devices That Can Be Installed, Removed, or Replaced     |     |
| <i>5.3</i> In | stallation, Removal and Replacement of 2.5-inch Hard Disk Drive |     |
|               | 5.3.1 Installation                                              |     |
|               | 5.3.2 Removal                                                   |     |
|               | 5.3.3 Replacement                                               |     |
| <i>5.4</i> R  | emoving and Installing CPU/IO Module                            |     |
|               | 5.4.1 Removal                                                   | 121 |
|               | 5.4.2 Installation                                              |     |
| <i>5.5</i> ln | stalling, Removing and Replacing DIMM                           | 126 |
|               | 5.5.1 Installation                                              | 128 |
|               | 5.5.2 Removal                                                   | 130 |
|               | 5.5.3 Replacement                                               | 132 |
| <i>5.6</i> ln | stalling, Removing and Replacing Processor (CPU)                |     |
|               | 5.6.1 Installation                                              |     |
|               | 5.6.2 Removal                                                   |     |
|               | 5.6.3 Replacement                                               |     |
| 5 7 ln        | stalling, Removing and Replacing PCI Card                       |     |
| <i>9.1</i> II | 5.7.1 Precautions                                               |     |
|               | 5.7.2 Installation                                              |     |
|               | 5.7.3 Removal                                                   |     |
|               | 5.7.4 Replacement                                               |     |
|               | 5.7.5 Setup of Optional PCI Board                               |     |
|               | 5775 COLUP OF OPRIORIES OF BOOK IN                              |     |
| Chapter 3     | Useful Features                                                 | 149 |
| ■ System      | BIOS                                                            | 150 |
|               | tarting SETUP                                                   |     |
|               | arameter Descriptions                                           |     |
| 1.2           | 1.2.1 Main                                                      |     |
|               |                                                                 |     |
|               | 1.2.2 Advanced                                                  |     |
|               | 1.2.3 Security                                                  |     |
|               | 1.2.4 Server                                                    |     |
|               | 1.2.5 Boot                                                      |     |
|               | 1.2.6 Save & Exit                                               | 183 |
| 2 BMC Co      | nfiguration                                                     | 184 |
|               | verview                                                         |     |
| 2.10          | 2.1.1 Offline Tools                                             |     |
|               |                                                                 |     |
|               | ctivating BMC Configuration                                     |     |
|               | ain Menu of BMC Configuration                                   |     |
| <b>2.4</b> S  | etting BMC Configuration                                        |     |
|               | 2.4.1 Network                                                   |     |
|               | 2.4.2 User Management                                           |     |
|               | 2.4.3 Mail Alert                                                |     |
|               | 2.4.4 SNMP Alert                                                |     |
|               | 2.4.5 System Operation                                          |     |
|               | 2.4.6 Miscellaneous                                             | 196 |
| <b>2.5</b> B  | MC Initialization                                               | 197 |
| <b>2.6</b> B  | MC Reset                                                        | 197 |

| 3. SAS Configuration Utility                   | 198 |
|------------------------------------------------|-----|
| 3.1 Starting the SAS Configuration utility     | 198 |
| 3.2 Quitting the SAS Configuration Utility     | 199 |
| 3.3 Physical Formatting of the Hard Disk Drive | 200 |
| 4. Flash FDD                                   | 203 |
| 4.1 Notes on Using Flash FDD                   | 204 |
| 4.1.1 Compensation for recorded data           | 204 |
| 4.1.2 Handling Flash FDD                       |     |
| 4.1.3 Use with EXPRESSBUILDER                  |     |
| 5. Details of EXPRESSBUILDER                   | 205 |
| 5.1 Starting EXPRESSBUILDER                    |     |
| 5.2 Menu of EXPRESSBUILDER                     |     |
| 5.3 Utilities Provided by EXPRESSBUILDER       |     |
| 6. EXPRESSSCOPE Engine 3                       | 208 |
| 7. NEC ESMPRO                                  | 209 |
| 7.1 NEC ESMPRO Agent                           |     |
| 7.2 NEC ESMPRO Manager                         |     |
| Glossary                                       | 210 |
| Revision Record                                | 21  |

## **Conventions Used in This Document**

## Signs and symbols for safety

WARNING and CAUTION are used in this guide as following meaning.

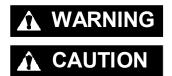

Indicates there is a risk of death or serious personal injury

Indicates there is a risk of burns, other personal injury, or property damage

Precautions and notices against hazards are presented with one of the following three symbols. The individual symbols are defined as follows:

|            | Attention            | This symbol indicates the presence of a hazard if the instruction is ignored. An image in the symbol illustrates the hazard type. | (Example) (Electric shock risk) |
|------------|----------------------|----------------------------------------------------------------------------------------------------|---------------------------------|
| $\Diamond$ | Prohibited<br>Action | This symbol indicates prohibited actions. An image in the symbol illustrates a particular prohibited action.                      | (Example) (Do not disassemble)  |
|            | Mandatory<br>Action  | This symbol indicates mandatory actions. An image in the symbol illustrates a mandatory action to avoid a particular hazard.      | (Example)                       |

#### (Example in this guide)

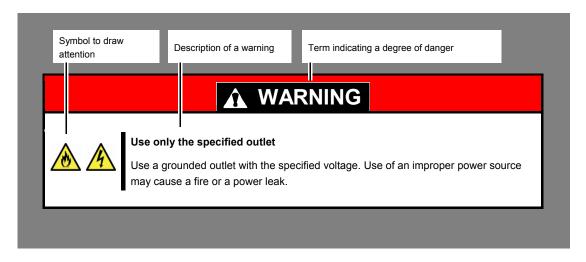

#### Notations used in the text

In addition to safety-related symbols urging caution, three other types of notations are used in this document. These notations have the following meanings.

| Important | Indicates critical items that must be followed when handling hardware or operating software. If the procedures described are not followed, <a href="hardware failure">hardware failure</a> , data loss, and other serious malfunctions could occur. |
|-----------|----------------------------------------------------------------------------------------------------|
| Note      | Indicates items that must be confirmed when handling hardware or operating software.                                                                                                    |
| Tips      | Indicates information that is helpful to keep in mind when using this server.                                                                                                    |

#### Optical disk drive

This server is equipped with one of the following drives. These drives are referred to as *optical disk drive* in this document.

• DVD Super MULTI drive

#### Hard disk drive

Unless otherwise stated, hard disk drive described in this document refers to both of the following.

- Hard disk drive (HDD)
- Solid state drive (SSD)

#### Removable media

Unless otherwise stated, removable media described in this document refers to both of the following.

- USB flash drive
- Flash FDD

#### **POST**

POST described in this document refers to the following.

Power On Self-Test

#### **BMC**

BMC described in this document refers to the following.

• Baseboard Management Controller

## **Trademarks**

EXPRESSSCOPE is a registered trademark of NEC Corporation

Microsoft, Windows, and Windows Server are registered trademarks or trademarks of Microsoft Corporation in the United States and other countries.

Intel, and Xeon are registered trademarks of Intel Corporation of the United States.

AT is a registered trademark of International Business Machines Corporation of the United States and other countries.

Adobe, the Adobe logo, and Acrobat are trademarks of Adobe Systems Incorporated.

PCI Express is a trademark of Peripheral Component Interconnect Special Interest Group.

VMware products are covered by one or more patents listed at <a href="http://www.vmware.com/go/patents">http://www.vmware.com/go/patents</a>.

VMware is a registered trademark or trademark of VMware, Inc in the United States and/or other jurisdictions.

U.S. Patent Numbers: 5,732,212/5,937,176/6,633,905/6,681,250/6,701,380 and "Other Patents Pending"

Taiwanese Patent Number: 173784 European Patent Number: 0 740 811

All other product, brand, or trade names used in this publication are the trademarks or registered trademarks of their respective trademark owners.

#### **License Notification**

Open source software of following license is included in the part of this product (system BIOS).

- EDK/EDKII
- UEFI Network Stack II and iSCSI
- Crypto package using WPA Supplicant

Open source software of following license is included in the part of this product (Off-line Tools).

EDK/EDKII

#### **EDK/EDKII**

BSD License from Intel

Copyright (c) 2012, Intel Corporation

All rights reserved.

Copyright (c) 2004, Intel Corporation

All rights reserved.

Redistribution and use in source and binary forms, with or without modification, are permitted provided that the following conditions are met:

- Redistributions of source code must retain the above copyright notice, this list of conditions and the following disclaimer.
- Redistributions in binary form must reproduce the above copyright notice, this list of conditions and the following disclaimer in the documentation and/or other materials provided with the distribution.
- Neither the name of the Intel Corporation nor the names of its contributors may be used to endorse or promote products derived from this software without specific prior written permission.

THIS SOFTWARE IS PROVIDED BY THE COPYRIGHT HOLDERS AND CONTRIBUTORS "AS IS" AND ANY EXPRESS OR IMPLIED WARRANTIES, INCLUDING, BUT NOT LIMITED TO, THE IMPLIED WARRANTIES OF MERCHANTABILITY AND FITNESS FOR A PARTICULAR PURPOSE ARE DISCLAIMED. IN NO EVENT SHALL THE COPYRIGHT OWNER OR CONTRIBUTORS BE LIABLE FOR ANY DIRECT, INDIRECT, INCIDENTAL, SPECIAL, EXEMPLARY, OR CONSEQUENTIAL DAMAGES (INCLUDING, BUT NOT LIMITED TO, PROCUREMENT OF SUBSTITUTE GOODS OR SERVICES; LOSS OF USE, DATA, OR PROFITS; OR BUSINESS INTERRUPTION) HOWEVER CAUSED AND ON ANY THEORY OF LIABILITY, WHETHER IN CONTRACT, STRICT LIABILITY, OR TORT (INCLUDING NEGLIGENCE OR OTHERWISE) ARISING IN ANY WAY OUT OF THE USE OF THIS SOFTWARE, EVEN IF ADVISED OF THE POSSIBILITY OF SUCH DAMAGE.

#### **UEFI NETWORK STACK II and iSCSI**

OpenSSL License

-----

Copyright (c) 1998-2011 The OpenSSL Project. All rights reserved.

Redistribution and use in source and binary forms, with or without modification, are permitted provided that the following conditions are met:

- Redistributions of source code must retain the above copyright notice, this list of conditions and the following disclaimer.
- 2. Redistributions in binary form must reproduce the above copyright notice, this list of conditions and the following disclaimer in the documentation and/or other materials provided with the distribution.
- 3. All advertising materials mentioning features or use of this software must display the following acknowledgment:
  - "This product includes software developed by the OpenSSL Project for use in the OpenSSL Toolkit. (http://www.openssl.org/)"
- The names "OpenSSL Toolkit" and "OpenSSL Project" must not be used to endorse or promote products derived from this software without prior written permission. For written permission, please contact openssl-core@openssl.org.
- 5. Products derived from this software may not be called "OpenSSL" nor may "OpenSSL" appear in their names without prior written permission of the OpenSSL Project.
- Redistributions of any form whatsoever must retain the following acknowledgment:
   "This product includes software developed by the OpenSSL Project for use in the OpenSSL Toolkit (http://www.openssl.org/)"

THIS SOFTWARE IS PROVIDED BY THE OpenSSL PROJECT ``AS IS" AND ANY EXPRESSED OR IMPLIED WARRANTIES, INCLUDING, BUT NOT LIMITED TO, THE IMPLIED WARRANTIES OF MERCHANTABILITY AND FITNESS FOR A PARTICULAR PURPOSE ARE DISCLAIMED. IN NO EVENT SHALL THE OpenSSL PROJECT OR ITS CONTRIBUTORS BE LIABLE FOR ANY DIRECT, INDIRECT, INCIDENTAL, SPECIAL, EXEMPLARY, OR CONSEQUENTIAL DAMAGES (INCLUDING, BUT NOT LIMITED TO, PROCUREMENT OF SUBSTITUTE GOODS OR SERVICES; LOSS OF USE, DATA, OR PROFITS; OR BUSINESS INTERRUPTION) HOWEVER CAUSED AND ON ANY THEORY OF LIABILITY, WHETHER IN CONTRACT, STRICT LIABILITY, OR TORT (INCLUDING NEGLIGENCE OR OTHERWISE) ARISING IN ANY WAY OUT OF THE USE OF THIS SOFTWARE, EVEN IF ADVISED OF THE POSSIBILITY OF SUCH DAMAGE.

This product includes cryptographic software written by Eric Young (<a href="mailto:eay@cryptsoft.com">eay@cryptsoft.com</a>). This product includes software written by Tim Hudson (tjh@cryptsoft.com).

#### CRYPTO PACKAGE USING WPA SUPPLICANT

WPA Supplicant

-----

Copyright (c) 2003-2012, Jouni Malinen <j@w1.fi> and contributors All Rights Reserved.

This program is licensed under the BSD license (the one with advertisement clause removed). If you are submitting changes to the project, please see CONTRIBUTIONS file for more instructions.

License

-----

This software may be distributed, used, and modified under the terms of BSD license:

Redistribution and use in source and binary forms, with or without modification, are permitted provided that the following conditions are met:

- Redistributions of source code must retain the above copyright notice, this list of conditions and the following disclaimer.
- 2. Redistributions in binary form must reproduce the above copyright notice, this list of conditions and the following disclaimer in the documentation and/or other materials provided with the distribution.
- 3. Neither the name(s) of the above-listed copyright holder(s) nor the names of its contributors may be used to endorse or promote products derived from this software without specific prior written permission.

THIS SOFTWARE IS PROVIDED BY THE COPYRIGHT HOLDERS AND CONTRIBUTORS "AS IS" AND ANY EXPRESS OR IMPLIED WARRANTIES, INCLUDING, BUT NOT LIMITED TO, THE IMPLIED WARRANTIES OF MERCHANTABILITY AND FITNESS FOR A PARTICULAR PURPOSE ARE DISCLAIMED. IN NO EVENT SHALL THE COPYRIGHT OWNER OR CONTRIBUTORS BE LIABLE FOR ANY DIRECT, INDIRECT, INCIDENTAL, SPECIAL, EXEMPLARY, OR CONSEQUENTIAL DAMAGES (INCLUDING, BUT NOTLIMITED TO, PROCUREMENT OF SUBSTITUTE GOODS OR SERVICES; LOSS OF USE, DATA, OR PROFITS; OR BUSINESS INTERRUPTION) HOWEVER CAUSED AND ON ANY THEORY OF LIABILITY, WHETHER IN CONTRACT, STRICT LIABILITY, OR TORT (INCLUDING NEGLIGENCE OR OTHERWISE) ARISING IN ANY WAY OUT OF THE USE OF THIS SOFTWARE, EVEN IF ADVISED OF THE POSSIBILITY OF SUCH DAMAGE.

## Warnings and Additions to This Product and Document

- 1. Unauthorized reproduction of the contents of this document, in part or in its entirety, is prohibited.
- 2. This document is subject to change at any time without notice.
- 3. Do not make copies or alter the document content without permission from NEC Corporation.
- 4. If you have any concerns, or discover errors or omissions in this document, contact your sales representative.
- 5. Regardless of article 4, NEC Corporation assumes no responsibility for effects resulting from your operations.
- 6. The sample values used in this document are not the actual values.

Keep this document for future use.

#### Latest editions

This document was created based on the information available at the time of its creation. The screen images, messages and procedures are subject to change without notice. Substitute as appropriate when content has been modified.

The most recent version of the guide, as well as other related documents, is also available for download from the following website.

http://www.nec.com/

#### Safety notes

To use this server safely, read thoroughly Safety Precautions and Regulatory Notices that comes with your server.

## NEC Express5800 Series Express5800/R320e-E4, R320e-M4

# 1

## **Maintenance**

This chapter explains maintenance of server, and what actions are to be taken in case of trouble when operating this server.

#### 1. Relocation and Storage

Describes how to relocate and store this server.

#### 2. Daily Maintenance

Describes what you must confirm for daily use, how to manage files, and how to clean the server.

#### 3 User Support

Describes various services on this product.

#### 4. Maintenance of Express5800/ft series

Describes how to start, stop, diagnose each components of ft server, and how to update firmware.

#### 5. Checking the Duplicating Operation of Modules

Describes how to check if the system runs properly after system installation or reinstallation.

#### 6, Error Messages

Describes error messages and actions to be taken at occurrence of an error.

#### 7. Collecting Failure Information

Describes how to collect information about the location where a failure occurred and its cause when the server malfunctions. Refer to this section in case of a failure.

#### 8. Troubleshooting

Describes how to identify the causes of problems and what actions are to be taken to address them. Refer to this section when you suspect a failure.

#### 9. Resetting and Clearing the Server

Describes how to reset or clear the server. Refer to this section when the server is not working or when you want to restore BIOS settings to the factory settings.

#### 10. System Diagnostics

Describes the system diagnostics of this server.

#### 11. Offline Tools

Describes tools for preventive maintenance of this product.

#### 12. Precautions for Operation

## 1. Relocation and Storage

Follow the steps below if you want to relocate or store this server.

## **WARNING**

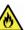

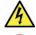

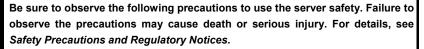

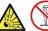

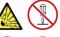

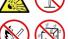

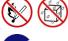

- Do not disassemble, repair, or alter the server.
- Do not remove the lithium battery, NiMH, or Li-ion battery.
- Disconnect the power plug before installing or removing the server.

## **A** CAUTION

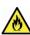

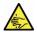

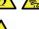

observe the precautions may cause burns, injury, and property damage. For details, see Safety Precautions and Regulatory Notices.

- Make sure to complete installation.
- Do not get your fingers caught.
- Be careful of handling internal components that may be at high temperatures.

Note

If the server needs to be relocated/stored due to a change in the floor layout to a great extent, contact your service representative.

Be sure to observe the following precautions to use the server safely. Failure to

- If the server has hard disk drives, move the server while being careful not to damage the drive.
- When storing the server, monitor the environmental conditions of the storage area (temperature: -10°C to 55°C, humidity: 20% to 80%). (No dew condensation is permitted)

Tips

Make backup copies of important data stored in the hard disk drive.

- Remove the media from the optical disk drive.
- 2. Power off the server (POWER LED is unit).
- 3. Unplug the power cord of the server from the power outlet.
- 4. Disconnect all the cables from the server.
- 5. Remove CPU/IO modules and 4U frame.
- Carry the removed CPU/IO modules and 4U frame separately. 6.
- 7. Pack the server securely to protect from damage, shock, and vibration.

Important If this server and internal optional devices are suddenly moved from a cold place to a warm place, condensation will occur and cause malfunctions and failures when these are used in such state. Wait for a sufficient period of time before using the server and other components in the operating environment.

Note

Check and adjust the system clock before operating after relocating or storing the

## 2. Daily Maintenance

To use this server under top conditions at all times, periodically check and perform maintenance as follows. If abnormalities are found, ask your sales representative, avoiding impossible operation.

#### 2.1 Checking and Applying Updates

Express5800 Series posts update information for BIOS, FW (firmware), driver, and others of the server and peripheral devices on our website. We recommend that the latest update always be applied for stable system.

NEC corporate site: http://www.nec.com/

[Support & Downloads]

**Tips** 

- Download and apply the latest update yourself.
- NEC recommends that you back up data for a rainy day before applying the latest update.

### 2.2 Checking Alerts

Use NEC ESMPRO Manager (for Windows) to constantly verify that no abnormalities are detected on the monitored server and that no alerts have been issued.

#### **Example image of NEC ESMPRO Manager**

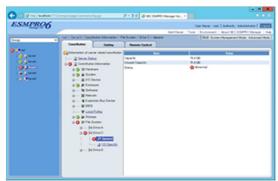

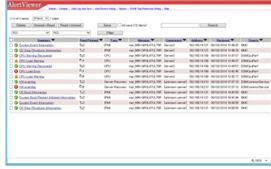

NEC ESMPRO Manager

AlertViewer

### **2.3** Checking STATUS LED

Check LEDs located at front of the server for any abnormalities after the server is powered on or before shutting down the server and the server is powered off. Check LEDs for any abnormalities also while the server is running.

Check LED indication when:

- · Power on the server and while the server is running.
- Before shutting down the server.

#### LEDs to be checked:

· LEDs located at front of the server

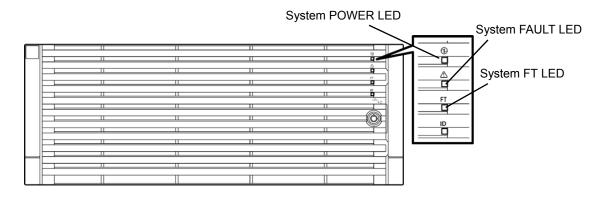

• LEDs on hard disk drives installed in 2.5-inch hard disk drive bay

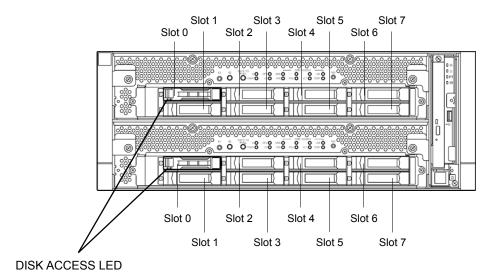

If the indicator shows the server abnormality, contact your salses representative.

For the functions and descriptions of the LED, refer to Chapter 1 (6.1 Error Messages by LED Indication).

#### **2.4** Making Backup Copies

NEC recommends you make backup copies of your valuable data stored in hard disks of the server on a regular basis. For backup storage devices suitable for the server and backup tools, consult with your sales agent.

When you have changed the hardware configuration or BIOS configuration, make a backup copy of the system information according to *Chapter 1* (1.13 Backing Up System Information) in Installation Guide.

#### 2.5 Cleaning

Regularly clean the server to keep it in good condition.

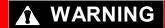

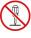

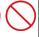

Be sure to observe the following precautions to use the server safety. Failure to observe the precautions may cause death or serious injury. For details, see Safety Precautions and Regulatory Notices.

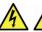

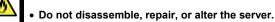

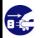

• Disconnect the power plug before cleaning the server.

#### 2.5.1 Cleaning the server

For daily cleaning, wipe the external surfaces of the server with a dry soft cloth. Follow the procedure below if stains remain on the surfaces:

#### Important

- To avoid altering the material and color of the server, do not use volatile solvents such as thinner or benzene to clean the server.
- The power receptacle, the cables, the connectors on the rear panel of server, and the inside of the server must be kept dry. Do not moisten them with water.
- 1. Power off the server.
  - 1. Make sure that the server is powered off.
  - 2. Unplug the power cord of the server from a power outlet.
- 2. Clean the power plug.

Wipe off dust from the power cord plug with a dry cloth.

- 3. Clean the server.
  - 1. Soak a soft cloth in neutral detergent that is diluted with cold or warm water, and squeeze it firmly.
  - 2. Rub off stains on the server with the cloth prepared in Step 1.
  - 3. Soak a soft cloth in water, squeeze it firmly and wipe the server with it once again.
  - 4. Wipe the server with a dry cloth.
- 4. Clean the rear panel of the server.

Wipe off dust from the fan exhaust opening on the rear of the server with a dry cloth.

#### 2.5.2 Cleaning Tape Drive

A dirty tape drive head causes unsuccessful file backup and damages the tape cartridge. Periodically clean the tape drive with the designated cleaning tape.

For the cleaning interval and method, the estimated usable period and lifetime of the tape cartridge, refer to the instructions attached to the tape drive.

#### 2.5.3 Cleaning the Keyboard and Mouse

Check that the entire system including the server and peripheral devices is powered off (POWER LED is unlit), and then wipe the surface of the keyboard with a dry cloth.

If an optical sensor of the mouse is dusty, it cannot work normally. Wipe the optical sensor with a dry cloth to remove any dirt or dust.

Chapter 1 Maintenance 3. User Support

## 3. User Support

Before getting after-sales service, check the contents of the warranty and service.

#### 3.1 Maintenance Services

Service representatives from NEC subsidiary companies or companies authorized by NEC provide maintenance services. For the services, contact your sales representative.

#### 3.2 Before Asking for Repair

If you think that a failure occurred, follow the steps below:

- 1. Check if the power cord and cables to other products are properly connected.
- 2. Check LED indications and alarm messages on display unit. Refer to Chapter 1 (6. Error Messages).
- 3. Refer to *Chapter 1 (8. Troubleshooting)*. If you find a symptom similar to your problem, take the action as instructed.
- 4. Confirm that the required software has been properly installed.
- 5. Scan for viruses using a commercial Antivirus Software.

If the problem persists after taking the measures above, contact your sales representative. Take notes on LED indications and the display on the screen at the failure, which will be useful information for the repair.

## 4. Maintenance of Express5800/ft series

For Express5800/ft server maintenance tasks, use the /opt/ft/bin/ftsmaint command on console of ftSys Management Appliance. For information about using the ftsmaint command and using device path enumeration to manage specific devices in your system, see the following sections:

- 4.1 ftsmaint Command
- 4.2 Device Path Enumeration
- 4.3 ftsmaint Examples

#### 4.1 ftsmaint Command

#### 4.1.1 Component information

#### ftsmaint ls path

This command displays the status of the hardware specified by the enumerated path. Specifying a path displays a detailed status of the hardware at that path.

Omitting the *path* argument displays a less-detailed table of all fault-tolerant devices on the system. Refer to *Chapter 1 (4.2 Device Path Enumeration)* for more information.

Output from ftsmaint is *path* reflects what the management software reports about the state of a given component. Because of system latency, this may not reflect the immediate state of the device.

To verify the actual state of the device, check the state of its LED.

Note

Running this command may fail if the necessary process does not run immediately after the system startup. In this case, wait for a while (several minutes or so), and try again.

#### 4.1.2 Start/stop the component

#### ftsmaint bringDown path

This command removes from service the CPU module, I/O module, or internal disk specified by *path*. No other devices are supported. When you bring down a device, the effect on the system is the same as physically removing it.

Important

When manually bringing down a component, it is possible that a whole CPU/IO module will be taken out of service. Be careful to bring down a component only when the system is fully duplexed.

Note

This command is valid only for CPU module, I/O module, and internal hard disk drives.

#### ftsmaint bringUp path

This command brings into service the CPU module, I/O module, or internal disk specified by path. No other devices are supported.

**Tips** 

Running the ftsmaint bringUp command on a CPU module degrades system performance and halts network communications for up to a minute.

Note

This command is valid only for CPU module, I/O module, and internal hard disk drives.

#### 4.1.3 MTBF clear

#### ftsmaint clearMtbf path

This command clears the MTBF value of the CPU module, I/O module, or I/O module slot specified by path.

Important Do not use this feature to retain a faulty or degraded device in service.

#### 4.1.4 Diagnostics

#### ftsmaint runDiag path

This command starts diagnostics on the CPU module or I/O module specified by path.

#### 4.1.5 Dump collection

#### ftsmaint dump path

This command generates a dump of the CPU module specified in the path argument.

The dumps for the ESXi host are saved to the following files under /var/core.

- vmkernel-zdump-MMDDYY.HH:mm.n
- vmkernel-dumpinfo-MMDDYY.HH.mm.txt
- vmkernel-ring-MMDDYY.HH.mm
  - \* MMDDYY denotes the created date, and HH:mm.n denotes the created time.
  - \* It may take certain time to create dump data file.
  - \* Names of the dump files may differ from the ones as above depending on the server state at which dump data were collected (for example, 'vmkernel-zdump.1').

Note

The system must be duplexed before running this command.

**Important** 

If you run this command, the specified CPU module is made offline automatically, and duplication of system is canceled. (The specified CPU module is made online automatically upon completion of this command.)

Tips

The dump files cannot be deleted automatically. Check the /var/core directory size periodically in order not to run out of the capacity. The size of a dump file is approximately 100 MB.

#### 4.1.6 BMC firmware update

#### ftsmaint burnBmcs fw\_file

This command updates the BMC firmware using BMC firmware file specified by fw\_file argument.

#### Important |

- Shutdown the guest OS except for ftSys Management Appliance.
- Make sure that I/O modules and BMC are duplicated before starting update of BMC firmware.
- Do not operate the machine and power supply unit while the firmware is updated. The firmware is destroyed and modules may need to be replaced.

#### 4.1.7 BIOS update

#### ftsmaint burnProm fw\_file path

This command updates BIOS of CPU module specified by *path* argument using the BIOS firmware file specified by *fw\_file* argument.

#### Important •

- Shutdown the guest OS except for ftSys Management Appliance.
- Make sure that CPU modules are duplicated before starting update of BIOS.
- Do not operate the machine and power supply unit while the firmware is updated. The firmware is destroyed and modules may need to be replaced.

#### **4.2** Device Path Enumeration

Some subsystems and components of the server system are addressable by device path IDs. Device path IDs uniquely identify the devices in the server system.

Table 1 lists the device path IDs for devices in the server system. In Table 1, IDs in the format \*\*:nn.n (for example, 7c:00.0) indicate PCI bus, slot, and function.

These numbers may change as a result of normal system events. Therefore, devices in your system may appear with different IDs in command output from ftsmaint and other commands. The values for such devices are provided here as representative sample data only.

Table 1. Device Paths of the Server Devices

| Pavise                                                                                                    | Path                                                      |                                                           |  |
|----------------------------------------------------------------------------------------------------|-----------------------------------------------------------|-----------------------------------------------------------|--|
| Device                                                                                                    | CPU/IO Module 0                                           | CPU/IO Module 1                                           |  |
| CPU Module                                                                                                   | 0                                                         | 1                                                         |  |
| DIMMs (addressed by slot)                                                                                    | 0/1 - 0/16                                                | 1/1 - 1/16                                                |  |
| Processors                                                                                                   | 0/21,0/22                                                 | 1/21,1/22                                                 |  |
| Temperature #n sensor                                                                                        | 0/130                                                     | 1/130                                                     |  |
| Fan #n sensors                                                                                               | 0/140 - 0/144                                             | 1/140 - 1/144                                             |  |
| I/O Module                                                                                                   | 10                                                        | 11                                                        |  |
| PCI Slot devices (in slots on motherboards)                                                                  | 10/1,10/2                                                 | 11/1,11/2                                                 |  |
| PCI Slot devices (in optional high-profile PCIe slots)                                                       | 10/3,10/4                                                 | 11/3,11/4                                                 |  |
| Internal Disk controller                                                                                     | 10/5                                                      | 11/5                                                      |  |
| Network controller Ethernet controller: Intel® Corporation I350 Gigabit network connection Network interface | 10/6<br>07:00.0, 07:00.1<br>vmnic_100600<br>vmnic_100601  | 11/6<br>41:00.0, 41:00.1<br>vmnic_110600<br>vmnic_110601  |  |
| Display controller VGA compatible controller: Matrox® Graphics, Inc. MGA G200e                               | 10/7<br>2c:00.0                                           | 11/7<br>66:00.0                                           |  |
| Serial bus controllers USB controller: Intel Corporation DH82029                                             | 10/8<br>2b:00.0, 2b:00.1                                  | 11/8<br>65:00.0, 65:00.1                                  |  |
| Bridge                                                                                                    | 10/10, 10/11                                              | 11/10, 10/11                                              |  |
| Network controller<br>Ethernet controller: Intel Corporation Ethernet<br>Controller 10-Gigabit X540-AT2      | 10/12<br>9e:00.0, 9e:00.1<br>vmnic_101200<br>vmnic_101201 | 11/12<br>d8:00.0, d8:00.1<br>vmnic_111200<br>vmnic_111201 |  |
| Internal disk controller                                                                                     | 10/40                                                     | 11/40                                                     |  |
| Hard disk drive 1-8                                                                                          | 10/40/1 - 10/40/8                                         | 11/40/1 - 11/40/8                                         |  |
| 2xPCle                                                                                                    | 10/70                                                     | 11/70                                                     |  |
| Baseboard Management Controller                                                                              | 10/120                                                    | 11/120                                                    |  |

Figure 1 and Figure 2 show the locations of the major enumerated devices.

Figure 1. Locations of Major Enumerated Devices (Front View)

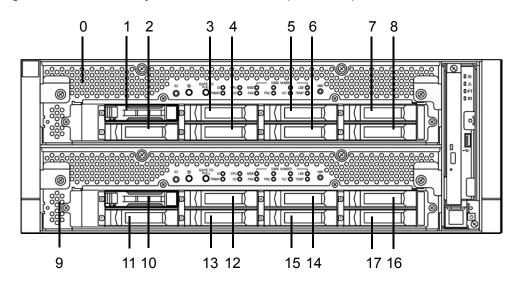

| Callout | Device                          | Device ID | Physical Label |
|---------|---------------------------------|-----------|----------------|
| 0       | CPU/IO Module 0 (CPU-0, I/O-10) | 0         |                |
| 1       | Internal hard disk drive 1      | 10/40/1   | 0              |
| 2       | Internal hard disk drive 2      | 10/40/2   | 1              |
| 3       | Internal hard disk drive 3      | 10/40/3   | 2              |
| 4       | Internal hard disk drive 4      | 10/40/4   | 3              |
| 5       | Internal hard disk drive 5      | 10/40/5   | 4              |
| 6       | Internal hard disk drive 6      | 10/40/6   | 5              |
| 7       | Internal hard disk drive 7      | 10/40/7   | 6              |
| 8       | Internal hard disk drive 8      | 10/40/8   | 7              |
| 9       | CPU/IO Module 1 (CPU-1, I/O-11) | 1         |                |
| 10      | Internal hard disk drive 1      | 11/40/1   | 0              |
| 11      | Internal hard disk drive 2      | 11/40/2   | 1              |
| 12      | Internal hard disk drive 3      | 11/40/3   | 2              |
| 13      | Internal hard disk drive 4      | 11/40/4   | 3              |
| 14      | Internal hard disk drive 5      | 11/40/5   | 4              |
| 15      | Internal hard disk drive 6      | 11/40/6   | 5              |
| 16      | Internal hard disk drive 7      | 11/40/7   | 6              |
| 17      | Internal hard disk drive 8      | 11/40/8   | 7              |

3 4 1 2

Figure 2. Locations of Major Enumerated Devices (Rear View)

| Callout | Device                  | Device ID |
|---------|-------------------------|-----------|
| 1       | I/O module 0 PCI Slot 1 | 10/1      |
| 2       | I/O module 0 PCI Slot 2 | 10/2      |
| 3       | I/O module 0 PCI Slot 3 | 10/3      |
| 4       | I/O module 0 PCI Slot 4 | 10/4      |
| 5       | I/O module 1 PCI Slot 1 | 11/1      |
| 6       | I/O module 1 PCI Slot 2 | 11/2      |
| 7       | I/O module 1 PCI Slot 3 | 11/3      |
| 8       | I/O module 1 PCI Slot 4 | 11/4      |

### 4.3 ftsmaint Examples

The following sections provide examples of how to use the ftsmaint command.

#### 4.3.1 Displaying System Status

To display the status of the fault-tolerant devices and subsystems in your server system, use the following command:

#### # /opt/ft/bin/ftsmaint ls

Example 1 shows typical output for this command.

**Example 1. Displaying System Status with the ftsmaint Command** 

| H/W Path       | Description                               | State   | OPState |   | Fct |
|----------------|-------------------------------------------|---------|---------|---|-----|
| 0              | Combined CPU/IO                           | ONLINE  |         | * | 0   |
| 0/1            | DIMM                                      | ONLINE  | ONLINE  | - | -   |
| 0/1/130        | DIMM 1 Temp#0 Sensor                      | -       | NORMAL  | - | -   |
| 0/2            | DIMM                                      | MISSING | EMPTY   | - | -   |
| 0/21           | Intel(R) Xeon(R) CPU E5-2670 v3 @ 2.30GHz | ONLINE  | ONLINE  | - | -   |
| 0/130          | Baseboard Temp#0 Sensor                   | _       | NORMAL  | _ | _   |
| 0/140          | Baseboard Fan0#0 Sensor                   | -       | NORMAL  | - | -   |
| 1              | Combined CPU/IO                           | ONLINE  | DUPLEX  | * | 0   |
| 1/1            | DIMM                                      | ONLINE  |         | _ | _   |
| 1/1/130        | DIMM 1 Temp#1 Sensor                      | _       | NORMAL  | _ | _   |
| 1/2            | DIMM                                      | MISSING |         | - | -   |
| 1/21           | Intel(R) Xeon(R) CPU E5-2670 v3 @ 2.30GHz | ONLINE  | ONLINE  | - | -   |
| 1/130          | Baseboard Temp#1 Sensor                   | _       | NORMAL  | _ | _   |
| 1/140          | Baseboard FanO#1 Sensor                   | _       | NORMAL  | _ | _   |
| 1/141          | Baseboard Fan1#1 Sensor                   | -       | NORMAL  | - | -   |
| 10             | Combined CPU/IO                           | ONLINE  | DIIPLEX | _ | 0   |
| 10/1           | Network Ctlr                              | ONLINE  |         | _ | 0   |
|                | Ethernet controller: Intel Corporation Et |         |         | _ | _   |
|                | Network Interface                         | ONLINE  |         | _ | _   |
| 10/2           | -                                         | MISSING | EMPTY   | _ | _   |
| 10/3           | Fibre Channel Serial Bus Ctlr             | ONLINE  | DUPLEX  | _ | 0   |
| 0000:7d:00.0   | Fibre Channel: QLogic Corp. ISP8324-based | ONLINE  | DUPLEX  | - | -   |
| 10/4           | -                                         | MISSING | EMPTY   | - | -   |
| 10/5           | Mass Storage Ctlr                         | ONLINE  | DUPLEX  | - | 0   |
| 0000:1a:00.0   | Mass storage controller: LSI Logic / Symb | ONLINE  | DUPLEX  | - | -   |
| 10/6           | Network Ctlr                              | ONLINE  | DUPLEX  | - | 0   |
| 0000:07:00.0   | Ethernet controller: Intel Corporation I3 | ONLINE  | DUPLEX  | - | -   |
| vmnic_100600   | Network Interface                         | ONLINE  | DUPLEX  | - | -   |
|                | Ethernet controller: Intel Corporation I3 | BROKEN  | BROKEN  | - | -   |
| vmnic_100601   | Network Interface                         | BROKEN  | BROKEN  | - | -   |
|                | Display Ctlr                              | ONLINE  |         | - | 0   |
|                | VGA compatible controller: Matrox Electro |         |         | - | -   |
|                | USB Serial Bus Ctlr                       | ONLINE  |         | - | 0   |
|                | USB Controller: Intel Corporation Wellsbu |         |         | - | -   |
|                | USB Controller: Intel Corporation Wellsbu |         |         | - | -   |
| 10/10          | PCI to PCI Bridge                         | ONLINE  |         | - | 0   |
| 10/11          | PCI to PCI Bridge                         | ONLINE  |         | - | 0   |
| 10/12          | Network Ctlr                              | ONLINE  |         | - | 0   |
|                | Ethernet controller: Intel Corporation Et |         |         | - | -   |
| _              | Network Interface                         | ONLINE  |         | - | -   |
|                | Ethernet controller: Intel Corporation Et |         |         | _ | _   |
| AUU111C_101701 | Network Interface                         | BROKEN  | DKOVEN  | - | _   |

| 10/40        | Internal Disk Enclosure                   | -       | -      | -    | - |
|--------------|-------------------------------------------|---------|--------|------|---|
| 10/40/1      | Disk Drive                                | ONLINE  | DUPLEX | A920 | 0 |
| 10/40/5      | Disk Drive                                | ONLINE  | DUPLEX | A920 | 0 |
| 10/40/6      | Disk Drive                                | ONLINE  | DUPLEX | A920 | 0 |
| 10/70        | 2x PCI-E2(X8) Riser Card                  | -       | -      | -    | - |
| 10/120       | Baseboard Management Ctlr                 | ONLINE  | DUPLEX | *    | - |
| 10/130       | BB Rear Temp#0 Sensor                     | -       | NORMAL | -    | - |
| 11           | Combined CPU/IO                           | ONLINE  | DUPLEX | -    | 0 |
| 11/1         | Network Ctlr                              | ONLINE  | DUPLEX | -    | 0 |
| 0000:43:00.0 | Ethernet controller: Intel Corporation Et | ONLINE  | DUPLEX | -    | - |
| vmnic_110100 | Network Interface                         | ONLINE  | DUPLEX | -    | - |
| 11/2         | -                                         | MISSING | EMPTY  | -    | - |
| 11/3         | Fibre Channel Serial Bus Ctlr             | ONLINE  | DUPLEX | -    | 0 |
| 0000:b7:00.0 | Fibre Channel: QLogic Corp. ISP8324-based | ONLINE  | DUPLEX | -    | - |
| 11/4         | -                                         | MISSING | EMPTY  | -    | - |
| 11/5         | Mass Storage Ctlr                         | ONLINE  | DUPLEX | -    | 0 |
| 0000:54:00.0 | Mass storage controller: LSI Logic / Symb | ONLINE  | DUPLEX | -    | - |
| 11/6         | Network Ctlr                              | ONLINE  | DUPLEX | -    | 0 |
| 0000:41:00.0 | Ethernet controller: Intel Corporation I3 | ONLINE  | DUPLEX | -    | - |
| vmnic_110600 | Network Interface                         | ONLINE  | DUPLEX | -    | - |
| 0000:41:00.1 | Ethernet controller: Intel Corporation I3 | BROKEN  | BROKEN | -    | - |
| vmnic_110601 | Network Interface                         | BROKEN  | BROKEN | -    | - |
| 11/7         | Display Ctlr                              | ONLINE  | DUPLEX | -    | 0 |
| 0000:66:00.0 | VGA compatible controller: Matrox Electro | ONLINE  | DUPLEX | -    | - |
| 11/8         | USB Serial Bus Ctlr                       | ONLINE  | ONLINE | -    | 0 |
| 0000:65:00.0 | USB Controller: Intel Corporation Wellsbu | ONLINE  | ONLINE | -    | - |
|              | USB Controller: Intel Corporation Wellsbu | ONLINE  | ONLINE | -    | - |
| 11/10        | PCI to PCI Bridge                         | ONLINE  | ONLINE | -    | 0 |
| 11/11        | PCI to PCI Bridge                         | ONLINE  | ONLINE | -    | 0 |
| 11/12        | Network Ctlr                              | ONLINE  | DUPLEX | -    | 0 |
| 0000:d8:00.0 | Ethernet controller: Intel Corporation Et | ONLINE  | DUPLEX | -    | - |
| vmnic_111200 | Network Interface                         | ONLINE  | DUPLEX | -    | - |
| 0000:d8:00.1 | Ethernet controller: Intel Corporation Et | BROKEN  | BROKEN | -    | - |
| vmnic_111201 | Network Interface                         | BROKEN  | BROKEN | -    | - |
| 11/40        | Internal Disk Enclosure                   | -       | -      | -    | - |
| 11/40/1      | Disk Drive                                | ONLINE  | DUPLEX | A920 | 0 |
| 11/40/5      | Disk Drive                                | ONLINE  | DUPLEX | A920 | 0 |
| 11/40/6      | Disk Drive                                | ONLINE  | DUPLEX | A920 | 0 |
| 11/70        | 2x PCI-E2(X8) Riser Card                  | -       | -      | -    | - |
| 11/120       | Baseboard Management Ctlr                 | ONLINE  | DUPLEX | *    | - |
| 11/130       | BB Rear Temp#1 Sensor                     | -       | NORMAL | -    | - |
|              |                                           |         |        |      |   |

IO Enclosure 10 is the Active Compatibility Node.

This is an Express5800/R320e-M4 system, P-Package N8800-213Y, Serial# 0000000000.

<sup>\*</sup> Use lsLong to see this value.

#### 4.3.2 Displaying the Status of a Single System Component

Before you remove a component that is duplexed for fault tolerance, verify that it is not in a simplex state. To verify the state of a component, type a command in the following format:

#### # /opt/ft/bin/ftsmaint ls path

For path, specify the correct device ID for the component, as listed in Table 1.

The value of Op State shows the state of device. DUPLEX is shown if the system is duplicated, and SIMPLEX is shown if the system is not duplicated.

The following examples demonstrate some common commands and the resulting output.

In Example 2, the I/O module 1 is listed as having a State of ONLINE and an OP State of DUPLEX. The value of SECONDARY for Reason indicates that it is operating as the backup I/O element.

#### Example 2. Viewing the State of the Bottom I/O module 1

```
# /opt/ft/bin/ftsmaint ls 11
H/W Path
Description
                         : Combined CPU/IO
                         : ONLINE
State
                        : DUPLEX
Op State
                        : SECONDARY
Reason
Modelx
                        : 243-634944
              : 0
: 0
Artwork Rev
ECO Level
Min Partner ECO Level : 0
Serial # : DBA2BE460004
Active Compat Node : false
Logic Revision : 2800028
MTBF Policy : useThreshold
MTBF fault class: uncorrectable
Fault Count:
Last Timestamp:
Replace Threshold: 0
Evict Threshold: 21600
Value:
Minimum Count: 4
```

In Example 3, the internal hard disk drive in the I/O module 1 is listed as having a State of ONLINE and an Op State of DUPLEX.

#### Example 3. Viewing the State of Hard Disk Drive 11/40/1

#### # ftsmaint ls 11/40/1

H/W Path : 11/40/1

Description : Disk Drive

State : ONLINE

Op State : DUPLEX

Reason : NONE

Modelx : HGST:HUC101812CSS200

Firmware Rev : A920
Serial : 06G0971H
Device Name : disk\_i
Udev Device Names : -

Kernel Device Names : vmhba1:C0:T1:L0

Endurance : -

MTBF Policy : useThreshold

MTBF fault class: critical noncritical removal Fault Count: 0 Ω Ω Last Timestamp: Replace Threshold: 0 Ω Λ 86400 Evict Threshold: 2147483647 604800 Value: 0 0 Ω Minimum Count: 1 4 2

MTBF fault class: aborts
Fault Count: 0
Last Timestamp: Replace Threshold: 0
Evict Threshold: 86400
Value: 0
Minimum Count: 2

#### 4.3.3 Bringing System Components Down and Up

You can use the ftsmaint command to bring down and restart fault-tolerant components. After bringing up a component, the system synchronizes and duplexes the corresponding component automatically.

When you use the bringDown command, the I/O module 1 stops.

#### # /opt/ft/bin/ftsmaint bringDown 11

```
Completed bringDown on the device at path 11.
```

When you use the bringUp command, the I/O module 1 starts. The system automatically synchronizes I/O module 1 with I/O module 0. The RAID array drives are updated and become mirrored, and the system should resume duplex operation.

#### # /opt/ft/bin/ftsmaint bringUp 11

Completed bringUp on the device at path 11.

#### 4.3.4 Stopping and Starting the Internal Disk Controller

To stop the internal disk controller, use the **ftsmaint** command as well. For example, use the following command to stop the disk drive 1 of internal disk controller.

# /opt/ft/bin/ftsmaint bringDown 11/40/1

```
Completed bringDown on the device at path 11/40/1.
```

Typing the following command starts the internal disk controller again.

# /opt/ft/bin/ftsmaint bringUp 11/40/1

Completed bringUp on the device at path 11/40/1.

#### 4.3.5 Diagnostics

To start diagnostics on the CPU module and I/O module, use the following command.

# /opt/ft/bin/ftsmaint runDiag path

Before starting diagnostics, you need to bring down the module to be diagnosed. For example, use the following commands to start diagnostics on CPU module 1.

# /opt/ft/bin/ftsmaint bringDown 1

Completed bringDown on the device at path 1.

# /opt/ft/bin/ftsmaint runDiag 1

Completed diagnostics on the device at path 1.

Check the Op State shows "DIAGNOSTICS\_PASSED" by the following command.

#### # /opt/ft/bin/ftsmaint ls 1

```
H/W Path
                   : 1
Description
                   : Combined CPU/IO
State
                   : UNKNOWN
                   : DIAGNOSTICS PASSED
Op State
                   : NONE
Reason
                   : 243-634944
Modelx
Firmware Rev
                   : BIOS Version 8.1:65
Artwork Rev
                    : 0
ECO Level
Min Partner ECO Level : 0
Serial #
                   : DBA2BE460004
Logic Revision
                   : 2800028
MTBF Policy
                    : useThreshold
MTBF fault class: correctable uncorrectable microsync
Fault Count: 0
                                0
                                               0
Last Timestamp:
Replace Threshold: 0
                                0
                                               1728
                               21600
Evict Threshold: 1800
                                               0
Value:
                0
                                0
                                               0
Minimum Count:
                                4
                                               50
```

Note

Upon completion of diagnostics, run bringUp command to start the relevant module.

#### 4.3.6 Dump collection

If you want to collect the dump during system boot, use the following command. The following command example generates a dump of the CPU module 0. The system must be running in duplex mode for you to use this method.

# /opt/ft/bin/ftsmaint dump 0

```
Generated dump of the device at path 0.
```

In the result, the dump for the ESXi host is saved in /var/core/vmkernel-zdump-MMDDYY.HH:mm.n on the ESXi host.

#### 4.3.7 Updating BMC firmware

Use the following command to update the BMC firmware.

# /opt/ft/bin/ftsmaint burnBmcs fw file

Important Shutdown the guest OS except for ftSys Management Appliance.

- 1. Login to ftSys Management Appliance as a root user.
- 2. Use the SCP command or vSphere Client to store the BMC firmware file in the desired directory of ftSys Management Appliance.

In the example below, ft control software Install DVD is mounted and BMC firmware file is copied to ftSys Management Appliance.

# cp /mnt/cdrom/firmware/bmc/2800\_4800\_6800/062-03711bmc\_bnn.nnrnn.nnsnn. nn.bin/opt/ft/firmware/bmc/2800 4800 6800

**Tips** 

See Chapter 2 (1.1.2 Install NEC ESMPRO Agent) in Installation Guide for how to mount/unmount ft control software Install DVD.

- 3. Run the following command to check the State shows "ONLINE" and Op State shows "DUPLEX" for I/O modules 0 and 1.
  - # /opt/ft/bin/ftsmaint ls 10

```
H/W Path
                 : 10
. . .
State
                  : ONLINE
Op State
                  : DUPLEX
```

#### # /opt/ft/bin/ftsmaint ls 11

```
H/W Path
                  : 11
. . .
                  : ONLINE
State
Op State
                  : DUPLEX
. . .
```

4. Run the following command to check the State shows "ONLINE" and Op State shows "DUPLEX" for BMCs of I/O modules 0 and 1.

#### # /opt/ft/bin/ftsmaint ls 10/120

: 10/120 H/W Path

. . .

State : ONLINE : DUPLEX Op State

. . . . . .

#### # /opt/ft/bin/ftsmaint ls 11/120

H/W Path : 11/120

: ONLINE State Op State : DUPLEX

. . . . . .

5. Run the following command to update BMC firmware. For bmc\_file, specify the file path you have copied in Step 2.

It takes approximately 30 minutes until update completes.

# /opt/ft/bin/ftsmaint burnBmcs bmc file

When the following messages are displayed, update completes.

```
Updated firmware on the device at path 11/120.
Updated firmware on the device at path 10/120.
```

Important Do not operate the machine and power supply unit while the firmware is updated. The firmware is destroyed and modules may need to be replaced.

- 6. Run the following command to check that Op State of BMC shows "DUPLEX" and Firmware Rev shows the new BMC version.
  - # /opt/ft/bin/ftsmaint ls 10/120

: DUPLEX Op State

Firmware Rev : 04.64/01.03/04.08 Version is indicated in the underlined part.

#### # /opt/ft/bin/ftsmaint ls 11/120

Op State : DUPLEX

Firmware Rev : 04.64/01.03/04.08 Version is indicated in the underlined part.

7. Run the following command to check that Op State of I/O module shows "DUPLEX".

#### # /opt/ft/bin/ftsmaint ls 10

Op State : DUPLEX

#### # /opt/ft/bin/ftsmaint ls 11

Op State : DUPLEX

8. Unmount ft control software Install DVD, if mounted. Then, disconnect the DVD drive.

#### 4.3.8 Updating BIOS

Use the following command to update the BIOS.

# /opt/ft/bin/ftsmaint burnProm fw file path

Important Shutdown the guest OS except for ftSys Management Appliance.

- 1. Login to ftSys Management Appliance as a root user.
- 2. Use the SCP command or vSphere Client to store the BIOS file in the desired directory of ftSys Management Appliance.

In the example below, ft control software Install DVD is mounted and BIOS file is copied to ftSys Management Appliance.

# cp /mnt/cdrom/firmware/bios/2800 4800 6800/062-03711biosn.n.nn.rom /opt/ft/firmware/bios/2800 4800 6800

**Tips** 

See Chapter 2 (1.1.2 Install NEC ESMPRO Agent) in Installation Guide for how to mount/unmount ft control software Install DVD.

- 3. Run the following command to check the State shows "ONLINE" and Op State shows "DUPLEX" for CPU modules 0 and 1.
  - # /opt/ft/bin/ftsmaint ls 0

```
H/W Path
. . .
State
                  : ONLINE
Op State
                  : DUPLEX
```

# /opt/ft/bin/ftsmaint ls 1

```
H/W Path
               : ONLINE
 State
 Op State
               : DUPLEX
```

- 4. Run the following command to update the BIOS of CPU modules 0 and 1.
  - (1) Stop the CPU module 0.

```
# /opt/ft/bin/ftsmaint bringDown 0
Completed bringDown on the device at path 0.
```

(2) Update the BIOS of CPU module 0. For bios\_file, specify the file path you have copied in Step 2.

```
# /opt/ft/bin/ftsmaint burnProm bios file 0
Updated firmware on the device at path 0.
```

(3) Start the CPU module 0, and stop the CPU module 1.

```
# /opt/ft/bin/ftsmaint jumpSwitch 0
```

Transferred processing to the device at path 0.

(4) Diagnosis is performed when CPU module 1 is started. The new BIOS is applied to CPU module 1 from CPU module 0 automatically, and duplication process is performed.

#### # /opt/ft/bin/ftsmaint bringUp 1

Completed bringUp on the device at path 1.

Important Do not operate the machine and power supply unit while the firmware is updated. The firmware is destroyed and modules may need to be replaced.

5. Run the following command to check that Op State of CPU module shows "DUPLEX" and Firmware Rev shows the new BIOS version.

#### # /opt/ft/bin/ftsmaint ls 0

: DUPLEX Op State

: BIOS Version 8.1:65 Version is indicated in the underlined part. Firmware Rev

#### # /opt/ft/bin/ftsmaint ls 1

Op State : DUPLEX

:

: BIOS Version 8.1:65 Version is indicated in the underlined part. Firmware Rev

6. Unmount ft control software Install DVD, if mounted. Then, disconnect the DVD drive.

## 4.4 Disabling Auto Reinstallation of CPU Module

If the failure is corrected and the CPU module is restarted, the Auto Reinstallation of CPU Module feature reconfigures the system and automatically brings up the module relevant to that failure.

Auto Reinstallation of CPU Module feature is enabled by default. It works when ft server is started, recovered from system fault, or recovered from pseudo fault.

This feature may be disabled because it may take time to automatically reinstall the CPU module depending on system configuration. Take the steps below to disable this feature.

You can shift the timing of no communication that occurs during the installation process of CPU module by disabling the auto reinstallation of CPU module and manually enabling the installation of the CPU module.

| Important | You need to perform this configuration as a root user.                                                                                                    |
|-----------|----------------------------------------------------------------------------------------------------|
| Note      | This configuration just shifts the timing of the no-communication and does not control the no-communication status. Furthermore, this configuration does not prevent timeout error due to no communication from occurring. |
| Tips      | Even if auto reinstallation of CPU is disabled, it is enabled and the installation process occurs when the system is starting up by a reboot.                                                                              |

#### 4.4.1 Disabling auto reinstallation of CPU module

Run the following command to disable auto reinstallation of CPU module.

# /opt/ft/bin/ftsmaint bringupPolicy defer
Successfully deferred cpuBringupPolicy

If auto reinstallation of CPU module is disabled, run the *ftsmaint bringup* command to install the CPU module manually, or restart the system.

Run the following command to enable auto reinstallation of CPU module.

# /opt/ft/bin/ftsmaint bringupPolicy enable
Successfully enabled cpuBringupPolicy

Run the following command to confirm the current setting.

# /opt/ft/bin/ftsmaint bringupPolicy list
 CPU bringup policy is enabled

### 4.4.2 Scheduling for auto reinstallation of CPU module

You can also limit the time to perform auto reinstallation of CPU by combination with cron daemon.

1. Add configuration to /etc/crontab

Example: Disable auto reinstallation of CPU module from 6:00 to 18:15 everyday.

Add the following lines to /etc/crontab.

```
# Defer CPU bringup at 6:00 every day
# Enable CPU bringup at 18:15 every day
0 6 * * * root /opt/ft/bin/ftsmaint bringupPolicy defer
15 18 * * root /opt/ft/bin/ftsmaint bringupPolicy enable
```

2. Reflect the configuration file of cron daemon.

```
# crontab -u root /etc/crontab
```

# 5. Checking the Duplicating Operation of Modules

This section describes how to check if the system runs properly after system installation or reinstallation. CPU/IO module has a processor function part and IO function part.

**Tips** 

Processor function part and IO function exists in the CPU/IO module, which monitor and control for each part. In this section, the processor function part is referred to as CPU module and IO function part I/O module.

## 5.1 Evaluate Start and Stop of I/O Modules

This section describes how to confirm the continuous system operation by failover after stopping the primary I/O module.

- Check which is the primary I/O module.
   The I/O module with the PRIMARY LED lit is the primary module.
- Check whether the I/O modules are duplicated.
   To check if the I/O modules are duplicated, see the System FT LED.

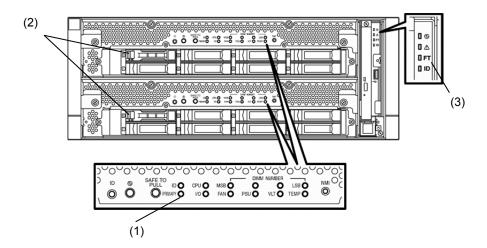

#### [Indications of the status LED when I/O modules are duplicated]

\* When I/O module 0 is defined as primary module

|                         | LED             | I/O module 0    | I/O module 1     |  |
|-------------------------|-----------------|-----------------|------------------|--|
| (1)                     | PRIMARY LED     | Green           | _                |  |
| (2)                     | DISK ACCESS LED | Green(Blinking) | Green (Blinking) |  |
|                         |                 |                 |                  |  |
| LED                     |                 | Sys             | tem              |  |
| (3) System FT LED Green |                 | een             |                  |  |

<sup>\*</sup>Each number in the table corresponds to the numbers in the above figure.

DISK ACCESS LED (2) is lit when there is access to the hard disk drive.

3. Stop the operation of the primary I/O module using the ftsmaint Command.

If the I/O Module 0 is primary, run the following command.

```
# cd /opt/ft/bin
# ./ftsmaint bringdown 10 (*)
```

When you stop the operation of the primary I/O module, failover occurs and the secondary I/O module becomes the primary module.

The status LED of I/O module changes as shown below:

#### [Indications of status LED]

| Ī                 | LED -           | I/O module 0 | I/O module 1                                                |  |
|-------------------|-----------------|--------------|-------------------------------------------------------------|--|
| (1)               | PRIMARY LED     | _            | Green                                                       |  |
| (2)               | DISK ACCESS LED | -            | Amber or Green blinking<br>(Green when accessing to<br>HDD) |  |
|                   |                 |              |                                                             |  |
| LED               |                 | S            | System                                                      |  |
| (3) System FT LED |                 |              | -                                                           |  |

<sup>\*</sup> Specify the device path ID of the primary I/O module.

4. Start the I/O module stopped in step 3.

Run the following command to start the stopped I/O module 0.

- # cd /opt/ft/bin
- # ./ftsmaint bringup 10

When the I/O module is started, diagnosis of I/O module, and duplication of I/O module are performed.

The status LED of I/O module changes as shown below:

#### [Indications of status LED]

Immediately after the I/O module startup until the completion of diagnosis:

| LED |                 | I/O module 0 | I/O module 1                                                |
|-----|-----------------|--------------|-------------------------------------------------------------|
| (1) | PRIMARY LED     | -            | Green                                                       |
| (2) | DISK ACCESS LED | -            | Amber or Green blinking<br>(Green when accessing to<br>HDD) |
|     |                 |              |                                                             |
| LED |                 | Sys          | tem                                                         |
| (3) | System FT LED   | _            |                                                             |

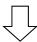

When duplication of disks is started after the completion of diagnosis of I/O module:

| LED               |                 | I/O module 0                                                | I/O module 1                                                |  |  |
|-------------------|-----------------|-------------------------------------------------------------|-------------------------------------------------------------|--|--|
| (1)               | PRIMARY LED     | _                                                           | Green                                                       |  |  |
| (2)               | DISK ACCESS LED | Amber or Green blinking<br>(Green when accessing to<br>HDD) | Amber or Green blinking<br>(Green when accessing to<br>HDD) |  |  |
|                   |                 |                                                             |                                                             |  |  |
| LED               |                 | Sys                                                         | tem                                                         |  |  |
| (3) System FT LED |                 | -                                                           | -                                                           |  |  |

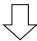

After the completion of disk duplication and when the I/O modules are duplicated:

| LED               |                 | I/O module 0             | I/O module 1             |  |  |
|-------------------|-----------------|--------------------------|--------------------------|--|--|
| (1)               | PRIMARY LED     | -                        | Green                    |  |  |
| (2)               |                 | Green (Blinking)         | Green (Blinking)         |  |  |
|                   | DISK ACCESS LED | (Green when accessing to | (Green when accessing to |  |  |
|                   |                 | HDD)                     | HDD)                     |  |  |
|                   |                 |                          |                          |  |  |
| LED               |                 | Sys                      | tem                      |  |  |
| (3) System FT LED |                 | Cr                       | een                      |  |  |

## **5.2** Evaluate Start and Stop of CPU Modules

This section describes how to confirm the continuous system operation after stopping one of the CPU modules.

Confirm that the CPU modules are duplicated.
 To check if the CPU modules are duplicated, see the status LEDs of the CPU modules.

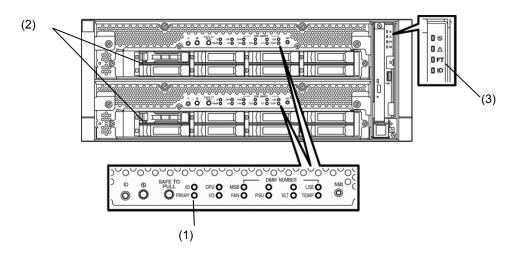

#### [Indications of status LED when CPU modules are duplicated]

|     | LED           | System |
|-----|---------------|--------|
| (3) | System FT LED | Green  |

2. Use the ftsmaint command to stop the operation of the CPU module to be removed. To stop the CPU Module 0, run the following command.

```
# cd /opt/ft/bin
# ./ftsmaint bringdown 0
```

When the CPU module is stopped, the status LED changes as follows. This indicates that one CPU module is operating now.

#### [Indications of status LED]

|     | LED           | System |
|-----|---------------|--------|
| (3) | System FT LED | -      |

3. Start the stopped CPU module.

Run the following command to start the operation of the CPU module stopped in step 2.

```
# cd /opt/ft/bin
# ./ftsmaint bringup 0
```

When the CPU module is started, **Hardware diagnosis**, **Memory Synchronization (Memory Copy)**, and then the **Duplication Completion** are performed.

Note that the system is paused temporarily for copying memory during memory synchronization.

[Indications of status LED after completion of duplication]

|     | LED           | System |
|-----|---------------|--------|
| (3) | System FT LED | Green  |

# 6. Error Messages

If the server enters the abnormal state, the error is posted by various means. This section explains the types of error messages.

- LED indication is unusual.
  - → Refer to "6.1 Error Messages by LED Indication".
- An error message appeared.
  - $\rightarrow$  Refer to "6.2 POST Error Message".

## **6.1** Error Messages by LED Indication

The LEDs on the front and rear panels of the server and near the handles of hard disk drives inform the user of the various server statuses by the colors and the patterns of going on, going off, and flashing. If trouble seems to have occurred, check the LED indication.

This Maintenance Guide describes actions to be taken for watch error message. However, if replacement of modules is necessary, contact your sales agent.

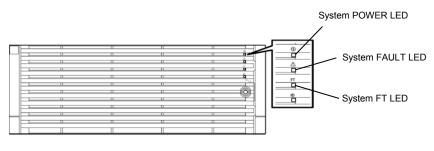

<With Front Bezel mounted>

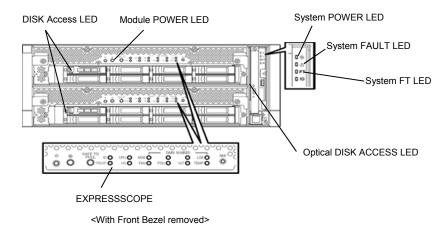

Express5800/R320e-E4, R320e-M4 Maintenance Guide (VMware)

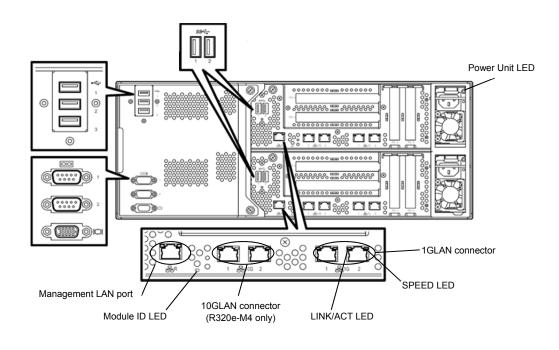

<Rear Panel>

## (1) System POWER LED

| LED indication | Description                                      | Action |
|----------------|--------------------------------------------------|--------|
| On (green)     | Either or both of CPU/IO modules are powered on. | -      |
| Off            | Both of CPU/IO modules are powered off.          | -      |

## (2) System FAULT LED

| LED indication   | Description                                                                               | Action                                                                                                 |
|------------------|-------------------------------------------------------------------------------------------|----------------------------------------------------------------------------------------------------|
| Off              | Both of CPU/IO modules are offline or normal.                                             | System FAULT LED does not notify of disk status. Check it according to (5) Disk Access LED indication. |
| On (amber)       | One of the CPU/IO modules failed.                                                         | Take a note of LED indications on EXPRESSSCOPE, then contact your service representative.              |
| Blinking (amber) | One of the CPU/IO modules failed. However, the failed CPU/IO module cannot be identified. | Contact your service representative.                                                                   |

## (3) System FT LED

| LED indication | Description                                     | Action |
|----------------|-------------------------------------------------|--------|
| On (green)     | The system is operating under duplex condition. | -      |
| Off            | The system is not duplexed.                     | -      |

## (4) System ID LED

| LED indication  | Description                                                   | Action |
|-----------------|---------------------------------------------------------------|--------|
| On (blue)       | The UID switch is pressed.                                    | -      |
| Blinking (blue) | The device identification request is issued from remote site. | -      |
| Off             | _                                                             | -      |

## (5) Disk Access LED

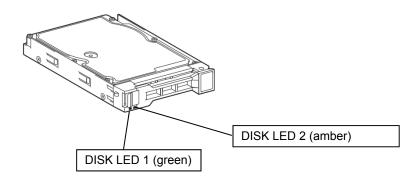

| Conditions of DISK LED              |                     | Description                                              | Action                                                |  |
|-------------------------------------|---------------------|----------------------------------------------------------|-------------------------------------------------------|--|
| DISK LED 1                          | DISK LED 2          | Description                                              | Action                                                |  |
| Off                                 | Off                 | The disk is in the idle state.                           | -                                                     |  |
| Blinking<br>(green)                 | Off                 | The disk is being accessed.                              | -                                                     |  |
| Off                                 | On<br>(amber)       | The disk is failing.                                     | Contact your sales representative.                    |  |
| Off                                 | Blinking<br>(amber) | The mirror of the disk is disconnected.                  | Perform mirroring.                                    |  |
| Blinking in green and amber in turn |                     | The mirror of the disk is being rebuilt or disconnected. | Check whetehr the mirror of the diks is disconnected. |  |

### (6) Access LED on optical disk drive

| LED indication | Description                         | Action |
|----------------|-------------------------------------|--------|
| Off            | The optical disk is not accessed.   | -      |
| On             | The optical disk is being accessed. | -      |

### (7) LEDs on Management LAN Connector and LAN connectors

#### LINK/ACT LED

| LED indication   | Description                                                                            | Action                                         |
|------------------|----------------------------------------------------------------------------------------|------------------------------------------------|
| On (green)       | Power is supplied to the main unit and hub, and they are connected correctly ("LINK"). | -                                              |
| Blinking (green) | The network port is sending or receiving data (ACT).                                   | -                                              |
| Off              | Disconnected from network.                                                             | Check the network status and cable connection. |

#### SPEED LED (Management port)

| LED indication | Description                         | Action   |  |  |
|----------------|-------------------------------------|----------|--|--|
| On (green)     | The port is operating on 100BASE-T. | ASE-T. – |  |  |
| Off            | The port is operating on 10BASE-T.  | -        |  |  |

### SPEED LED (1G LAN connector)

| LED indication | Description                          | Action |
|----------------|--------------------------------------|--------|
| On (amber)     | The port is operating on 1000BASE-T. | -      |
| On (green)     | The port is operating on 100BASE-TX. | _      |
| Off            | The port is operating on 10BASE-T.   | -      |

#### SPEED LED (10G LAN connector)

| LED indication                                  | Description                          | Action |  |
|-------------------------------------------------|--------------------------------------|--------|--|
| On (amber) The port is operating on 1000BASE-T. |                                      |        |  |
| On (green)                                      | The port is operating on 10GBASE-T.  | -      |  |
| Off                                             | The port is operating on 100BASE-TX. | -      |  |

#### (8) EXPRESSSCOPE

If any module fails, LED on EXPRESSSCOPE relevant to the failed module lights in amber.

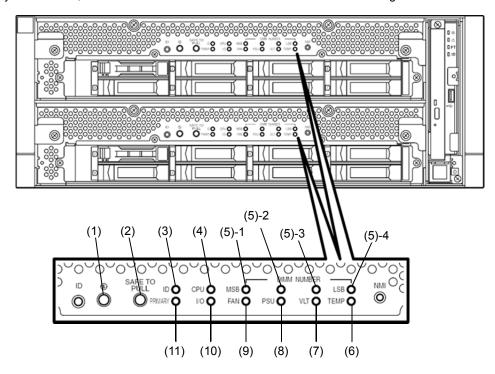

#### (1) Module POWER LED

| LED indication   | Description                                                                                                    | Action |
|------------------|----------------------------------------------------------------------------------------------------|--------|
| On (green)       | The power of CPU/IO module is ON.                                                                                                    | -      |
| Off              | The AC power is not supplied to the CPU/IO module. (It may take about 1 minute until standby state (this LED is blinking) after the AC power is supplied.) | _      |
| Blinking (green) | The CPU/IO module is in standby state.                                                                                                    | -      |

#### (2) SAFE TO PULL (SAFE TO PULL LED)

This LED indicates the possibility to remove CPU/IO module safely.

| LED indication   | Description                             | Action |
|------------------|-----------------------------------------|--------|
| On (green)       | The CPU/IO module can be removed.       | -      |
| Blinking (green) | The CPU/IO module cannot be removed.    | -      |
| Off              | The CPU/IO module is in off line state. |        |

#### (3) Module ID (ID LED)

The Module ID LED is used for identifying the device that requires maintenance among devices mounted on the rack.

| LED indication   | Description                                                   | Action |
|------------------|---------------------------------------------------------------|--------|
| On (green)       | The UID switch is pressed.                                    | -      |
| Blinking (green) | The device identification requests was sent from remote site. | -      |
| Off              | -                                                             | -      |

#### (4) CPU (CPU FAULT LED)

The LED lights in amber when the CPU part (CPU module) of CPU/IO modules fails. Contact your service representative.

#### (5) MEM NUMBER (Memory slot error LED)

The LED lights amber when failure occurs on the memory slot of CPU/IO module. Memory slots with errors can be identified by lighting status of the (5)-1 to (5)-4 as shown in the table below.

| Status         | Status of memory slot error LED |       | ror LED        |                                                                         |                                    |
|----------------|---------------------------------|-------|----------------|-------------------------------------------------------------------------|------------------------------------|
| (5)-1<br>(MSB) | (5)-2                           | (5)-3 | (5)-4<br>(LSB) | Description                                                             | Action                             |
| _              | -                               | _     | _              | Operating normally.                                                     | -                                  |
| _              | _                               | -     | 0              | An error occurred on memory slot 1.                                     | Contact your sales representative. |
| -              | -                               | 0     | -              | An error occurred on memory slot 2.                                     | Contact your sales representative. |
| -              | -                               | 0     | 0              | An error occurred on memory slot 3.                                     | Contact your sales representative. |
| _              | 0                               | _     | -              | An error occurred on memory slot 4.                                     | Contact your sales representative. |
| _              | 0                               | -     | 0              | An error occurred on memory slot 5.                                     | Contact your sales representative. |
| -              | 0                               | 0     | -              | An error occurred on memory slot 6.                                     | Contact your sales representative. |
| _              | 0                               | 0     | 0              | An error occurred on memory slot 7.                                     | Contact your sales representative. |
| 0              | -                               | _     | -              | An error occurred on memory slot 8.                                     | Contact your sales representative. |
| -              | -                               | _     | •              | An error occurred on memory slot 9.                                     | Contact your sales representative. |
| -              | -                               | •     | -              | An error occurred on memory slot 10.                                    | Contact your sales representative. |
| -              | -                               | •     | •              | An error occurred on memory slot 11.                                    | Contact your sales representative. |
| _              | •                               | _     | -              | An error occurred on memory slot 12.                                    | Contact your sales representative. |
| _              | •                               | _     | •              | An error occurred on memory slot 13.                                    | Contact your sales representative. |
| _              | •                               | •     | _              | An error occurred on memory slot 14.                                    | Contact your sales representative. |
| _              | •                               | •     | •              | An error occurred on memory slot 15.                                    | Contact your sales representative. |
| •              | -                               | _     | _              | An error occurred on memory slot 16.                                    | Contact your sales representative. |
| •              | •                               | •     | •              | An error occurred on unknown memory slot. Or the memory is unpopulated. | Contact your sales representative. |

O: LED is lit.

•: LED is blinking.

-: LED is unlit.

#### (6) TEMP (Abnormal temperature LED)

The LED lights in amber when temperature in CPU/IO module becomes abnormal. Contact your service representative.

#### (7) VLT (Power error LED)

The LED lights in amber when electric voltage failure occurs in CPU/IO module. Contact your service representative.

#### (8) PSU(Power supply unit error LED)

The LED lights in amber when failure occurs on the power supply unit of CPU/IO module. Contact your service representative.

#### (9) FAN (Fan error LED)

The LED lights in amber when failure occurs on the cooling fan for CPU and power supply unit of CPU/IO module. Contact your service representative.

#### (10) I/O (I/O FAULT LED)

The LED lights in amber when failure occurs on the I/O (I/O module) part of CPU/IO module. Contact your service representative.

#### (11) PRIMARY (PRIMARY LED)

The LED lights in green when CPU/IO module is primary. This LED may blink in green while the DUMP (NMI) switch is pressed.

#### (9) Power Unit LED

Power Unit LED is located at power supply unit at the rear of the server.

| LED indication                 | Description                                   | Action                               |
|--------------------------------|-----------------------------------------------|--------------------------------------|
| Off                            | The power unit does not receive the AC power. | -                                    |
| Blinking (green)               | The power unit receives the AC power.         | -                                    |
| On (green)                     | The server is powered on.                     | -                                    |
| On (amber)<br>Blinking (amber) | The power supply unit fails.                  | Contact your service representative. |

## **6.2** POST Error Message

When POST detects any error, it displays an error message on the display unit.

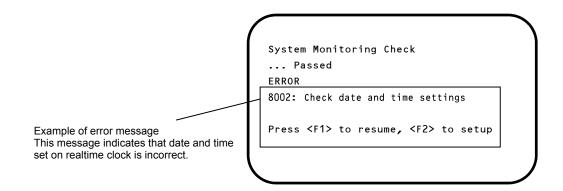

The following table lists error messages and the actions to take in response to them.

**Tips** 

- Write down the displayed messages before contacting your sales representative.
- The list only contains messages for the server. For details about error messages of optional devices, and the actions to take, refer to the instructions that come with each product.

## (1) Error messages

| Error Message |                                                      | Cause                                                     | Solution                                                                                                    |
|---------------|------------------------------------------------------|-----------------------------------------------------------|----------------------------------------------------------------------------------------------------|
| 8000          | System variable is corrupted.                        | Illegal setup information of BIOS occurred.               | Start BIOS Setup Utility (SETUP), and then execute <b>Load Setup Defaults</b> and specify the necessary settings.  If the same error is detected repeatedly in spite of re-setting, contact your sales representative. |
| 8001          | Real time clock error                                | Real time clock error occurred.                           | Start SETUP, and then specify the correct date                                                                                                    |
| 8002          | Check date and time settings                         | Incorrect date and time set on real time clock occurred.  | and time.  If the same error is detected repeatedly in spite of re-setting, contact your sales representative.                                                                                                    |
| 8006          | System configuration data cleared by Jumper.         | The setup utility settings were cleared using the jumper. | Follow the steps described in Chapter 1 (9. Resetting and Clearing the Server).                                                                                                    |
| 8007          | SETUP Menu Password cleared by Jumper.               | The setup utility password was cleared using the jumper.  |                                                                                                    |
| 8800          | DXE_NB_ERROR                                         | An error occurred during initialization of chipset.       | Contact your sales representative.                                                                                                    |
| 8801          | DXE_NO_CON_IN                                        | An error occurred during initialization of console.       |                                                                                                    |
| 8802          | DXE_NO_CON_OUT                                       | console.                                                  |                                                                                                    |
| 8803          | PEI_DXE_CORE_NOT_FOUND                               | A flash ROM is corrupt.                                   |                                                                                                    |
| 8804          | PEI_DXEIPL_NOT_FOUND                                 |                                                           |                                                                                                    |
| 8805          | DXE_ARCH_PROTOCOL_NOT_A VAILABLE                     |                                                           |                                                                                                    |
| 8806          | PEI_RESET_NOT_AVAILABLE                              | The system was not reset correctly.                       |                                                                                                    |
| 8807          | DXE_RESET_NOT_AVAILABLE                              |                                                           |                                                                                                    |
| 8808          | DXE_FLASH_UPDATE_FAILED                              | The Flash ROM was not written to correctly.               |                                                                                                    |
| в000          | Expansion ROM not initialized                        | Failed to expand option ROM.                              | Disable expansion of option ROM of the board that is not used for OS boot.                                                                                                    |
| в001          | Expansion ROM not initialized - PCI Slot 1           | Option ROM expansion in PCI slot 1 failed.                | Disable expansion of option ROM of the option board that is not used for OS boot.  Start SETUP, and select <b>Advanced</b> → <b>PCI</b>                                                                                |
| в002          | Expansion ROM not<br>initialized - PCI<br>Slot 2     | Option ROM expansion in PCI slot 2 failed.                | Configuration → PCI Device Controller and Option ROM Settings → PCIx Slot Option ROM → Disabled. (x: PCI slot number)                                                                                                  |
| в003          | Expansion ROM not initialized - PCI Slot 3           | Option ROM expansion in PCI slot 3 failed.                |                                                                                                    |
| в004          | Expansion ROM not<br>initialized - PCI<br>Slot 4     | Option ROM expansion in PCI slot 4 failed.                |                                                                                                    |
| в022          | Serial Port<br>Configuration<br>Overlapped.          | Overlapping serial port configuration occurred.           | Start SETUP, select Advanced → Serial Port Configuration, and specify the setting again in a way that the values of Base I/O or Interrupt in Serial Port A and Serial Port B will not be the same.                     |
| в800          | DXE_PCI_BUS_OUT_OF_RESOURCES                         | PCI device resource allocation failed.                    | Check the connection of the optional board.                                                                                                    |
| c010          | The error occurred during temperature sensor reading | An error occurred while reading temperature sensor.       | Contact your sales representative.                                                                                                    |
| c011          | System Temperature out of the range.                 | A temperature abnormality occurred.                       | It is possible that a fan has failed or is clogged. Contact your sales representative.                                                                                                    |

|      | Error Message                                  | Cause                                                            | Solution                                                                                                    |
|------|------------------------------------------------|------------------------------------------------------------------|----------------------------------------------------------------------------------------------------|
| c061 | 1st SMBus device Error detected.               | An error occurred on 1st SM Bus.                                 | Contact your sales representative.                                                                                                    |
| C062 | 2nd SMBus device Error detected.               | An error occurred on 2nd SM Bus.                                 |                                                                                                    |
| C063 | 3rd SMBus device Error detected.               | An error occurred on 3rd SM Bus.                                 |                                                                                                    |
| C064 | 4th SMBus device Error detected.               | An error occurred on 4th SM Bus.                                 |                                                                                                    |
| C065 | 5th SMBus device Error detected.               | An error occurred on 5th SM Bus.                                 |                                                                                                    |
| C066 | 6th SMBus device Error detected.               | An error occurred on 6th SM Bus.                                 |                                                                                                    |
| C067 | 7th SMBus device Error detected.               | An error occurred on 7th SM Bus.                                 |                                                                                                    |
| c101 | BMC Memory Test<br>Failed                      | An error occurred on BMC.                                        | Unplug the power cord, wait for at least 30 seconds, then restart the server. If the same error is detected repeatedly, contact your sales |
| c102 | BMC Firmware Code<br>Area CRC check<br>Failed. |                                                                  | representative.                                                                                                    |
| c103 | BMC core hardware failure.                     |                                                                  |                                                                                                    |
| C104 | BMC IBF or OBF check failed.                   | An error occurred while accessing BMC.                           |                                                                                                    |
| c105 | BMC SEL area full.                             | There is not enough space to store the system event log.         | Delete the event logs with following the steps described in Chapter 3 (1.2.4 (3) Event Log Configuration submenu).                         |
| c10c | BMC update firmware corrupted.                 | An illegality occurred while updating BMC firmware.              | Unplug the power cord, wait for at least 30 seconds, then restart the server. If the same                                                  |
| C10D | Internal Use Area of BMC FRU corrupted.        | An illegality occurred in FRU containing the device information. | error is detected repeatedly, contact your sales representative.                                                                           |
| C10E | BMC SDR Repository empty.                      | An error occurred on BMC SDR.                                    |                                                                                                    |
| C10F | IPMB signal lines do not respond.              | Failure of Satellite Management Controller occurred.             |                                                                                                    |
| c110 | BMC FRU device failure.                        | An error occurred in FRU that contains device information.       |                                                                                                    |
| C111 | BMC SDR Repository failure.                    | Failure occurred in SROM that stores the SDR.                    |                                                                                                    |
| C112 | BMC SEL device failure.                        | Device failure occurred in BMC SEL.                              |                                                                                                    |
| c113 | BMC RAM test error.                            | An error occurred in BMC RAM.                                    |                                                                                                    |
| C114 | BMC Fatal hardware error.                      | A hardware error occurred in BMC.                                |                                                                                                    |
| C115 | Management controller not responding           | Management controller does not respond.                          | Update the BMC firmware. If the same error is detected repeatedly, contact your sales representative.                                      |
| C116 | Private I2C bus not responding.                | Private I2C bus does not respond.                                | Unplug the power cord, wait for at least 30 seconds, then restart the server. If the same error is detected repeatedly, contact your sales |
| C117 | BMC internal exception                         | BMC internal error occurred.                                     | representative.                                                                                                    |
| c118 | BMC A/D timeout error.                         | BMC A/D timeout error occurred.                                  |                                                                                                    |
| C119 | SDR repository corrupt.                        | BMC error or illegal SDR data occurred.                          |                                                                                                    |
| C11A | SEL corrupt.                                   | BMC error or illegal system event log data occurred.             |                                                                                                    |

|      | Error Message                       | Cause                                          | Solution                                                                                                    |
|------|-------------------------------------|------------------------------------------------|----------------------------------------------------------------------------------------------------|
| C11B | BMC Mezzanine card is not found.    | BMC Mezzanine card is not installed.           | Contact your sales representative.                                                                                                    |
| C11C | BMC Mezzanine partition is invalid. | A format error occurred in BMC Mezzanine card. |                                                                                                    |
| C11D | BMC is in Forced Boot<br>Mode.      | Detected that BMC is in Forced Boot Mode.      | Unplug the power cord, wait for at least 30 seconds, then restart the server. At that time, check the jumper switch setting on motherboard. If the same error is detected repeatedly, contact your sales representative. |
| D483 | BP SROM data invalid                | An invalid data occurred in system backplane.  | Contact your sales representative.                                                                                                    |
| D484 | BP SROM data read error             | Failed to read data in system backplane.       |                                                                                                    |
| D485 | MB SROM data invalid                | An invalid data occurred in CPU/IO board.      |                                                                                                    |
| D486 | MB SROM data read error             | Failed to read data in CPU/IO board.           |                                                                                                    |

#### (2) Error messages on a virtual LCD

In EXPRESSCOPE Engine 3 web browser window, you can confirm virtual LCD error messages (for details on the virtual LCD, refer to "EXPRESSSCOPE Engine 3 User's Guide").

The table below shows the error messages displayed on upper and lower lines, cause, and solution.

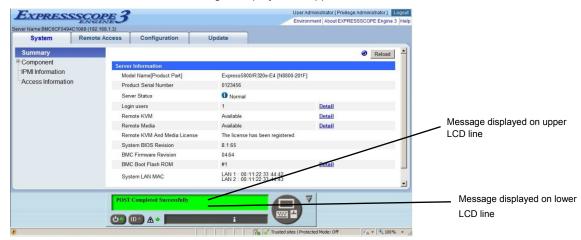

#### Messages displayed on an upper LCD line

| Message<br>on Upper LCD Line | Description                                | Solution                                                            |
|------------------------------|--------------------------------------------|---------------------------------------------------------------------|
| XXXX BIOSXXXX                | Displayed while POST is running.           | This is not an error.                                               |
| POST Completed Successfully  | Displayed when POST completes normally.    | This is not an error.                                               |
| POST ERROR<br>XXXX           | Error XXXX was detected during POST.       | Check the message displayed on LCD, and take an appropriate action. |
| System Simplex               | The system is operating in simplex mode.   | This is not an error.                                               |
| System Duplex                | CPU/IO module is operating in duplex mode. | This is not an error.                                               |
| CPU Broken                   | A CPU failure was detected.                | Contact your sales representative.                                  |
| IO Broken                    | An I/O unit failure was detected.          | Contact your sales representative.                                  |

### Messages displayed on a lower LCD line

| Message on Lower LCD Line                        | Description                               | Solution                                                                                                    |
|--------------------------------------------------|-------------------------------------------|----------------------------------------------------------------------------------------------------|
| VBAT Lower Non-Critical                          | A voltage abnormality was                 | Contact your sales representative.                                                                                                    |
| VBAT Upper Non-Critical                          | detected.                                 |                                                                                                    |
| VBAT Lower Critical                              |                                           |                                                                                                    |
| VBAT Upper Critical                              |                                           |                                                                                                    |
| Baseboard Temperature1 Lower Non-Critical        | A temperature abnormality was             | It is possible that a fan has failed or is                                                                                                |
| Baseboard Temperature1 Upper Non-Critical        | detected.                                 | clogged. Contact your sales                                                                                                    |
| Baseboard Temperature1 Lower Critical            |                                           | representative and request repairs.                                                                                                    |
| Baseboard Temperature1 Upper Critical            |                                           |                                                                                                    |
| Baseboard Temperature2 Lower Non-Critical        |                                           |                                                                                                    |
| Baseboard Temperature2 Upper Non-Critical        |                                           |                                                                                                    |
| Baseboard Temperature2 Lower Critical            |                                           |                                                                                                    |
| Baseboard Temperature2 Upper Critical            |                                           |                                                                                                    |
| CPU1_DIMM Area Temperature Lower<br>Non-Critical |                                           |                                                                                                    |
| CPU1_DIMM Area Temperature Upper<br>Non-Critical |                                           |                                                                                                    |
| CPU1_DIMM Area Temperature Lower<br>Critical     |                                           |                                                                                                    |
| CPU1_DIMM Area Temperature Upper<br>Critical     |                                           |                                                                                                    |
| CPU2_DIMM Area Temperature Lower<br>Non-Critical |                                           |                                                                                                    |
| CPU2_DIMM Area Temperature Upper<br>Non-Critical |                                           |                                                                                                    |
| CPU2_DIMM Area Temperature Lower<br>Critical     |                                           |                                                                                                    |
| CPU2_DIMM Area Temperature Upper<br>Critical     |                                           |                                                                                                    |
| Processor1 Thermal Control Upper<br>Non-Critical |                                           |                                                                                                    |
| Processor1 Thermal Control Upper Critical        |                                           |                                                                                                    |
| Processor2 Thermal Control Upper<br>Non-Critical |                                           |                                                                                                    |
| Processor2 Thermal Control Upper Critical        |                                           |                                                                                                    |
| DUMP Request !                                   | The dump button was pressed.              | Wait until collecting the memory dump data has finished.                                                                                  |
| Power Supply1 Failure detected                   | A power supply unit abnormality occurred. | Make sure that the power cord is plugged in. If this does not resolve the problem, contact your sales representative and request repairs. |
| Processor Missing                                | No CPU is installed.                      | Contact your sales representative.                                                                                                    |
| Processor1 Thermal Trip                          | The power was forcibly turned off         |                                                                                                    |
| Processor2 Thermal Trip                          | due to a CPU temperature abnormality.     |                                                                                                    |

| Message on Lower LCD Line               | Description                                                      | Solution                                   |
|-----------------------------------------|------------------------------------------------------------------|--------------------------------------------|
| Sensor Failure Detected.                | Abnormality in a sensor was detected.                            | Contact your sales representative.         |
| SMI timeout                             | A timeout occurred while servicing system management interrupts. |                                            |
| IPMI Watchdog timer timeout (Power off) | A watchdog timer timeout occurred.                               |                                            |
| System Front FAN1 Lower Non-Critical    | A fan alarm was detected.                                        | It is possible that a fan has failed or is |
| System Front FAN2 Lower Non-Critical    |                                                                  | clogged. Contact your sales                |
| System Front FAN3 Lower Non-Critical    |                                                                  | representative and request repairs.        |
| System Front FAN4 Lower Non-Critical    |                                                                  |                                            |
| System Front FAN5 Lower Non-Critical    |                                                                  |                                            |

# 7. Collecting Failure Information

If the server fails, you can collect failure information by using the following method.

The failure information is to be collected only at the request of your sales representative.

Important

When the system restarts after a failure has occurred, a message may appear indicating virtual memory shortage. Ignore this message and proceed with starting the system. Restarting the system may result in an inability to properly dump the data.

## 7.1 Collection of Collect Logs

When you collect NEC ESMPRO Agent collect logs, log in to the log server on which NEC ESMPRO Agent is installed as the root user and run the following command.

```
# cd /opt/nec/esmpro_sa/tools/
# ./collectsa.sh
```

The collected data is created in the following file.

```
/opt/nec/esmpro_sa/tools/collectsa.tgz
```

Note

It may take certain period of time to create collectsa.tgz file.

## 7.2 Collection of System Information

The ESX system information is recorded in syslog, etc. When you collect system information in the server, log in to ftSys Management Appliance as a root user and run the following command.

```
# /opt/ft/sbin/buggrabber.pl
```

The following message is displayed.

If the IP address or the host name of the ESXi host enclosed with brackets ([]) is correct, press the <Enter> key.

```
Enter Name or IP address of the host ftServer [xxx.xxx.xxx.xxx]:
```

The following message is displayed.

If the root user name of the ESXi host enclosed with brackets ([]) is correct, press the <Enter> key.

```
Enter Administrative user for xxx.xxx.xxx [xxx]:
```

If the following message appears, enter the root password for ESXi host.

```
Enter Administrative password for xxx.xxx.xxx.xxx []:
```

The collected data is created in the following directory. (YYYYMMDD denotes created date.)

```
/tmp/BugPool/Bug_YYYYMMDD.tar
```

Note

It may take certain period of time to create Bug\_YYYYMMDD.tar file.

Tips

If the information shown in the brackets is not correct, set the correct data on the system by executing the configure-appliance command, and then execute the buggrabber command again.

For details of the configure-appliance command, see the following section in *Installation Guide*.

Chapter 1, Installing OS 2.3.1 If the network settings of the ESXi host or root user password has been changed

## **7.3** Collecting Memory Dump

If an error occurs, the dump file should be saved to acquire necessary information.

The dumps for the ESXi host are saved to the following files under /var/core.

- vmkernel-zdump-MMDDYY.HH:mm.n
- vmkernel-dumpinfo-MMDDYY.HH.mm.txt
- vmkernel-ring-MMDDYY.HH.mm
- \* MMDDYY denotes the created date, and HH:mm.n denotes the created time.
- \* It may take certain time to create dump data file.
- \* Names of the dump files may differ from the ones as above depending on the server state at which dump data were collected (for example, 'vmkernel-zdump.1').

Consult with your sales representative before dumping the memory. Dumping the memory while the server is in operating normally may affect the system operation.

#### Important |

- A message indicating insufficient virtual memory may appear when restarting the system due to an error. Ignore this message and proceed. Restarting the system may result in an inability to properly dump the data.
- If a physical processor of CPU #0 is allowed to be used for the virtual machine, memory dump may not be collected even when pressing the DUMP switch. To operate the machine assuming to collect memory dump, set the value other than "0" for the property of "Scheduling Affinity" of the virtual machine.

If a failure occurs and you want to collect memory dump, perform either of the following:

- Press the DUMP switch.
- Run the ftsmaint dump command.

For details of ftsmaint dump command, see Chapter 1 (4.1.5 Dump collection).

Take the steps below to use the DUMP (NMI) switch.

Important If you perform these steps, the system is made offline automatically, and is rebooted. Note that the system is not ready for use for that period.

Hold and press the DUMP switch on the primary CPU/IO module for 4 to 8 seconds.

The PRIMARY LED blinks when pressing the DUMP switch. Release your finger when the LED goes off. Press the DUMP switch by inserting the pointed tool such as ballpoint pen into the switch hole.

<How to press the DUMP switch>

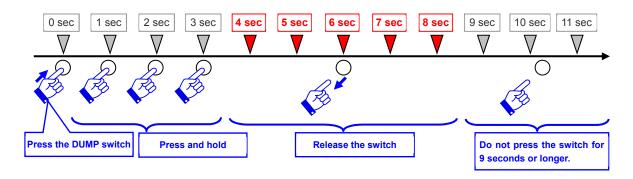

<Location of the DUMP switch>

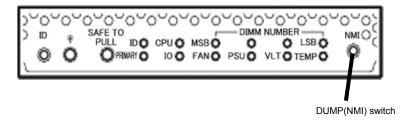

#### **Important**

- Pressing the DUMP switch excessively shorter or longer will fail to collect memory dump.
- Do not use anything that easily breaks such as pencil, toothpicks, or plastic.

The memory dump is stored when DUMP switch is pressed. (Memory dump may not be collected at CPU stall.)

Tips

The dump files cannot be deleted automatically. Check the /var/core directory size periodically in order not to run out of the capacity. The size of a dump file is approximately 100 MB.

After executing memory dump using the DUMP switch, the server may fail to restart. In such a case, forcibly reset the server according to Chapter 1 (9.2 Forced Shutdown).

# 8. Troubleshooting

If this system does not operate as intended, check it according to the contents of the following checklist before sending it for repair. If an item in the checklist corresponds with a problem you are experiencing, follow the subsequent check and processing instructions.

- The server does not work normally.
  - → Refer to "8.1 Problems When Turning on the Server".
  - → Refer to "8.4 Problems When starting ESXi".
  - → Refer to "8.5 Problems When Occurring Failures".
  - → Refer to "8.6 Problems with Internal Devices and Other Hardware".
  - → Refer to "8.7 Problems with System Operation".
  - → Refer to "8.10 Problems with Optical Disk Drive and Flash FDD".
- · Failed to start from EXPRESSBULDER.
  - → Refer to "8.2 Problems When Starting EXPRESSBUILDER".
  - → Refer to "8.8 Problems When Starting EXPRESSBUILDER on Windows".
- · Failed to install OS.
  - → Refer to "8.3 Problems When Installing VMware ESXi and the ft control software".
- NEC ESMPRO does not work normally.
  - → Refer to "8.9 Problems with Bundled Software".
  - → Refer to *User's Guide* stored in ft control software Install DVD.

If the server still does not work normally, refer to the following topics in this chapter before suspecting failure.

- Error message
  - → Refer to "6. Error Messages".
- NEC ESMPRO Manager
  - → Refer to NEC ESMPRO Manager Installation Guide stored in EXPRESSBUILDER.
- Collect failure information
  - → Refer to "7. Collecting Failure Information".

If the trouble persists, contact your service representative.

## **8.1** Problems When Turning on the Server

#### [?] Fail to power on the server:

- Is the server properly supplied with power?
  - → Check if the power cord is connected to a power outlet (or UPS) that meets the power specifications for the server.
  - → Check the power cord for broken shield or bent plugs.
  - → Make sure the power breaker for the connected power outlet is on.
  - → If the power cord is plugged to a UPS, make sure the UPS is powered and it supplies power. See the manual that comes with the UPS for details. Check the linkage between power supply to the server and the connected UPS using the BIOS SETUP utility of the server.
- Did you press the POWER switch?
  - → When power cord is connected, the initialization of management controller starts. During initialization, the Module POWER LED is unlit. To power on the server, press the POWER switch after the Module POWER LED is lit green. (It may take about 1 minute until the Module POWER LED blinks in green after connecting the power cord.)
- □ Did you install the CPU/IO module properly?
  - → Check if the CPU/IO module is properly installed in the server. Secure the CPU/IO module with screw located on the module removable handle.

#### [?] The screen does not turn on.

■ Wait until the NEC logo appears.

#### [?] The screen showing nothing (black screen) appears several times during POST execution.

☐ This sever may switch the screen to the black screen several times during POST execution, but there is not any problem.

#### [?] POST fails to complete:

- □ Are the DIMMs installed?
  - → Check if DIMMs are installed correctly.
- □ Is the memory size large?
  - → The memory check may take a time if the memory size is large. Wait for a while.
- □ Did you perform any keyboard or mouse operation immediately after you started the server?
  - → If you perform any keyboard or mouse operation immediately after start-up, POST may accidentally detect a keyboard controller error and stops proceeding. In such a case, restart the server. Do not perform any keyboard or mouse operation until the BIOS start-up message appears when you restart the server.
- Does the server have appropriate memory boards or PCI card?
  - → Operation of the server with unauthorized devices is not guaranteed.
- Did you install the CPU/IO module properly?
  - → Check if the CPU/IO module is properly installed in the server. Secure the CPU/IO module with screw located on the module removable handle.

## **8.2** Problems When Starting EXPRESSBUILDER

#### [?] Unable to start EXPRESSBUILDER

- Did you insert EXPRESSBUILDER DVD?
  - → Insert the DVD and restart the server.
- □ Are BIOS settings correct?
  - ightarrow Configure the boot order in BIOS SETUP so that the optical disk drive will be the first to start up.
- □ Did an error message appear at startup?
  - → Take an appropriate action described below according to the on-screen message.

```
Error [Message ID:Z3002] :
Failed to detect a DVD drive or a flash drive.
```

Meaning: A DVD drive or a built-in flash drive cannot be detected.

Action: Check the hardware connections.

```
Error [Message ID:Z3003] :
Failed to read a file.
```

Meaning: A file cannot be read from a DVD.

Action: Check if a DVD is scratched.

- □ Is a message popped up?
  - → Take an appropriate action according to the on-screen message.

| Message                                                                                                    | Action                                                                                                    |
|----------------------------------------------------------------------------------------------------|----------------------------------------------------------------------------------------------------|
| This EXPRESSBUILDER is not for this computer. Insert the EXPRESSBUILDER disc for this computer and click <b>OK</b> to restart the computer.                                              | Use EXPRESSBUILDER provided with the server. If the same error occurs, contact your salses representative. |
| Failed to get the hardware parameters on the motherboard. Check if EXPRESSBUILDER is for this computer, and check if the motherboard is broken. Click <b>OK</b> to restart the computer. | Contact your sales representative.                                                                         |
| Failed to find a file. Click <b>OK</b> to restart the computer.                                                                                                    | Media may be defective or the optical disk drive may be faulty.                                            |
| Failed to open a file. Click $\mathbf{OK}$ to restart the computer.                                                                                                    | Contact your sales representative.                                                                         |
| Failed to get the parameters of a file. Click <b>OK</b> to restart the computer.                                                                                                    |                                                                                                    |
| Failed to read a file.                                                                                                    |                                                                                                    |
| Failed to copy a file.                                                                                                    |                                                                                                    |
| An undefined error occurred. Click <b>OK</b> to restart the computer.                                                                                                    |                                                                                                    |

## 8.3 Problems When Installing VMware ESXi and the ft control software

#### [?] Unable to install VMware ESXi

- Is the Hard Disk Drive properly installed?
  - → Make sure that the Hard Disk Drive is installed securely and that cables are properly connected.
- Have you configured Boot Mode and QLogic BIOS?
  - → The settings are different from the default values. Refer to Chapter 1 (1.3 Enabling Internal Hard Disk Drive or 1.4 Enabling FC card) and (1.6 Setting HBA configuration by using QLogic) in Installation Guide.
- Have you checked precautions for installation?
  - → Refer to Chapter 1 (1.7 Installing VMware ESXi) in Installation Guide.

#### [?] ft control software UPDATE Disk is not included.

→ ft control software UPDATE disk is used to update ft control software; it may not be shipped with the equipment.

# [?] OS can be operated after a setup but each module or PCI board is not duplicated. (System FT LED on the CPU/IO module does not light on green).

- Did you abort the installation during a setup such as by closing a window of the programs that are running?
  - → Installation will be aborted if you finish the programs that are running. Although the operation on OS will be feasible, modules or PCI boards will not be duplicated properly if you abort the installation. In this case, you need to reinstall OS according to *Chapter 1 (1. Setup procedure)* in *Installation Guide*.

#### [?] DISK ACCESS LED blinks in amber.

- □ Did you properly setup the duplex of HDDs?
  - → DISK ACCESS LED lights in amber, if a setup for duplex is not performed. Refer to Chapter 1 (6.1 Error Messages by LED Indication) for details about the indication status of LED. Refer to Chapter 2 (2. Hard Disk Drive Operations), and set up the duplex of HDDs.

#### [?] The ft control software does not work even after VMware ESXi has been updated.

- □ Do not update VMware ESXi independently. Also, do not apply any patch data that is not described in *Installation Guide* or *Update Procedure*.
  - → When updating VMware ESXi, the relevant ft control software is required. Follow instructions in Update Procedure of ft control software. If VMware ESXi is updated independently, ft control software will not work properly. In this case, you need to re-install ft control software according to Chapter 1 (1. Setup procedure) in Installation Guide.

## **Problems When starting ESXi**

#### Unable to start ESXi: [?]

- Are Hard Disk Drives properly installed?
  - → Install Hard Disk Drives properly.
- Have you changed the BIOS setting?
  - → The set values are different from the default values. Refer to Chapter 1 (1.3 Enabling Internal Hard Disk Drive) or Chapter 1 (1.4 Enabling Fiber Channel card) (1.6 Setting HBA configuration by using QLogic) in Installation Guide for details to make correct settings.
- Is the internal SAS cable connected to Hard Disk Drive correctly?
  - Connect the SAS cable properly. If the SAS cable is not recognized as connected although the above action has been taken, the Hard Disk Drive may be faulty. Contact your sales representative.
- Is the EXPRESSBUILDER DVD inserted?
  - → Eject the EXPRESSBUILDER DVD and reboot.
- Is a Flash FDD connected to the server?
  - → Take out the Flash FDD and restart the server.

#### [?] Machine repeats rebooting at startup:

- Is the value of [OS Boot Monitoring Timeout] in the BIOS setting appropriate?
  - Change the value of [OS Boot Monitoring Timeout] to suit your environment. Refer to Chapter 3 (1. System BIOS) for details.

#### Wake On LAN does not function:

- Is the AC power supplied to both CPU/IO modules?
  - If the AC power supplied to only one of the CPU/IO module, Wake On LAN may become unavailable. Supply the AC power to both of CPU/IO modules.
- Is Hub/Client fixed as 1000M?
  - Check the following configurations:
    - Set the Hub as "Auto-Negotioation".
    - Set the Client as "Auto-negotiate best speed".

Important For both Hub/Client, you cannot use Wake On LAN feature from standby state with the 1000M fixed configuration.

- Do you send Magic Packet to only one of the duplexed LAN?
  - If you use Wake On LAN under duplexed LAN, you need to send Magic Packets to all of the duplexed LAN pair(s).
  - → This server uses the Locally Administered Address which you set in LAN teaming as MAC address during OS running. If the server does not wake with MAC address of each CPU/IO modules, you should use the Locally Administered Address.
- Did you send Magic Packet to 10G LAN connector?
  - → Wake On LAN feature is not supported for the 10G LAN connector.

#### Fail to duplex CPUs: [?]

- → Check if the memory configuration is correct.
- Check if CPUs or memory (DIMM) recommended by NEC are used.

## 8.5 Problems When Occurring Failures

- [?] Memory dump (debug information) cannot be collected when a failure occurs:
  - Do you press the DUMP switch correctly?
    - → Hold down the DUMP switch for 4 to 8 seconds if you would like to collect memory dump by pressing the switch. If you press DUMP switch shorter than 4 seconds or longer than 8 seconds, you will not be able to collect memory dump.
  - ☐ Check if you are not using a physical processor of CPU #0 for the virtual machine.
    - → If a physical processor of CPU #0 is allowed to be used for the virtual machine, memory dump may not be collected even when pressing the DUMP switch. To operate the machine assuming to collect memory dump, set the value other than "0" for the property of "Scheduling Affinity" of the virtual machine.
      - \* Setting procedure for "Scheduling Affinity"

        Select the target virtual machine from vSphere Client and select "Edit" from CPUinformation on the "Resource Allocation" page. On the displayed property screen, select "Advanced CPU" on the "Resource" page to change "Scheduling Affinity".

## 8.6 Problems with Internal Devices and Other Hardware

#### [?] Fail to access the internal or external devices (or such devices fail to operate)

- □ Are cables properly connected?
  - → Make sure that the interface cables and power cord are properly connected. Also make sure that the cables are connected in the correct order.
- Is the power-on order correct?
  - → When the server has any external devices connected, power on the external devices first, then the server
- Did you install drivers for connected optional devices?
  - → Some optional devices require specific device drivers. Refer to the manual that comes with the device to install its driver.
- Is option board setting correct?
  - → Usually, no PCI device settings need to be changed. However, depending on the board to be set, special setting may be required. Refer to the manual that comes with the board for details to make correct settings.

#### [?] The keyboard or mouse does not work

- □ Is the cable properly connected?
  - → Make sure that the cable is connected to the connector on the front or rear of the server.
- ☐ Are the keyboard and mouse are compliant with your server?
  - → Operation of the server with unauthorized devices is not guaranteed.

#### [?] Screen freezes, keyboard and mouse are disabled:

→ If the amount of memory is large, it takes time to copy the memory in dual mode and the system stops working temporarily during the copying, but it is not system trouble.

#### [?] Unable to access the Hard Disk Drive

- ☐ Is the Hard Disk Drive supported by the server?
  - → Operation of any device that is not authorized by NEC is not guaranteed.
- Is the Hard Disk Drive properly installed?
  - → Check the Hard Disk Drive installation status and the cable connections.

#### [?] Unable to configure duplexing for Hard Disk Drive:

→ Unless you perform mirroring (including reconfiguration after failed disks are replaced) in correct order of Chapter 2 (2. Hard Disk Drive Operations), the mirror may not be (re)configured. Check if the steps were correct.

#### [?] Disk ACCESS LEDs on the disks are off:

→ The LEDs may seem to be off when an excessive amount of access causes the frequent blinking. Check if the LEDs are blinking green when the access is reduced.

# 8.7 Problems with System Operation

## [?] The server is not found on the network:

- Is the cable connected properly?
  - Securely connect the proper cable to the network port on the rear of the server. Additionally, make sure that the cable conforms to the network interface standards.
- □ Are BIOS settings correct?
  - → You can disable the internal network controller using the BIOS setup utility. Check the settings with BIOS setup utility.
- □ Have you completed protocol and services settings?
  - → Verity that the network driver for the server network controller has been installed. Also verify that protocol such as TCP/IP or various services have been properly specified.
- Is the transfer speed correct?
  - → You can change the transfer speed or configure the setting for onboard LAN controller from vSphere Client. Be sure to specify the same transfer speed and duplex mode as those on connected hub.If you specify "Auto negotiate", make sure that "Auto negotiate" is also specified for the connected hub.

## [?] A CPU/IO module cannot be integrated:

→ When a componet fails and is reintegrated, the following message may be recorded to the system log and the process is stopped. Such event indicates that the component's MTBF is below the threshold and it is judged that repair is necessary. Thus the reintegration process cannot be completed. Generally replacement of the component will be required, so contact your sales representative. If reintegraating the component without repair is required for some reason, consult your sales agent. It is possible to perform reintegration forcefully.

EVLOG: ERROR - x is now STATE\_BROKEN / REASON\_BELOW\_MTBF (x is a device number)

#### [?] Screen under changing (distorted display) can be seen when screen resolution is changed:

→ If screen resolution is changed while the entire system is under high load, screen under changing (distorted display) may be seen.

This is because screen update is taking time to complete due to high load in the system. This is not because an error is occuring. The screen will return to normal if you wait awhile.

## [?] Performance Charts (power) is not displayed in VMware vSphere Client

→ Software that displays and monitors the power usage using the function of Interl<sup>®</sup> Node Manager is not available for this server. The server does not support Interl<sup>®</sup> Node Manager.

# [?] While setting up a cluster configuration using VMware with EVC enabled, some EVC modes cannot be set

- → The following EVC modes are not available for the ft server because the use of some functions of Intel<sup>®</sup> Xeon<sup>®</sup> processor are limited in order to implement the synchronization of processors.
  - Intel "Haswell" Generation
  - Intel "Ivy Bridge" Generation
  - Intel "Sandy Bridge" Generation

When enabling EVC for the cluster configuration in the environment such as this server, use the EVC mode with the setting of Intel "Westmere" Generation or below.

# 8.8 Problems When Starting EXPRESSBUILDER on Windows

## [?] Unable to read the manuals

- Have you installed Adobe Reader to your computer?
  - → To read the manuals, install Adobe Reader in your computer.
- □ Does the "Internet explorer has stopped working" error appear?
  - → Close the dialog box and continue with the operation. If the same error occurs, double-click the "version.xml" of the root folder on DVD, and then click **Yes** on the dialog box. After that, you can read the manual by clicking the link of manual again.

## [?] The menu does not appear

- □ Is the file association correct?
  - → Make sure that the ".hta" file extension is associated to "Microsoft HTML application host".
- □ Did you run the menu on this computer?
  - $\rightarrow$  The autorun function of this computer is not available. Run the following file on DVD directly. \autorun\dispatcher\_x64.exe
- ☐ Is the OS in the proper state?
  - → The menu does not appear depending on the system registry setting or the timing to set the DVD/CD. In such case, choose **Computer** from Explorer and double-click the icon of the set DVD drive.

## [?] Some menu items are gray

- Is your system environment correct?
  - → Some software requires administrator authority or needs to be operated on the server. Run on the appropriate environment.

## 8.9 Problems with Bundled Software

## [?] NEC ESMPRO Agent (for Linux)

→ For details of NEC ESMPRO Agent, refer to *User's Guide* stored in ft control software Install DVD.

#### [?] Device ID in Alert Report

→ Some Express5800/ft series reports use unique device IDs which correspond to the devices listed in Chapter 1 (4.2 Device Path Enumeration).

## Supplementary explanation for NEC ESMPRO Agent

- Notice on Operation of NEC ESMPRO Agent
  - → It may become unable to send report after recovering from hardware failure.
    - <Workaround>

Perform the following operation after recovered from hardware failure. After replacing the hardware, confirm that System FT LED is lit green (duplex mode), log in as a root user, and run the following command.

- # /opt/nec/esmpro\_sa/bin/ESMRestart
- \* For the location of System FT LED, refer to Chapter 1 (6.1 Error Messages by LED Indication).
- About portmap
  - → NEC ESMPRO Agent uses portmap function. If portmap stops or NEC ESMPRO Agent reboots while NEC ESMPRO Agent is operating, NEC ESMPRO Agent does not work appropriately. Run the following command and reboot NEC ESMPRO Agent
    - # /opt/nec/esmpro\_sa/bin/ESMRestart
- ntagent Memory Usage
  - → When [Information of server state/constitution] appears, the memory usage of ntagent increases about 10KB per hour. Do not always display [Information of server state/constitution], but display it only when failure occurs. When memory usage is enlarged, run the following command and reboot NEC ESMPRO Agent.
    - # /opt/nec/esmpro\_sa/bin/ESMRestart
- □ Network (LAN) Monitoring Report
  - → The network (LAN) monitoring function defines the line status depending on the number of transmission packets and the number of packet errors within a certain period. Thus, the LAN monitoring function may report a line fault or high line load only in a temporary high line impedance state. If a normal state recovery is reported immediately, temporal high line impedance may have occurred thus there is not any problem.
- Network (LAN)Monitoring Threshold
  - → Because the Express5800/ft series detects hardware faults on the network in the driver level, NEC ESMPRO Agent does not monitor line faults.

- □ Change of SNMP Community
  - → If the security setting of the SNMP Service of a system, where NEC ESMPRO Agent is installed, is changed from the default "public" to a community name, change the community settings of NEC ESMPRO Agent, too.
    - 1. Log in as a root user.
    - 2. Move to the directory where the control panel of NEC ESMPRO Agent is stored. # cd/opt/nec/esmpro\_sa/bin
    - 3. Start the control panel.
      - # ./ESMagntconf
      - The Control Panel window appears.
    - 4. Click [General].
      - The [General Properties] window appears.
    - 5. Select a SNMP community name used when you retrieve local machine information in the [SNMP Community] box. (Select by "↑" key or "↓" key.)
    - 6. Click [OK] to quit.
- ☐ The Detail Information of Alert
  - → Detail information of some alert displayed on the alert viewer may be displayed as "Unknown."
- ☐ File System Monitoring Function
  - → vmfs area is not monitored.
- □ Change Settings of File System Monitoring Function
  - → New settings in thresholds of monitoring interval and free space monitoring are not reflected immediately after they are changed. They are reflected at the next monitoring interval of monitoring service.
- CPU Load Ratio of snmpd Service
  - → While monitoring the server from NEC ESMPRO Manager, the CPU load ratio of snmpd Service on NEC ESMPRO Agent side may increase at every monitoring interval (default: 1 minute). NEC ESMPRO Manager and NEC ESMPRO Agent exchange information through snmpd Service. If the server status monitoring by NEC ESMPRO Manager is on (default: ON), NEC ESMPRO Manager regularly issues a request to NEC ESMPRO Agent to get the current status of the server. In response, NEC ESMPRO Agent checks the status of the server. As a result, the CPU load ratio of snmpd Service increases temporarily.
    - If you have trouble of terminating a movie player application, turn off the server status monitoring by NEC ESMPRO Manager or extend the monitoring interval.
- □ Hang of snmpd Service
  - → Snmpd Service has a module called "SNMP Extended Agent." This module may be registered when you install some software that uses snmpd Service.
    - If you start snmpd Service, SNMP Extended Agent is also loaded at the initialization. However, if the initialization is not completed within a specified period, snmpd Service will hang. It may take time to complete the initialization due to temporary high load on the system. In this case, wait for the system load become low enough before restarting snmpd Service.

## [?] NEC ESMPRO Manager

→ For details of NEC ESMPRO Manager, refer to "NEC ESMPRO Manager Installation Guide" in EXPRESSBUILDER or its help.

# Supplementary explanation about [Information of server state/constitution] of NEC ESMPRO Manager

- Display immediately after system startup
  - → If you open [Information of server state/constitution] immediately after the system starts up, the tree or the state may not be displayed correctly due to high load of the system. In about 20 minutes after the system startup, open [Information of server state/constitution] again.
- □ Display of an Unmounted Sensor
  - → An unmounted sensor is indicated as "Unknown" on [Information of server state/constitution].

Ex: [Information of server state/constitution] - [Enclosure] - [Temperature]

# Temperature information Location: DIMM2 Temp#0 Temperature: Unknown Threshold: Disabled Status: Unknown

- □ Pop-up "Constitution Information has changed." is displayed.
  - → If you are seeing [Information of server state/constitution], pop-up is displayed when hardware constitution on the monitored server is changed (such as attaching or removing CPU module or PCI module (I/O module)). The information on the screen is updated afterwards.
- System Environment Monitoring
  - → The monitoring of temperature, fan and voltage under [Enclosure] in [Information of server state/constitution] is set to enable and cannot be changed to disable by default.
    "Monitoring" is displayed on the following screen if NEC ESMPRO Manager is used for
    - "Monitoring" is displayed on the following screen if NEC ESMPRO Manager is used for monitoring.

[Information of server state/constitution] - [Enclosure] - [Temperature]

[Information of server state/constitution] - [Enclosure] - [Fan]

[Information of server state/constitution] - [Enclosure] - [Voltage]

- CPU Information
  - → Check the [CPU] screen under [System] of [Information of server state/constitution] for details of the CPU information.
    - \* You cannot check the correct information on the [CPU] screen under the [ft system] tree,
- □ The detail information of alert
  - → Detail information of some alert displayed on the AlertViewer may be displayed as "Unknown".

## **8.10** Problems with Optical Disk Drive and Flash FDD

## [?] Unable to access or play optical disks such as CD-ROM/DVD-ROMs

- Is the CD-ROM properly set in the optical disk drive tray?
  - → There is a holder in the tray to secure the disk. Make sure that the disk is securely placed in the holder.
- Is the ft control software installed?
  - → The DVD drive of the server is available only when ESXi OS is installed for the first time. If you want to use DVD with the guest OS, connect the DVD drive of the machine on which vSphere Client is running to guest OS.
- □ Is the DVD/CD-ROM supported by the server?
  - → For a disk such as a CD with copy guard which does not conform to the CD standard, the playback of such a disk with the optical disk drive is not guaranteed.
  - → The DVD/CD-ROM for Macintosh is not supported.

## [?] Unable to eject a disk using the eject button

- → Eject the disk in the following procedure.
  - 1. Press the POWER switch to turn off the server (System POWER LED is off).
  - Use a 100 mm long metal pin that is 1.2 mm in diameter (or uncoil a thick paper clip) and insert it into the forced eject hole at the front of the tray. Keep pressing slowly until the tray comes out.

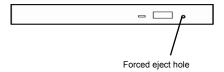

#### Important

- Do not use anything that easily breaks such as toothpicks or plastic.
- If you still cannot eject the disk, contact the maintenance service company.
- 3. Pull the tray out with your hands.
- 4. Remove the disk.
- 5. Push the tray back to its original position.

#### [?] Fail to access (read or write) to the Flash FDD:

- □ Is the Flash FDD write-protected?
  - → Place the write-protect switch on the Flash FDD to the "Write-enabled" Position.
- Is the Flash FDD formatted?
  - → Use a formatted Flash FDD. Refer to the manual that comes with the OS for formatting.
- □ Is another Flash FDD connected to this server besides this Flash FDD?
  - → One Flash FDD can only be connected to a USB connector of this server.

## [?] The Flash FDD doesn't operate normally after failover.

- □ Reconnect Flash FDD once after removing.
  - → When the server process failover with the Flash FDD connected, the Flash FDD is not normally recognized. In that case, once remove the Flash FDD, and reconnect it to this server.

# 9. Resetting and Clearing the Server

Refer to this section if the server does not work or if you want to set BIOS settings back to the factory settings.

## 9.1 Software Reset

If the server halts before starting the OS, press **Ctrl** + **Delete** + **Alt**. This clears all the data in progress in memory, and restarts the server.

Note

To reset the server when it is not frozen, make sure that no processing is in progress

## 9.2 Forced Shutdown

Use this function to turn off the power forcibly when an OS command does not shut down the server, POWER Switch does not turn off the server, or software reset does not work.

Continue to hold POWER Switch of the server for at least 4 seconds. The power is forcibly turned off. (To turn on the power back again, wait at least 30 seconds after turning off the power).

Note

If the remote power-on function is used, cycle the power once to load the OS after the power has been forcibly turned off, and then turn off the power again by shutting down the OS.

Press the POWER switch for 4 seconds or longer. The server is forcedly powered off.

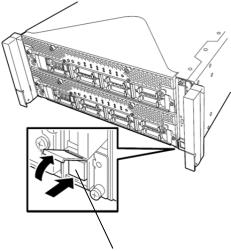

Press this switch for 4 seconds or longer.

# **Clearing BIOS Settings (CMOS Memory)**

To set the BIOS settings back to the factory default settings (clearing CMOS memory), use the internal jumper switch.

You can also clear the password set in the BIOS Setup utility (SETUP) by using the same way.

Tips

When the server works, use the BIOS setup utility (SETUP) to return the settings to the factory defaults.

To clear the password or the CMOS memory, use the corresponding jumper switch illustrated in the figure below.

Important Do not change any other jumper switch settings. Any change may cause the server to fail or malfunction.

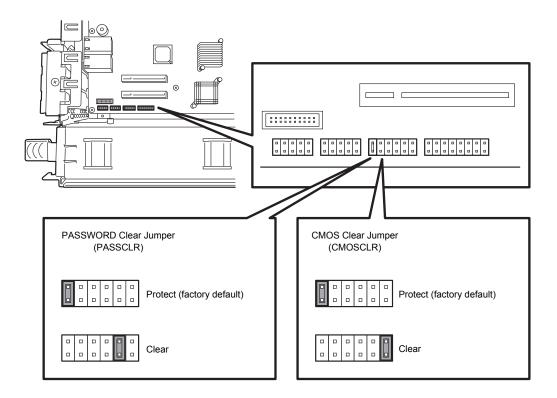

The following instructions show how to clear the CMOS memory and the password.

# **WARNING**

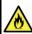

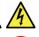

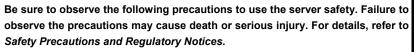

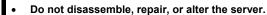

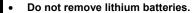

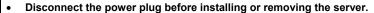

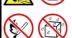

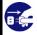

# **A** CAUTION

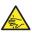

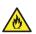

Be sure to observe the following precautions to use the server safely. Failure to observe the precautions may cause burns, injury, and property damage. For details, refer to Safety Precautions and Regulatory Notices.

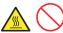

- Make sure to complete installation.
- Do not get your fingers caught.
- Avoid installing under extreme temperature conditions.

Important Take anti-static measures before operating the server. For detailed information on static electricity, refer to Chapter 1 (1.8 Anti-static measures) in Safety Precautions and Regulatory Notices.

## **Clearing CMOS memory**

- 1. Disconnect AC power cords from CPU/IO modules 0 and 1.
- 2. Remove CPU/IO module 0.

Refer to Chapter 2 (5.4 Removing and Installing CPU/IO Module).

- 3. Remove the top cover.
- 4. Confirm the position of Clear CMOS Jumper.
- Change jumper switch to "CMOS CLR" position.
- 6. Assemble the CPU/IO module 0 and install it to the server.
- 7. Connect AC power cords to CPU/IO modules 0 and 1 at the same time.
- Confirm that PRIMARY LED of CPU/IO module 0 lights after a while.
   If PRIMARY LED of CPU/IO module 1 lights, disconnect AC power cords from both CPU/IO modules, wait for 30 seconds, and connect them at the same time.
- Check that the Module POWER LEDs on CPU/IO modules 0 and 1 starts blinking, and then press the POWER switch to turn on the server.
- 10. If the following warning message appears, press the POWER switch to power off the server.

(POST proceeds even when the warning message is displayed.)

WARING

8006: System configuration data cleared by Jumper.

- 11. Disconnect AC power cords from CPU/IO modules 0 and 1.
- 12. Remove CPU/IO module 0, and remove its top cover.
- 13. Change jumper switch setting to its original position (Protect).
- 14. Assemble the CPU/IO module 0 and install it to the server.
- 15. Connect AC power cords to CPU/IO modules 0 and 1 at the same time.
- 16. Confirm that PRIMARY LED of CPU/IO module 0 lights after a while.
  If PRIMARY LED of CPU/IO module 1 lights, disconnect AC power cords from both CPU/IO modules, wait for 30 seconds, and connect them at the same time.
- 17. Check that the POWER LEDs on CPU/IO modules 0 and 1 starts blinking, and then press the POWER switch to turn on the server.
- 18. When the following message appears, press F2 to start BIOS SETUP utility.

```
Press <F2> SETUP, <F4> ROM Utility, <F12> Network
```

19. BIOS SETUP starts. On [Save & Exit] menu of BIOS SETUP, select [Load Setup Defaults], and then [Save Changes and Exit].

## Clearing a password

- 1. Disconnect AC power cords from CPU/IO modules 0 and 1.
- 2. Remove CPU/IO module 0.

Refer to Chapter 2 (5.4 Removing and Installing CPU/IO Module).

- 3. Remove the top cover
- Confirm the position of Clear Password Jumper.
- 5. Change jumper switch to "PASS CLR" position.
- 6. Assemble the CPU/IO module 0, and install it to the server.
- 7. Connect AC power cords to CPU/IO modules 0 and 1 at the same time.
- Confirm that PRIMARY LED of CPU/IO module 0 lights after a while.
   If PRIMARY LED of CPU/IO module 1 lights, disconnect AC power cords from both CPU/IO modules, wait for 30 seconds, and connect them at the same time.
- Check that the Module POWER LEDs on CPU/IO modules 0 and 1 starts blinking, and then press the POWER switch to turn on the server.
- 10. If the following warning message appears, press the POWER switch to power off the server.

(POST proceeds even when the warning message is displayed.)

WARING

8007:SETUP Menu Password cleared by Jumper.

- 11. Disconnect AC power cords from CPU/IO modules 0 and 1.
- 12. Remove CPU/IO module 0, and remove its top cover.
- 13. Change jumper switch setting to its original position (Protect).
- 14. Assemble the CPU/IO module 0, and install it to the server.
- 15. Connect AC power cords to CPU/IO modules 0 and 1.

Chapter 1 Maintenance 10. System Diagnostics

# 10. System Diagnostics

The System Diagnostics runs several tests on the server.

#### **Test Items** *10.1*

The following items are tested in System Diagnostics.

- Memory
- CPU cache memory
- Hard disk drive

Important To avoid affecting a network and storage system, disconnect a LAN cable, Fibre Channel, NEC Storage, and other external storage before running System Diagnostics.

**Tips** 

No data is written to the disk on checking hard disk drives.

# Startup and Exit of System Diagnostics

Start up System Diagnostics in the following procedure. (If the server is running, shutdown the system.)

Start up EXPRESSBUILDER and select Tool menu from Boot menu. For information on starting up EXPRESSBUILDER, refer to Chapter 3 (5. Details of EXPRESSBUILDER).

Note

Choose English if Language Selection Menu appears.

- Select Test and diagnostics.
- Select End-User Mode (Basic) to start System Diagnostics. This process takes about three minutes.

When the diagnostics is completed, the screen display changes as shown below.

See eupro\_ug\_en.pdf in the \isolinux\diag folder of EXPRESSBUILDER for the End-User Mode (Professional) feature.

Supervisor-Mode is intended for maintenance personnel.

Chapter 1 Maintenance 10. System Diagnostics

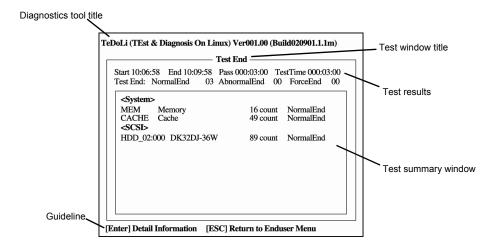

## **Diagnostics tool title**

Shows the name and version of the diagnostic tool.

## Test window title

Shows the progress of the diagnostics. "Test End" is displayed when the diagnostics completes.

#### **Test results**

Shows the start, end, and elapsed time and completion status of the diagnostics.

#### Guideline

Shows the details of the keys to operate window.

## **Test summary window**

Shows the results of each test. Move the cursor and press **Enter** on the cursor line to display the details of the test.

When an error is detected by the System Diagnostics, the relevant test result in the Test summary window is highlighted in red, and "Abnormal End" is displayed in the result on the right side.

Move the cursor to the test that detected the error, and press **Enter**. Take notes about the error message that has been output to the Detail Information screen and contact the store where you purchased the product or your maintenance service company.

Chapter 1 Maintenance 10. System Diagnostics

4. Follow the guideline shown at the bottom of the screen, and press **Esc**.

The **Enduser Menu** below is displayed.

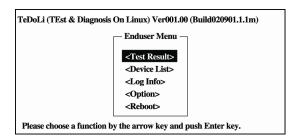

## <Test Result>

Shows the diagnostics completion screen of the above diagnostics.

## <Device List>

Shows a list of connected devices.

## <Log Info>

Shows the log information of the diagnostics. To save it, connect FAT formatted removable media, and then select [Save(F)].

## <Option>

Optional features can be used from this menu.

## <Reboot>

Reboots the server.

## 5. Select Reboot in Enduser Menu.

The server restarts. Remove EXPRESSBUILDER DVD from the drive.

System Diagnostics is now completed.

Chapter 1 Maintenance 11. Offline Tools

# 11. Offline Tools

Offline tools are used for preventive maintenance, failure analysis, and their settings for this product.

# **11.1** Starting Offline Tools

Start up the offline tools at the following steps.

- 1. Turn on the peripheral devices and then the server.
- 2. Press **F4** while the message below is displayed.

```
Press <F2> SETUP, <F4> ROM Utility, <F12> Network
```

3. Keyboard Selection Menu appears after POST completion.

When you select a keyboard type, the following menu is displayed.

Off-line TOOL MENU

Maintenance Utility

BMC Configuration

Exit

4. Select Maintenance Utility or BMC Configuration to start each tool.

Refer to the next section for more information.

Chapter 1 Maintenance 11. Offline Tools

## **11.2** Functions of Offline Tools

Offline Tools offers the following functions.

Note

When you start the offline tools while RDX is connected to the server, disable RDX before starting the offline tools by setting RDX to hibernate mode.

## **Off-line Maintenance Utility**

Off-line Maintenance Utility is started when **Maintenance Utility** is selected. Off-line Maintenance Utility is used for preventive maintenance and failure analysis for this product. When you are unable to start NEC ESMPRO due to a failure, Off-line Maintenance Utility can be used to check the cause of the failure.

Note

The Off-line Maintenance Utility is intended for maintenance personnel. Consult with your service representative if any trouble that requires Off-line Maintenance Utility occurred.

After starting up the Off-line Maintenance Utility, the following features are available to run.

IPMI Information Viewer
 Displays System Event Log (SEL), Sensor Data Record (SDR), and Field Replaceable Unit (FRU) in IPMI (Intelligent Platform Management Interface) and also back up such information.
 Using this feature, system errors and events can be investigated to locate the parts to be replaced. You can also clear the SEL area, and specify the operation when the SEL area becomes full.

Tips

DIMM information (DIMMx FRU#y) displayed when you select Display Most Recent IPMI Data  $\rightarrow$  Field Replaceable Unit (FRU) List is the one for CPU/IO module on primary side.

For the CPU/IO module on opposite side, the following message will be displayed, however, it is not a failure.

WARNING!

No Information.

The Device is not detected or it is broken.

- System Information Viewer
   Displays information on processor (CPU), BIOS.
   Also output the information to a text file.
- System Information Management
   Set the information specific to your server (Product information, Chassis information).

## **BMC Configuration**

 It is used for setups of alert functions by BMC (Baseboard Management Controller) and remote control functions by Management PC.

Refer to Chapter 3 (2. BMC Configuration) for more information.

# 12. Precautions for Operation

If a shutdown request is sent to the ESXi host while the CPU module is reinstalled after the server boot or a synchronization failure, the server may not be shut down successfully. Wait until CPU module has been reinstalled before making a shutdown request. If the shutdown fails in the case as mentioned above, restart the server forcibly by pressing the DUMP(NMI) switch. For details on how to use the DUMP(NMI) switch, see *Chapter 1 (7.3 Collecting Memory Dump)*.

# NEC Express5800 Series Express5800/R320e-E4, R320e-M4

# 2

# **Configuring and Upgrading the System**

This chapter describes procedure for change configuration and installing internal option devices.

## 1. ftSys Management Appliance

Describes the specifications of ftSys Management Appliance (virtual machine).

## 2. Hard Disk Drive Operations

Describes how to duplex hard disk drives and how to replace the failed hard disk drives.

## 3. Duplex LAN Configuration

Describes how to configure duplex LAN.

## 4. Miscellaneous Configuration

## 5. Installing and Replacing Optional Devices

Describes procedure for installing, replacing, or removing internal option devices.

# 1. ftSys Management Appliance

# 1.1 Overview

The ftSys Management Appliance is a CentOS-based virtual machine hosted by the VMware ESXi hypervisor on your ftServer system. ft control software runs on ftSys Management Appliance. ft control software monitors/manages the state of the ESXi host system at all times and provides commands to change the system settings and access the system information.

The specifications of ftSys Management Appliance (virtual machine) are as follows.

| CPU      | 1vCPU       |
|----------|-------------|
| Memory   | 1024MB      |
| Disk     | 10GB        |
| Network  | 1port       |
| Guest OS | CentOS 5.11 |

Tips

For detailed information on CentOS, refer to the Web site below.

<a href="http://www.centos.org/">http://www.centos.org/</a>

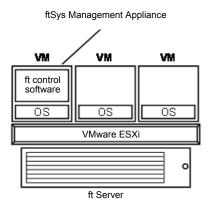

# 1.2 Steps for Accessing ftSys Management Appliance

Access ftSys Management Appliance by using the vSphere Client installed on the Management PC.

Right-click ftSys Management Appliance in the left pane of the vSphere Client and select [Open Console].

ftSys Management Appliance can also be accessed by clicking the [Console] tab displayed in the right pane or clicking the [Launch Virtual Machine Console] button on the toolbar.

All the administrative commands that are described in this document are supposed to run on ftSys Management Appliance.

## 1.3 Precautions for Using ftSys Management Appliance

To enable the ft server to operate continuously, it is necessary to operate the ft Management Appliance continuously. If the ft Management Appliance is shut down for any other product than maintenance, the redundancy of the ft server may be lost. Specifically, note the following precautions when operating the ft Management Appliance.

- Do not migrate or delete the ftSys Management Appliance. To ensure continuous uptime, the appliance must be present and running on your ftServer system at all times.
- Do not restart or shutdown the ftSys Management Appliance, unless instructed to do so for updates or troubleshooting purposes. The appliance is also configured to start and shut down automatically with your ESXi host. Do not change this configuration.
- Deploy only one ftSys Management Appliance per system, and configure it to manage only the ESXi
  host on which it is installed.
- Deploy the ftSys Management Appliance only in the VMFS volume located on the boot disk for your system, whether the boot disk is an internal disk or external storage volume. Check that the boot disk can be accessed only from the supported ft server.
- For configuration changes below, running appropriate commands is required. For details, refer to Chapter 1 (2.3 Precautions for Changing the Configuration after Setup) of Installation Guide.
  - To change the IP address or hostname of ESXi host, root user password
  - To change the IP address or host name of log server
  - To change the firewall rules for ftSys Management Appliance
- Please ensure that the appliance remains on the same network as the ESXi host, and that the
  appliance and host can still communicate with each other.
- Do not enable SELinux in the ftSys Management Appliance.

- As long as there are no directions from maintenance personnel, ft peculiar service on ftSys
   Management Appliance or an ESXi host is not stopped, or a starting setup is not changed.
- Use only the root user to run administrative commands in the appliance. Avoid creating additional
  administrative users in the appliance. The default root password is "ftServer" and changing the
  password is recommended from the security viewpoint.
- To avoid directly logging in to ftSys Management Appliance with the root user from security viewpoint, log in to ftSys Management Appliance with the ftadmin user, and then, gain root privileges by the su command before running the administrative commands. The default ftadmin password is "ftadmin" and changing the password is recommended as well as that of the root user.
- Avoid deploying your own scripts and third-party agents in the ftSys Management Appliance.
- Avoid manually updating the CentOS software or manually adding and removing RPM software packages in the ftSys Management Appliance.
- ftSys Management Appliance is monitored by the ESXi host, and even if it stops, it is automatically restarted.
- The duplicated state continues even when ftSys Management Appliance stops. However, when a module is isolated and duplication ends while ftSys Management Appliance is stopped, the module is not embedded again while ftSys Management Appliance is stopped.
- When your ft Server is included in the VMware vSphere HA cluster, set "VM restart priority" of ftSys
  Management Appliance to other than "disable". When it is set to "disable", the ft Server may not be
  duplicated properly.

# 2. Hard Disk Drive Operations

NEC Express5800/ft series duplicates the hard disk drive to secure data integrity by Software-RAID.

#### Important

- It is recommended to create only a system partition on the disk specified at installation of VMware ESXi.
- When you have created the VMFS data store area on the disk with specified at installation of VMware ESXi, note that all area of the disk is cleared at the time of the reinstallation of the VMware ESXi.

# 2.1 Operable disk configuration

Duplication must be configured for all the internal hard disk drives in NEC Express5800/ft series.

The hard disk drives redundancy is configured by Software RAID with the internal disks of corresponding slots.

The internal hard disk drive path and device name

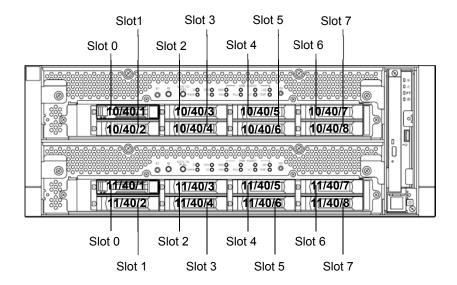

## Slots corresponding to the mirroring process

| Corresponding slots |              |                  |  |  |
|---------------------|--------------|------------------|--|--|
| Slot 0 (10/40/1)    | <b>—</b>     | Slot 0 (11/40/1) |  |  |
| Slot 1 (10/40/2)    | $\downarrow$ | Slot 1 (11/40/2) |  |  |
| Slot 2 (10/40/3)    | <b>—</b>     | Slot 2 (11/40/3) |  |  |
| Slot 3 (10/40/4)    | <b>₩</b>     | Slot 3 (11/40/4) |  |  |
| Slot 4 (10/40/5)    | <b>—</b>     | Slot 4 (11/40/5) |  |  |
| Slot 5 (10/40/6)    |              | Slot 5 (11/40/6) |  |  |
| Slot 6 (10/40/7)    | <b>₩</b>     | Slot 6 (11/40/7) |  |  |
| Slot 7 (10/40/8)    | lacktriangle | Slot 7 (11/40/8) |  |  |

To operate the internal hard disk drive, use the kernel device names. The kernel device name is decided by being detected by system when the hard disk drive is inserted or system is booted. The kernel device name is displayed as "vmhban:C0:Tx:L0".

The "n" of "vmhban" represents the last digit of I/O module (10, 11). "x" of "Tx" represents a target number. The target number is obtained by the slot number plus one is set as the target number.

You can confirm the kernel device name corresponding to the slot by using "/opt/ft/bin/ftsmaint" command. If you need to confirm the kernel device name of internal hard disk drive installed in the slot0 of I/O module 0 (10), run the following command. In the following example, the kernel device name is vmhba0:C0:T1:L0.

### # /opt/ft/bin/ftsmaint ls 10/40/1

H/W Path : 10/40/1 Description : Disk Drive : ONLINE State : DUPLEX

: HGST:HUC101812CSS200

State : ONLIF
Op State : DUPLE
Reason : NONE
Modelx : HGST:
Firmware Rev : A920
Serial # : 06G09
Device Name : disk : 06G094AH : disk\_a Udev Device Names

Kernel Device Names : vmhba0:C0:T1:L0

Endurance

MTBF Policy : useThreshold

MTBF fault class: critical noncritical removal Fault Count: 0 Last Timestamp: Replace Threshold: 0 0 0 Evict Threshold: 2147483647 604800 86400 Value: Ω Minimum Count: 1 4

MTBF fault class: aborts Fault Count: Last Timestamp: Replace Threshold: 0 Evict Threshold: 86400 Value: Ω 2 Minimum Count:

To configure the redundant configuration, use "esxcli storage mpm" command. On this occasion, the RAID device name is expressed as "mpmn"("n" is 0~7).

The RAID device names assigned to internal hard disk drives

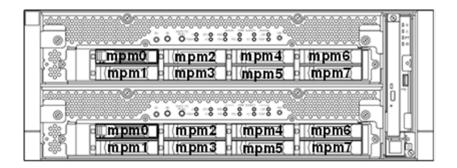

#### Important

- When the status of each disk becomes "resync" "recovery" "check" or "repair"
  do not add a disk, insert/remove HDD, power off or restart the system. Wait until
  the status indication of Raid device disappears and the status of each disks
  become "in\_sync". Check the status of RAID using the "esxcli storage mpm"
  command, which is described later in this document.
- Use only the hard disk drives specified by NEC. There is a risk of hard disk as well as the entire device breakdown when you install a third-party hard disk drive.

Purchase two, paired hard disk drive of the same model to configure the hard drive redundancy. For information on which HDD suits this device the best, ask your sales agent.

# 2.2 esxcli Command Syntax

The esxcli command syntax used in this document is as follows.

- To check the state of the disk
   esxcli -s <IP address or hostname of ESXi host> storage mpm list
- To isolate a disk from the RAID configuration
   esxcli -s <IP address or hostname of ESXi host> storage mpm fail -v <Device name>
   -d <Kernel device name>
- To remove a disk from the RAID configuration
   esxcli -s <IP address or hostname of ESXi host> storage mpm remove -v <Device</li>
   name> -d <Kernel device name>
- To add a disk to the RAID configuration
   esxcli -s <IP address or hostname of ESXi host> storage mpm add -v <Device name>
   -d <Kernel device name>
- To add disks (RAID configuration)
   esxcli -s <IP address or hostname of ESXi host> storage mpm create -v <Device</li>
   name> --disk1= <Kernel device name> --disk2=<Kernel device name>

**Tips** 

In some cases, the following error message may be displayed as the result of the esxcli command.

```
# esxcli -s ftESXi storage mpm list
Enter username: root
Connect to ftESXi failed. Server SHA-1 thumbprint:
48:01:F6:82:E1:92:F7:35:BE:C4:37:E3:9C:89:58:E6:03:9B:FE:95 (not trusted).
```

If the above error message is output, execute the esxcli command with '--thumbprint' option. Specify the thumbprint shown in the error message for the '--thumbprint' option.

```
# esxc11
--thumbprint=48:01:F6:82:E1:92:F7:35:BE:C4:37:E3:9C:89:58:E6:03:9B
:FE:95 -s ftESXi storage mpm list
```

For details of the esxcli command, see the documents from VMware.

## 2.3 Confirm Hard Disk Drives status

To confirm the hard disk drive status, use exxcli storage mpm list command.

The following display is an example when <code>esxcli</code> storage <code>mpm list</code> command is run.

Note

The kernel device name is defined at the time when disk is detected. Accordingly, it is subject to be changed if the hard disk drive is relocated or the system is rebooted. You need to confirm the current disk status by running the <code>esxcli storage mpm list</code> command every time you perform disk operation.

# Replacing a hard disk drive

To replace a failing hard disk drive, follow the steps below. Replace a hard disk drive when the CPU/IO module 0 and 1 are powered on.

## 2.4.1 Identifying a failing disk

This section provides information on how to identify a failing hard disk drive.

Important This must be operated by root user.

- 1. Run esxcli -s
- 2. Check the failed disk form the displayed info.

The following is an example when a failure occurred on the internal hard disk drive stored in the slot 0 of I/O module 1.

```
# esxcli -s xxx.xxx.xxx.xxx storage mpm list
Info
_____
mpm0 : 292968640 blocks (286102 MB) [2/2]
```

When you confirm the slot0 of I/O Module1 by "/opt/ft/bin/ftsmaint Is" command, it is displayed as follows.

```
# cd /opt/ft/bin/
# ./ftsmaint ls 11/40/1
H/W Path : 11/40/1
Description : Disk Drive
State : BROKEN
                     : SHOT
Op State
Reason
                      : NONE
```

## 2.4.2 Restoring the redundant configuration manually

This section provides information on how to replace a failing internal hard disk drive and restore duplication.

#### Important •

- This must be operated by root user.
- While the replaced hard disk drive is restoring to the RAID configuration, do not stop/restart the system when the reconfigured each RAID device is in RECOVERY. Wait until the status indication of them disappears and the status of each disks become "in\_sync". (It comes to take time depending on disk space.)
- 1. To isolate the failing hard disk drive from redundant configuration, run the esxcli storage mpm fail and esxcli storage mpm remove commands with device name and kernel device name specified.

Note

The remove command will fail if hard disk drive status is other than [faulty]. You should change disk status by running fail command in advance. Run the remove command without intermission because the disk status returns to [in\_sync] in a short time after running the fail command.

The following is an example of command prompt for the procedure from isolating the internal hard disk stored in the slot 0 of I/O Module 1.

2. Remove the hard disk drive from the system, and then, insert a new disk. Please wait while the system to recognize the disk.

3. To restore the redundant configuration, run the "esxcli storage mpm add" command with RAID device name and kernel device name corresponding to the hard disk drive specified.

```
# esxcli -s xxx.xxx.xxx storage mpm add -v mpm0 -d vmhba1:C0:T1:L0
```

Note

Synchronization may start automatically when a new hard disk drive is inserted. In this case, restoration by running add command is not necessary.

4. Confirm that resync is started.

In the example below, it is shown that the progress ratio of synchronization is 51.6%, and 32.8 minutes is required to complete synchronization. When the progress is no longer displayed and both kernel devices show [in\_sync], the synchronization is completed.

## 2.4.3 Reducing resync time

If resynchronization of the hard disk drive requires much time, you can reduce the resync time to change the minimum/maximum resync speed to 0 KB/sec.

**Tips** 

By specifying 0 (zero) for the minimum/maximum synchronization speed, the synchronization speed will not be limited and the synchronization will work with the best effort.

Note

The minimum/maximum resync speed affects system performance. If it is changed, the system performance may become lower, therefore care must be taken in changing configuration.

Run the following command to confirm the current speed.

The example below shows the default setting (minimum resync speed: 1,000 KB/sec, maximum resync speed: 0 KB/sec).

```
# esxcli -s xxx.xxx.xxx storage mpm speedLimit
Volume Minimum Maximum
----- volume 1000 0
```

Run the following command to specify the minimum/maximum resync speed to 0 KB/sec for all hard disk drives.

```
# esxcli -s xxx.xxx.xxx storage mpm speedLimit --min=0 --max=0
Volume Minimum Maximum
----- volume 0 0
```

To confirm or specify the minimum/maximum resync speed for individual hard disk drive, run the command with "-v < Device name>". The example below shows that the command is run for device name mpm1.

```
# esxcli -s xxx.xxx.xxx storage mpm speedLimit -v mpm1 --min=0
--max=0
Volume Minimum Maximum
-----
volume 0 0
```

Note

The minimum/maximum resync speed is reverted when the ESXi host is rebooted. To use

the setting persistently, let this command be run every time when the ESXi host is started.

Describe the following line in "/etc/rc.local.d/local.sh" file of ESXi host.

```
esxcli storage mpm speedLimit --min=0 --max=0
```

Refer to the Knowledge Base of VMware for how to describe the /etc/rc.local.d/local.sh file. <VMware, Knowledge Base - Modifying the rc.local or local.sh file in ESX/ESXi to run commands while booting (2043564)>

# **2.5** Adding Hard Disk Drives

To add hard disk drives, follow the steps below. The hard disk drives should be added with the power of the CPU/IO module 0 and 1 turned on.

## 2.5.1 Inserting Additional Hard Disk Drives

Insert additional hard disk drives into empty slots in the order of the slot number from lowest to highest. Note that two disks should be inserted into the correct locations to become a pair of slots that supports the mirroring process.

## 2.5.2 Configuring a RAID Device

This section describes how to configure a new RAID device on the added disks.

Note

If the target disk drive has a data contained in it, the existing data will be erased by configuring RAID system. Make sure that the target disk drive does not contain any necessary data.

- 1. Run esxcli -s <IP address or hostname of ESXi host> storage mpm list.
- 2. Check the added disks in the information displayed.

The following is an example that two disks are inserted into a pair of slots for the slot 1.

3. Configure a RAID device for a pair of the added disks (unused disks). Specify the RAID device name and kernel device name that represents the relevant disk in "esxcli storage mpm create". When the progress is no longer displayed and both kernel devices show [in\_sync], the synchronization is completed.

```
esxcli -s xxx.xxx.xxx.xxx storage mpm create -v mpm1
--disk1=vmhba0:C0:T2:L0 --disk2=vmhba1:C0:T2:L0
<<<Make
         sure
              that
                    the
                          RAID
                                  device
                                             configured
successfully.>>>
# esxcli -s xxx.xxx.xxx storage mpm list
mpm0 : 292968640 blocks (286102 MB) [2/2]
 \_ vmhba0:C0:T1:L0 (10/40/1)
                                  [ in_sync ]
_ vmhba1:C0:T1:L0 (11/40/1)
                                 [ in_sync ]
mpm1 : 292968640 blocks (286102 MB) [2/2]
 _ vmhba0:C0:T2:L0 (10/40/2)
                            [ in_sync ]
 \_ vmhba1:C0:T2:L0 (11/40/2)
                                  [ in_sync ]
```

## 2.5.3 Creating and Mounting a Filesystem

Create a file system (VMFS data store) to a RAID device you have built.

Note

When configuring RAID device using esscli storage mpm create command, some data remains unerased, and the existing VMFS datastore may be displayed on datastore list. In this case, erase the existing datastore, then create a new datastore.

- 1. Open vSphere Client and log in to the ESXi host.
- 2. Select the Configuration tab for the ESXi host.
- 3. Select Storage in the Hardware box.
- 4. Select Add Storage.

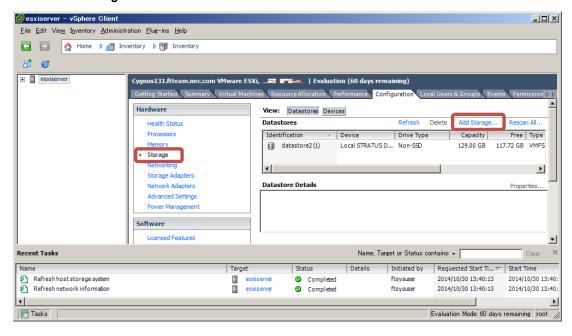

5. The Add Storage wizard appears. Select Disk/LUN in Storage Type and click Next.

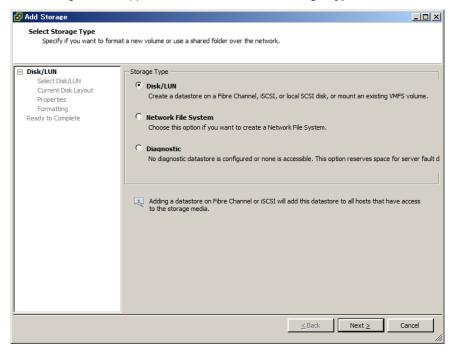

6. Select a volume on which to create the VMFS datastore and click Next.

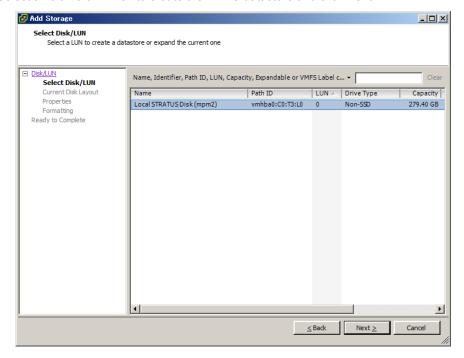

7. Confirm the current disk layout, and click Next.

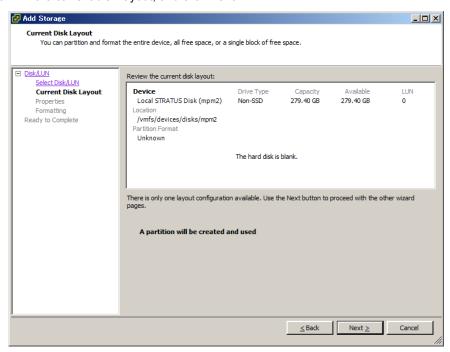

8. Enter the datastore name and click Next.

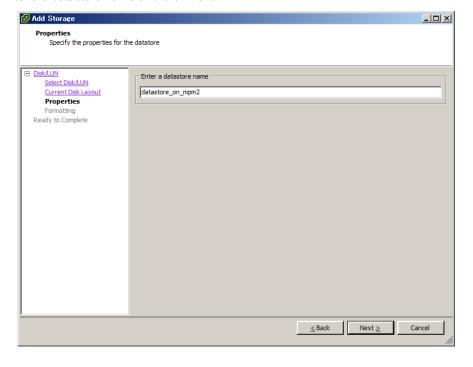

9. Specify the capacity for the area to be used, and click **Next**. By default, the maximum available space in storage device is used.

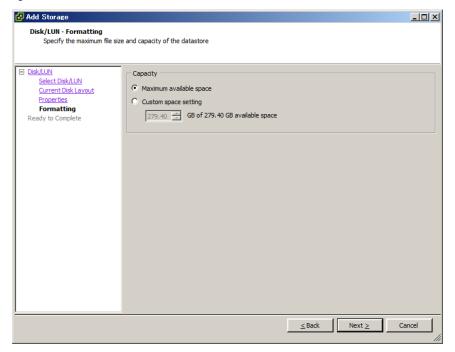

10. Click Finish.

Now the VMFS datastore is created

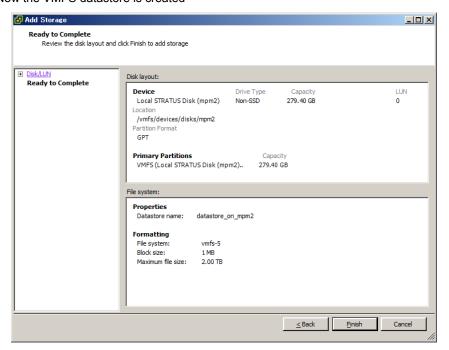

# 3. Duplex LAN Configuration

The operable network configuration is described here.

## 3.1 Functional Overview

Duplicating a LAN is achieved by binding multiple adapters to the same virtual switch (NIC teaming). If an uplink adapter fails, it switches to another adapter to continue the operation.

## **3.2** Operable Network Configuration

For NEC Express5800/ft series, network interface names are based on the naming convention as described in the table below. Network duplication is achieved by pairing network interfaces of PCI slots in CPU/IO module 0 and network interfaces in the same PCI slots in CPU/IO module 1 (i.e. Two network interfaces are bound to a switch).

When installing VMware ESXi, the standard switch (vSwitch0) is created in the port #1 (vmnic\_100600, vmnic\_110600) of On Board (1 Gigabit) of CPU/IO modules 0 and 1, and network duplication is achieved.

You can configure the setting of and check the network interfaces from vSphere Client.

For more specific setting method, see VMware vSphere document.

When you add network adapters to an existing vSwitch, the adapters may not be added in the Active Adapters category.

Ensure that all of the adapters appear in the Active Adapters category.

When you view network adapters (by selecting [Configure Management Network] -> [Network Adapters]) on an ESXi host of this server, [N/A] is displayed for [Hardware Label]. The value other than [N/A] (for example, [Chassis Slot XX; function X]) may be displayed depending on your environment, but it does not affect the operation.

The network may be disconnected for up to about one minute when failover occurs on CPU/IO module due to hardware failure.

It is necessary to be used after carefully examining the setting of application and client.

When I/O modules 0 (10) and 1 (11) were duplexed after startup of ESXi host, an alert is issued to NEC ESMPRO Manager.

[Message: The device is now in a DUPLEX state.]

After this alert is issued, the following alert may be issued for the device such as network adapter of which status is changed to SIMPLEX.

[Message: The device is now in a SIMPLEX state.]

However, it is not the problem if an alert that notifies of completion of duplication is issued immediately after this alert message.

## PCI slot and network interface name

| PCI slot                  | Port | CPU/IO module 0 | CPU/IO module 1 |
|---------------------------|------|-----------------|-----------------|
| On Board (1 Gigabit)      | #1   | vmnic_100600    | vmnic_110600    |
|                           | #2   | vmnic_100601    | vmnic_110601    |
| On Board (10 Gigabit) (*) | #1   | vmnic_101200    | vmnic_111200    |
|                           | #2   | vmnic_101201    | vmnic_111201    |
| PCI-e slot 1              | #1   | vmnic_100100    | vmnic_110100    |
|                           | #2   | vmnic_100101    | vmnic_110101    |
| PCI-e slot 2              | #1   | vmnic_100200    | vmnic_110200    |
|                           | #2   | vmnic_100201    | vmnic_110201    |
| PCI-e slot 3 (*)          | #1   | vmnic_100300    | vmnic_110300    |
|                           | #2   | vmnic_100301    | vmnic_110301    |
| PCI-e slot 4 (*)          | #1   | vmnic_100400    | vmnic_110400    |
|                           | #2   | vmnic_100401    | vmnic_110401    |

<sup>\*</sup> For R320e-M4 model only

# 4. Miscellaneous Configuration

### 4.1 Changing Datastore Name

If the ft Management Appliance is installed in internal disk, the storage name of internal disk (datastore1) is changed to datastore2.

You can change the datastore name as needed.

Select the relevant datastore in [Summary] tab of vSphere Client, and select [Rename] from right-click menu.

Refer to the VMware vSphere document for detailed information.

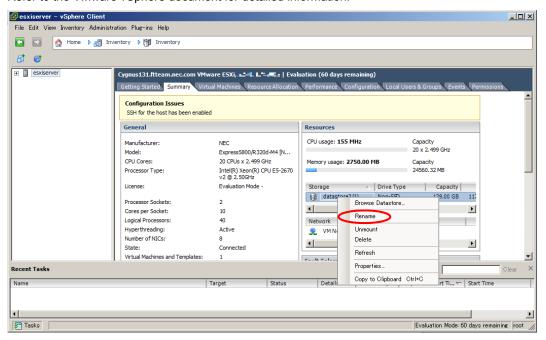

# 5. Installing and Replacing Optional Devices

This section describes procedures to add/remove optional devices and replace failed components.

#### Important •

- NEC recommends that the installation or replacement be performed by a maintenance engineer (of an NEC-approved maintenance service agency) who is acquainted with this server and has expert knowledge on it.
- If you add or remove an optional device to or from the server or replace it by using a procedure not shown in this chapter, or you install an unspecified part or cable, NEC will take no responsibility for any breakage of the server or its part or any effect resulting from operation of the server. In addition, in this case, you have to pay for the repair even during the period of free-of-charge repair.

#### *5.1* **Precautions**

### 5.1.1 Safety precautions

Observe the following notes to install, remove, or replace optional devices safely and properly.

## **WARNING**

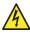

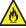

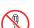

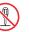

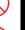

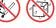

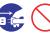

Be sure to observe the following precautions to use the server safety. Failure to observe the precautions may cause death or serious injury. For details, refer to following pages

- Do not disassemble, repair, or modify the server.
- Do not look into the optical drive.
- Do not remove the lithium battery.

# **A** CAUTION

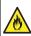

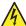

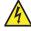

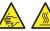

Be sure to observe the following precautions to use the server safely. Failure to observe the precautions may cause burns, injury, and property damage. For details, refer to following pages

- Do not install CPU/IO module with its cover removed.
- Make sure to complete component installation.
- Do not pinch your finger(s).
- Pay attention to hot components.

### 5.1.2 Verification before installing optional devices

If you add on optional devices onto this server, some devices require specific ft control software version (s). If the optional device requires specific version number (s), refer to the following procedure before adding the devices.

- Confirm the version of the required ft server control software from the manuals that come with the
  optional device to be added to the server. Alternatively, confirm it from the NEC website or cotact
  your sales representative.
- 2. Verify the version of the ft control software on your system.
- After confirming that the version of ft control software is appropriate to the optional device, add the device onto the server.

For more information on how to verify the working ft control software version, refer to *Chapter 1 (2.2 Confirmation of the ft control software version)* in *Installation Guide*.

### 5.1.3 Basics of Installation, Removal, and replacement

Note the following, when installing, removing or replacing devices, to improve the performance of Express5800/ft series.

- With the Express5800/ft series, devices can be replaced during the continuous operation.
   Take extreme care for electric shock and damage to the component due to short-circuit.
- Optional devices cannot be installed or removed during continuous operation.
   After shutting down OS, check that the server is powered off, disconnect all power cords and interface cables from the server before installing or removing the optional devices.
- To remove the CPU/IO module during the continuous operation, disable the intended module (place the module off-line) by using the ftsmaint command.

After a new module is installed to the server, enable the module using the ftsmaint command.

**Tips** 

The system is defaulted to automatically boot the module, once installed. For details, refer to Chapter 1 (4.4 Disabling Auto Reinstallation of CPU Module) in this manual

- When installing or removing an optional device, make sure that the hardware configurations of both CPU/IO modules are the same.
- When installing or removing an optional device, make sure that the slot and socket positions of both CPU/IO modules are also the same.
- Do not install those devices having different specifications, performance, or features.
- Before removing the set screws from the CPU/IO modules, place the desired module off-line using the ftsmaint command.

### 5.2 Optional Devices That Can Be Installed, Removed, or Replaced

Optional devices that can be installed, removed, or replaced upon failure are as follows:

#### · 2.5-inch hard disk drive

The server can contain up to 8 hard disk drives in one CPU/IO module. Install and remove hard disk drives in 2.5-inch hard disk drive bay at front of the server.

#### DIMM

Up to 16 DIMMs can be installed for one CPU/IO module.

After removing the CPU/IO module, install or remove DIMMs in or from DIMM slots on motherboard of the server.

#### Processor (CPU)

In addition to standard CPU, one CPU can be installed for one CPU/IO module. After removing the CPU/IO module, install or remove CPU in or from CPU sockets of the server.

#### PCI card

Up to two cards on R320e-E4 model or four cards on R320e-M4 model can be installed respectively for one CPU/IO module.

After removing the CPU/IO module, install or remove PCI card in or from PCI card slot of the server.

# **5.3** Installation, Removal and Replacement of 2.5-inch Hard Disk Drive

The 2.5-inch hard disk drive bays in front of the server can mount up to 8 hard disk drives with the 2.5 inch width exclusive trays for one CPU/IO module.

#### Important •

- Do not use any hard disks that are not authorized by NEC. Installing a third-party hard disk may cause a failure of the server as well as the hard disk.
- Purchase hard disks of the same model in pair. Contact your sales agent for hard disk drives optimum for your server.

The operation is executed on the created mirror volume with installed hard disk drive pairs such as slot 0 on CPU/IO module 0/1, slot 1 on CPU/IO module 0/1, slot 2 on CPU/IO module 0/1. (The OS is installed on the mirror volumes that consist of the hard disks in the slot 0.)

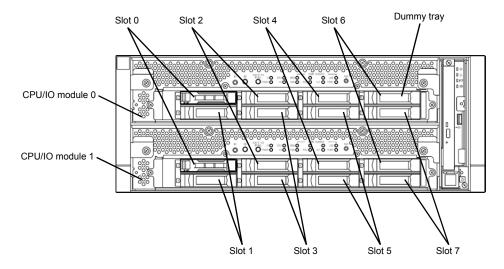

Slots to execute the mirroring process

Empty slots in the 2.5-inch hard disk drive bay contain dummy trays. The dummy trays are inserted to improve the cooling effect in the server. Always insert the dummy trays in the slots with no hard disks drive installed.

### 5.3.1 Installation

Follow the procedure below to install the hard disk drives. Install the hard disk drives from a smaller slot number to large number on CPU/IO module 0/1, from slot 0 through slot 7.

#### Important

- Refer to 5.1.3 Basics of Installation, Removal, and replacement in this Chapter and Chapter 1 (1.8 Anti-static Measures) in Safety Precautions and Regulatory Notices before starting installing or removing options.
- You must mount two HDDs that form dual disk configuration before starting the OS. Be sure to set the dual disk configuration.

Tips

A hard disk drive can be added without shutting down the OS. If you do this, you can skip steps 1 and 7 below.

- Shut down the OS. The system turns off automatically.
- Remove the front bezel.
- If a dummy tray is inserted in a slot you want to install the hard disk drive, remove the dummy tray. 3.

Important Keep and store the dummy tray for future use.

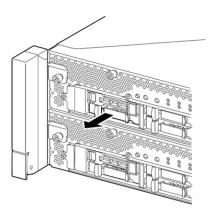

Unlock the hard disk drive.

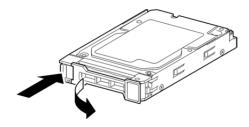

5. Firmly hold the handle of the hard disk drive to install and insert the drive into the slot.

Note

- Insert the hard disk drive until the lever hook touches the server frame.
- Check the direction of the lever. Insert the hard disk drive with the lever unlocked.

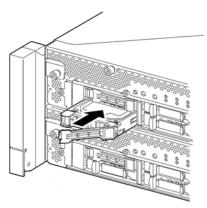

6. Slowly close the lever. When the lever is locked, you will hear a click sound.

Important Be careful not to pinch your finger(s) between the lever and tray.

Note Check the hook of the lever is engaged with the frame.

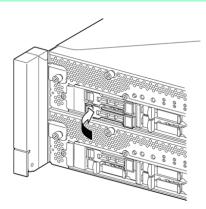

- 7. Press the POWER switch to power on.
- 8. Refer to 2.5 Adding Hard Disk Drives in this Chapter to set the dual disk configuration.
- 9. Install the front bezel.

### 5.3.2 Removal

Follow the procedure below to remove the hard disk drive.

#### Important

Refer to 5.1.3 Basics of Installation, Removal, and replacement in this Chapter and Chapter 1 (1.8 Anti-static Measures) in Safety Precautions and Regulatory Notices before starting installing or removing options.

- Shut down the OS.
   The system turns off automatically.
- 2. Remove the front bezel.
- Push the lever of the hard disk to unlock the drive, and pull the handle toward you.

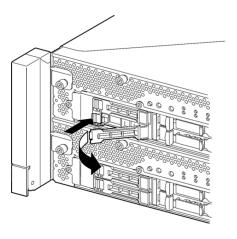

 Hold the handle and hard disk drive to pull them off.

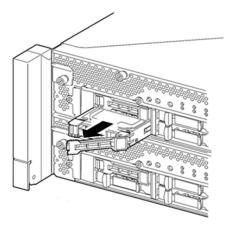

5. Install the dummy tray in an empty tray.

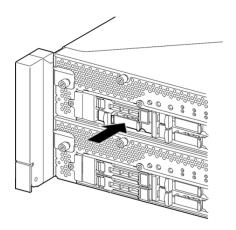

### 5.3.3 Replacement

Follow the procedure below to remove the failed hard disk drive. The hard disk drive is replaced with new device with the server powered on.

Important Refer to 5.1.3 Basics of Installation, Removal, and replacement in this Chapter and Chapter 1 (1.8 Anti-static Measures) in Safety Precautions and Regulatory Notices before starting installing or removing options.

### (1) Replacement procedure

- Locate the failed hard disk drive. When a hard disk drive fails, the DISK ACCESS LED on the hard disk drive's handle lights amber.
- Remove the failed hard disk drive by referring to 2.4 Replacing a hard disk drive and 5.3.2 Removal in this Chapter.
- Refer to the steps in 5.3.1 Installation in this Chapter to install a new hard disk drive.

Note

- The hard disk drive to be installed for replaced must have the same specifications as its mirroring hard disk drive.
- Use unsigned hard disk drive for replacement. To use the signed disk, it is necessary to recover the duplex configuration by referring to 2. Hard Disk Drive Operations in this Chapter after formatting the disk physically.
  - As to physical format, refer to Chapter 3 (3. SAS Configuration Utility).
- Restore the redundant configuration.

Refer to 2.4 Replacing a hard disk drive in this Chapter.

## **5.4** Removing and Installing CPU/IO Module

To remove, install, or replace optional devices such as CPU (processor), DIMM (memory), and PCI card, you need to remove the CPU/IO module.

#### Important •

- Refer to 5.1.3 Basics of Installation, Removal, and replacement in this Chapter and Chapter 1 (1.8 Anti-static Measures) in Safety Precautions and Regulatory Notices before starting installing or removing options.
- To install or remove CPU or DIMM, first power off the server before removing the CPU/IO module.
- Removing the CPU/IO module being operating may cause unexpected trouble.
  Use the ftsmaint command to isolate the CPU module and I/O module to be removed so that the CPU/IO module is removed when it is stopped, without fail.
  Then remove the relevant module after verifying the Status LED on the CPU/IO module. See Chapter 1 (6.1 Error Messages by LED Indication) for details of the Status LED.
- When replacing both CPU/IO modules, replace one module and wait until dual configuration is established to replace the other module. If you replace the both modules simultaneously, establishing dual CPU/IO module configuration can result in interruption of the whole system.

#### **5.4.1** Removal

Follow the procedure below to remove the CPU/IO module.

1. Stop the CPU/IO module you want to remove.

To stop the CPU/IO module, run the ftsmaint command on the console OS.

Refer to Chapter 1 (4. Maintenance of Express5800/ft series) for details.

If the CPU/IO module to be removed is CPU/IO module 0, stop the CPU module 0 first as follows.

```
# cd /opt/ft/bin
# ./ftsmaint bringdown 0
```

With the following command, check that the Status of the CPU module is OFFLINE.

```
# ./ftsmaint ls 0
```

Similarly, stop the I/O module 0.

```
# ./ftsmaint bringdown 10
```

Check that the Status of the I/O module 0 is OFFLINE.

```
# ./ftsmaint ls 10
```

Tips

When removing CPU/IO module 1, select [Bring Down] for CPU module 1 and I/O module 1  $\,$ 

- 2. Remove the front bezel
- 3. Disconnect the power cord of a module to be removed.

The stopper will go down when you disconnect the cable.

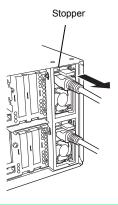

Note

Check whether the stopper goes down after disconnecting the power cord. If you disconnect the cable and the stopper does not go down, you cannot pull out the CPU/IO module in the next step.

Loosen the screws of black levers placed on the left and right sides of the front of the CPU/IO
module to press down the lever.

#### Important

Before you pull out a CPU/IO module, check the rear of the server to make sure cables are disconnected from peripheral devices or network. If any cables are connected, keep a record of where the cables are connected and disconnect all cables from the module you are to pull out.

**Tips** 

If you cannot disconnect the LAN cable easily, disconnect it while pressing the latch with a slotted screwdriver.

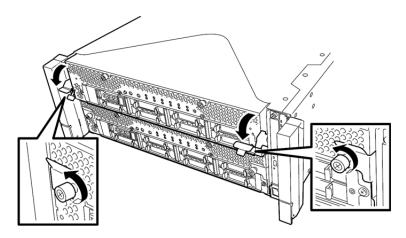

Hold the black levers of the CPU/IO module and pull it off.
 Pull it off until it is locked and stopped.

#### Important

- Do not hold part other than the handle to pull the module.
- Handle the CPU/IO module carefully. Do not drop the module or bump it against parts in the device when you remove it.

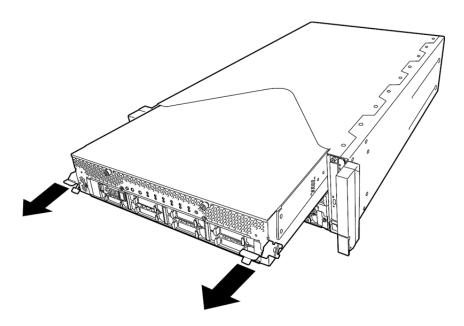

6. Lower the lock on the side of CPU/IO module to unlock it, and then pull it out.

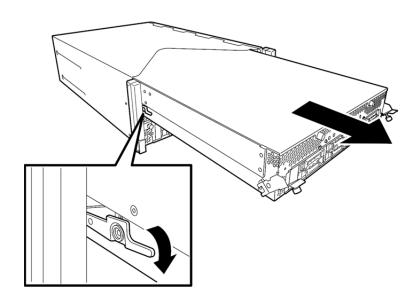

7. Pull out the CPU/IO module gently and carefully, and place it on a flat and sturdy table. Avoid the dusty or humid place.

This allows you to access the devices in the CPU/IO module. For more information on how to handle these devices, see the associated sections.

#### 5.4.2 Installation

Follow the procedure below to install the CPU/IO module:

#### Important •

- Refer to 5.1.3 Basics of Installation, Removal, and replacement in this Chapter and Chapter 1 (1.8 Anti-static Measures) in Safety Precautions and Regulatory Notices before starting installing or removing options.
- Insert the black lever slowly and fasten the screws tightly. Be careful not to cause a shock to the device at this time.
- Firmly hold the CPU/IO module with both hands and insert it into the rack.
   Hold the CPU/IO module in such a way that its back panel connector faces the back of the rack and engage the guides of the module and chassis, and insert it slowly.

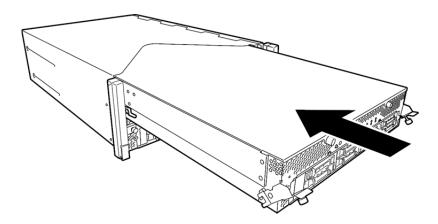

2. Push up the black levers placed on the left and right sides of the front of the CPU/IO module, and fasten them with screws.

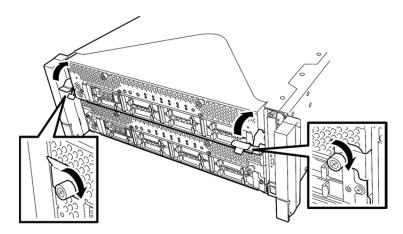

#### Important

- Secure the handle with the screws. If it is not secured by the screws, the operation of the CPU/IO module will be unstable.
- In some system statuses or settings, auto start up or integration does not take
  place when the module is connected. In such a case, check the status by using
  the ftsmaint command, and then start up the CPU/IO modules.

- 3. Connect the cables for connecting the peripheral devices and network.
- 4. Hold the stopper with your hand and insert the cable of the installed module.
- 5. The installed CPU/IO module will be automatically started.

### 5.5 Installing, Removing and Replacing DIMM

The DIMM (dual inline memory module) is installed to the DIMM slot in the CPU/IO module on the Express5800/ft series.

The motherboard of CPU/IO module has 16 slots for DIMM.

#### **Tips**

- Maximum memory capacity depends on server model as follows:
   Up to 512GB (32GB x 16) R320e-E4, R320e-M4 model
- In the error messages and logs in POST, NEC ESMPRO, or Off-line Maintenance
  Utility, the DIMM slot may be described as "group". The number next to "group"
  corresponds to the slot number shown in the figure on the next page.

#### Important •

- Make sure to use the DIMM authorized by NEC. Installing a third-party DIMM may
  cause a failure of the DIMM as well as the server. Repair of the server due to
  failures or damage resulted from installing such a board will be charged.
- Before adding or removing DIMMs, power off the server and detach the CPU/IO module.
- Refer to 5.1.3 Basics of Installation, Removal, and replacement in this Chapter and Chapter 1 (1.8 Anti-static Measures) in Safety Precautions and Regulatory Notices before starting installing or removing options.

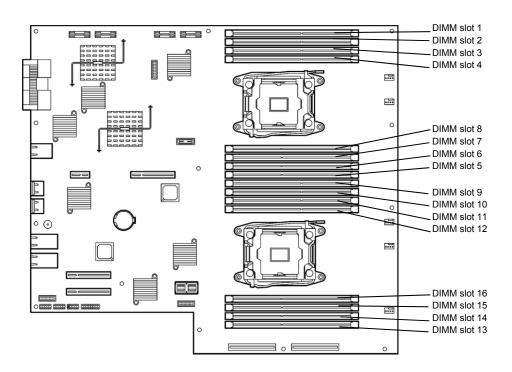

Motherboard of the CPU/IO module

#### **Precautions**

Note the following to install, remove, or replace DIMM.

- DIMM 9 through 16 are available only when the processor #2 is installed.
- To install DIMM, install the product with the same serial number to the same slots of the CPU/IO modules 0 and 1.
- Refer to the following table to install additional DIMM.

| Allowable DIMM capacity |                  | Slot number to install DIMM (8GB/16GB/32GB) |    |    |    |    |    |    |    |    |    |    |    |    |    |    |    |
|-------------------------|------------------|---------------------------------------------|----|----|----|----|----|----|----|----|----|----|----|----|----|----|----|
| No. of<br>CPUs          | Capacity<br>(GB) | 1                                           | 2  | 3  | 4  | 8  | 7  | 6  | 5  | 9  | 10 | 11 | 12 | 16 | 15 | 14 | 13 |
| 1                       | 8                | 8                                           |    |    |    |    |    |    |    |    |    |    |    |    |    |    |    |
|                         | 16               | 8                                           |    | 8  |    |    |    |    |    |    |    |    |    |    |    |    |    |
|                         | 24               | 8                                           |    | 8  |    |    |    |    | 8  |    |    |    |    |    |    |    |    |
|                         | 32               | 8                                           |    | 8  |    |    | 8  |    | 8  |    |    |    |    |    |    |    |    |
|                         | 48               | 8                                           | 8  | 8  | 8  |    | 8  |    | 8  |    |    |    |    |    |    |    |    |
|                         | 64               | 8                                           | 8  | 8  | 8  | 8  | 8  | 8  | 8  |    |    |    |    |    |    |    |    |
|                         | 64               | 16                                          |    | 16 |    |    | 16 |    | 16 |    |    |    |    |    |    |    |    |
|                         | 96               | 16                                          | 8  | 16 | 8  | 8  | 16 | 8  | 16 |    |    |    |    |    |    |    |    |
|                         | 128              | 16                                          | 16 | 16 | 16 | 16 | 16 | 16 | 16 |    |    |    |    |    |    |    |    |
|                         | 128              | 32                                          |    | 32 |    |    | 32 |    | 32 |    |    |    |    |    |    |    |    |
|                         | 256              | 32                                          | 32 | 32 | 32 | 32 | 32 | 32 | 32 |    |    |    |    |    |    |    |    |
| 2                       | 8                | 8                                           |    |    |    |    |    |    |    |    |    |    |    |    |    |    |    |
|                         | 16               | 8                                           |    |    |    |    |    |    |    | 8  |    |    |    |    |    |    |    |
|                         | 24               | 8                                           |    | 8  |    |    |    |    |    | 8  |    |    |    |    |    |    |    |
|                         | 32               | 8                                           |    | 8  |    |    |    |    |    | 8  |    | 8  |    |    |    |    |    |
|                         | 48               | 8                                           |    | 8  |    |    |    |    | 8  | 8  |    | 8  |    |    |    |    | 8  |
|                         | 64               | 8                                           |    | 8  |    |    | 8  |    | 8  | 8  |    | 8  |    |    | 8  |    | 8  |
|                         | 96               | 8                                           | 8  | 8  | 8  |    | 8  |    | 8  | 8  | 8  | 8  | 8  |    | 8  |    | 8  |
|                         | 128              | 8                                           | 8  | 8  | 8  | 8  | 8  | 8  | 8  | 8  | 8  | 8  | 8  | 8  | 8  | 8  | 8  |
|                         | 128              | 16                                          |    | 16 |    |    | 16 |    | 16 | 16 |    | 16 |    |    | 16 |    | 16 |
|                         | 256              | 16                                          | 16 | 16 | 16 | 16 | 16 | 16 | 16 | 16 | 16 | 16 | 16 | 16 | 16 | 16 | 16 |
|                         | 256              | 32                                          |    | 32 |    |    | 32 |    | 32 | 32 |    | 32 |    |    | 32 |    | 32 |
|                         | 512              | 32                                          | 32 | 32 | 32 | 32 | 32 | 32 | 32 | 32 | 32 | 32 | 32 | 32 | 32 | 32 | 32 |

(\*1) R320e-M4 model only

### 5.5.1 Installation

Follow the procedure below to install the DIMM.

- 1. Shut down OS.
  - The sever turns off automatically.
- 2. Disconnect the power cords from the outlets.
- 3. Remove the CPU/IO module by referring to 5.4.1 Removal in this Chapter.
- Remove three screws (two on the front and one on the rear), and remove the top cover of the CPU/IO module.

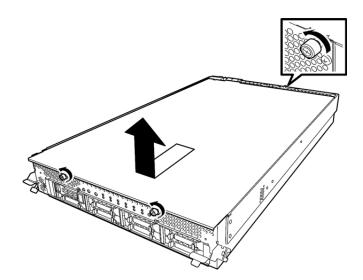

5. Remove the air duct.

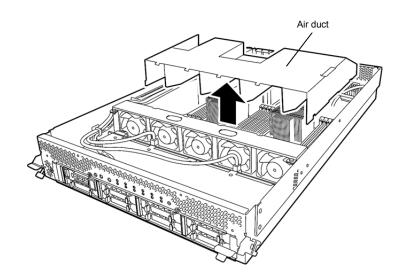

6. Insert a DIMM into the DIMM slot vertically.

After the DIMM is completely inserted into the slot, the levers are automatically closed.

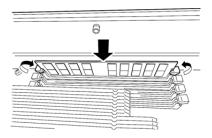

Note

Pay attention to the direction of the DIMM.

The terminal of the DIMM has a cutout to prevent incorrect insertion.

7. Place the top cover of the CPU/IO module and secure it with three screws.

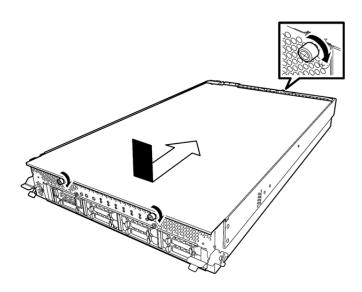

- 8. Refer to 5.4.2 Installation in this Chapter.
- 9. Connect the power cords.
- 10. Press the POWER switch to power on the server.
- 11. Verify that POST displays no error message.
  If POST displays an error message, write it down and see the POST error message list in Chapter 1
  (6.2 POST Error Message).

### 5.5.2 Removal

Follow the procedure below to remove the DIMM.

### Important At least one DIMM is required to operate the server.

1. Shutdown OS.

The system turns off automatically.

- 2. Disconnect the power cords from the outlets.
- 3. Remove the CPU/IO module referring to 5.4.1 Removal in this Chapter.
- 4. Remove three screws (two on the front and one on the rear), and remove the top cover of the CPU/IO module.

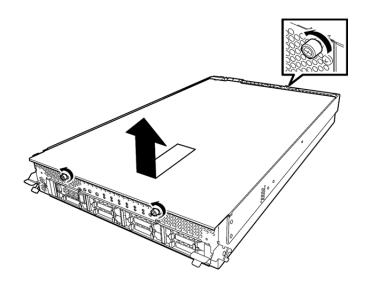

5. Remove the air duct.

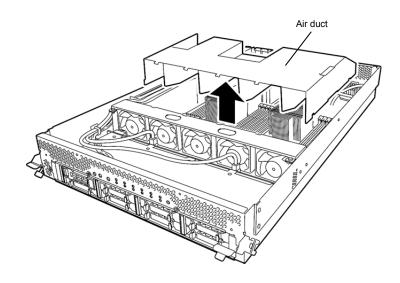

Open the levers attached on both sides of the slot of the DIMM to be removed horizontally.It will be unlocked and the DIMM can be removed.

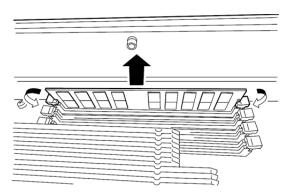

7. Place the top cover of the CPU/IO module and secure it with three screws.

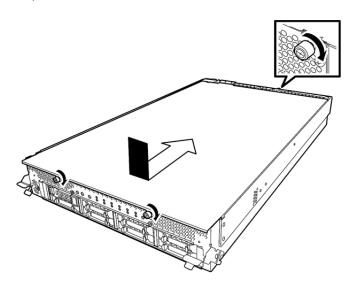

- 8. Refer to 5.4.2 Installation in this Chapter and install the CPU/IO module.
- 9. Connect the power cords.
- 10. Press the POWER switch to power on the server.
- 11. Verify that POST displays no error message.
  If POST displays an error message, write it down and see the POST error message list in Chapter 1
  (6.2 POST Error Message).

### 5.5.3 Replacement

Follow the procedure below to replace a failed DIMM.

- 1. If the memory slot error LED lights, check the failed DIMM by reffering to *Chapter 1 (6.1 Error Messages by LED Indication*).
- 2. Remove the CPU/IO module by referring to 5.4.1 Removal in this Chapter.
- 3. Replace the DIMM.
- 4. Refer to 5.4.2 Installation in this Chapter and install the CPU/IO module.
- 5. Start up the CPU/IO module using the ftsmaint command.

## **5.6** Installing, Removing and Replacing Processor (CPU)

In addition to the standard CPU (Intel® Xeon® Processor), you can operate the system by adding one CPU to each CPU/IO module.

#### Important

- Make sure to use the CPU specified by NEC. Installing a third-party CPU may
  cause a failure of the CPU as well as the server. Repairing the server due to
  failures or damage resulting from these products will be charged even if it is
  under guarantee.
- Before adding or removing a CPU, power off the server and then remove the CPU/IO module.
- Refer to 5.1.3 Basics of Installation, Removal, and replacement in this Chapter and Chapter 1 (1.8 Anti-static Measures) in Safety Precautions and Regulatory Notices before starting installing or removing options.

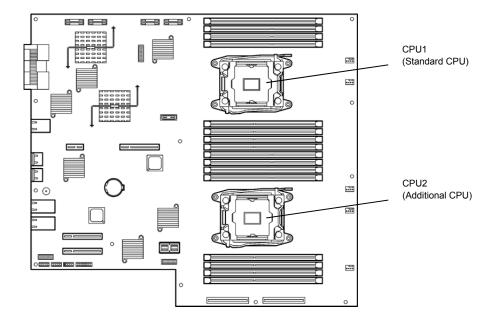

### 5.6.1 Installation

Follow the steps below to install a CPU and heat sink.

- 1. Shut down the OS.
  - The server is automatically powered off.
- 2. Disconnect the power cords from the outlets.
- 3. Remove the CPU/IO module by referring to 5.4.1 Removal in this Chapter.
- 4. Remove the air duct by refferring to 5.5.1 Installation in this Chapter.
- 5. Verify the location of the CPU socket.
- 6. Remove the protective cover from the processor (CPU) socket.

Important Keep the removed protective cover for future use.

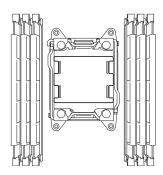

7. Push down the socket lever marked with " → " once to unlatch it from the hook, then slowly open the lever until it stops.

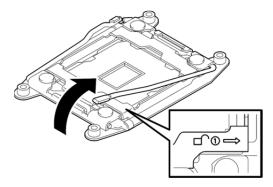

8. Push down the socket lever marked with "← □ ① " once to unlatch it from the hook, then slowly open the lever until it stops.

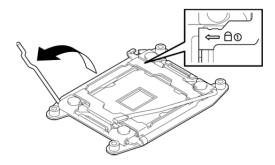

### 9. Lift the plate.

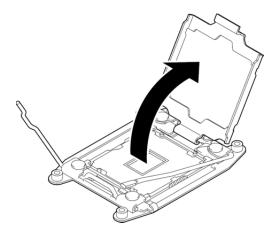

10. Put the processor on the CPU socket slowly and gently.

For easy installation, hold edges of processor with your thumb and index fingers so that the notch is aligned with the key on the CPU socket.

#### Important

- Be sure to hold the processor only at the edges.
- Pay attention not to touch the bottom of the processor (pin section).

#### Note

- Insert the processor while aligning the notch on the processor with the key on the CPU socket.
- Bring down the processor straight without tilting or sliding it in the socket.

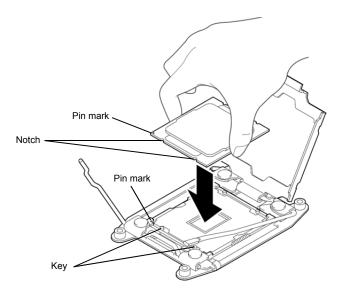

11. Lightly push the processor to the CPU socket, and close the plate.

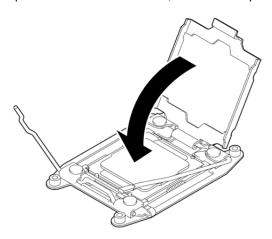

12. Close the socket lever marked with " $\leftarrow$   $\stackrel{\triangle}{\bullet}$  " to fix it.

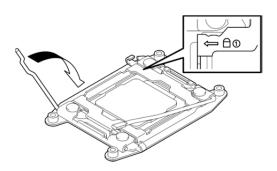

13. Close the socket lever marked with " $\stackrel{\bullet}{-}$   $\stackrel{\bullet}{-}$ " to fix it.

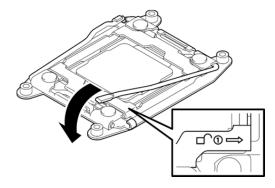

#### 14. Place the heat sink on the CPU.

Important Do not touch the cooling sheet that is attached on the back of the heat sink with your hand.

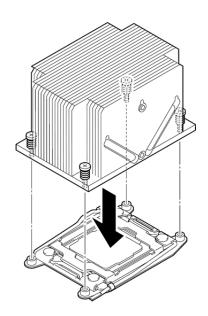

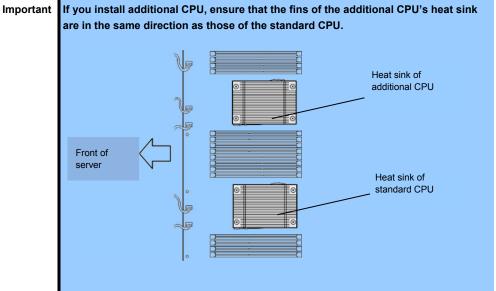

15. Secure the heat sink with four screws.

Important Tentatively secure the screws diagonally with the order as shown in the figure below, check that the heat sink is attached to the CPU socket in parallel, then tighten the screws diagonally.

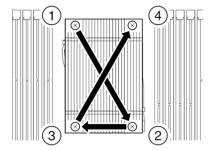

- 16. Install the air duct by referring to 5.5.1 Installation in this Chapter.
- 17. Refer to 5.4.2 Installation in this Chapter and install the CPU/IO module.
- 18. Connect the power cords.
- 19. Press the POWER switch to power on the server.
- 20. Verify that POST displays no error message. If POST displays an error message, write it down and see the POST error message list in Chapter 1 (6.2 POST Error Message).

### *5.6.2* Removal

Remove the heat sink and CPU in the reverse procedure of installation.

### 5.6.3 Replacement

Take the steps below to replace the failed CPU and heat sink.

- 1. Identify the failed CPU by ftsmaint command.
- 2. Remove the CPU/IO module by referring to 5.4.1 Removal in this Chapter.
- 3. Replace the heat sink and CPU by referring to 5.6.1 Installation in this Chapter..
- 4. Refer to 5.4.2 Installation in this Chapter and install the CPU/IO module.
- 5. Start the CPU/IO module from the ftsmaint command.

## 5.7 Installing, Removing and Replacing PCI Card

Either two or four PCI cards can be installed to the CPU/IO module.

#### Important

Refer to 5.1.3 Basics of Installation, Removal, and replacement in this Chapter and Chapter 1 (1.8 Anti-static Measures) in Safety Precautions and Regulatory Notices before starting installing or removing options.

### 5.7.1 Precautions

Note the following to install, remove, or replace PCI card.

To make a dual PCI card configuration, install the same type of board (i.e., having the same specifications and performance) to the same slot for each CPU/IO module.

When a PCI card is installed to one CPU/IO module, another identical PCI card should be installed to the same slot in another group. This rule is applied to the case of removal or replacement.

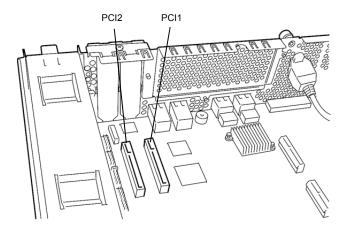

< R320e-E4 model (without riser card) >

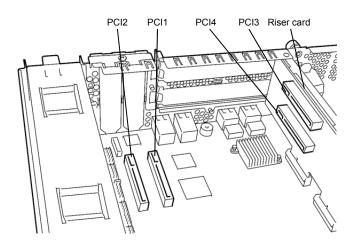

< R320e-M4 model (with riser card) >

#### List of option PCI cards and installable slots (R320e-E4 model)

|           |            |                      | PCI-1    | PCI-2   |         |  |
|-----------|------------|----------------------|----------|---------|---------|--|
| N anda    | Product    | PCI slot performance | PCIe 3.0 | x4 lane | Remarks |  |
| N code    | name       | Slot size            | Low F    | Profile |         |  |
|           |            | PCI card type        | x8 :     | slot    |         |  |
| N8804-012 | 1000BASE   | -T 2ch board set     | 0        | 0       | *1      |  |
| N8804-011 | 10GBASE-   | T 1ch board set      | 0        | 0       | *1 *2   |  |
| N8803-040 | Fibre Chan | nel 1ch board set    | 0        | 0       | *1      |  |

<sup>\*1:</sup> Exact the same card must be mounted into the same slot for each CPU/IO module 0, 1.

Refer to System Configuration Guide for the latest support status.

List of option PCI cards and installable slots (R320e-M4 model)

|           |                 |                      | PCI-1    | PCI-2   | PCI-3    | PCI-4   |         |  |
|-----------|-----------------|----------------------|----------|---------|----------|---------|---------|--|
| N-code    | Product<br>name | PCI slot performance | PCIe 3.0 | x4 lane | PCIe 3.0 | x8 lane | Remarks |  |
|           |                 | Slot size            | Low F    | Profile | Full H   | leight  | Remarks |  |
|           |                 | PCI card type        |          |         |          |         |         |  |
| N8804-012 | 1000BASE        | -T 2ch board set     | 0        | 0       | 0        | 0       | *1      |  |
| N8804-011 | 10GBASE-        | T 1ch board set      | _        | _       | 0        | 0       | *1 *2   |  |
| N8803-040 | Fibre Chan      | nel 1ch board set    | _        | _       | 0        | 0       | *1      |  |

<sup>\*1:</sup> Exact the same board must be mounted into the same slot for each CPU/IO module 0, 1.

Refer to System Configuration Guide for the latest support status.

<sup>\*2:</sup> Up to one board can be installed for each CPU/IO module and up to two boards can be installed in system.

<sup>\*2:</sup> Up to one board can be installed for each CPU/IO module and up to two boards can be installed in system.

<sup>\*3:</sup> Installation priority for PCI-3, and PCI-4: N8803-040>N8804-011>N8804-012

### 5.7.2 Installation

Follow the procedure below to install the board to be connected to the PCI card slot.

Note

To install the PCI card, make sure the shape of the board connector matches with the shape of the PCI card slot connector.

### (1) Installing Low Profile PCI Board

1. Shut down the OS.

The server is automatically powered off.

- 2. Disconnect the power cords from the outlets.
- 3. Remove the CPU/IO module by referring to 5.4.1 Removal in this Chapter.
- Remove one screw that secures the retention latch and open the latch.

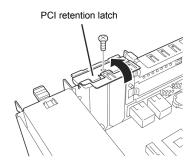

5. Remove the PCI bracket cover.

Important Keep and store the removed PCI bracket cover with care.

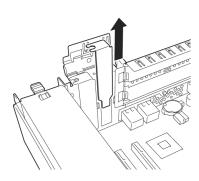

Install a PCI card in a PCI slot.

Important When you attempt to install the Fibre channel card to the server, this may fail due to interference by the SFP+ module installed on the Fibre channel card.

> In this case, remove the SFP+ module from the Fibre channel card beforehand, and install the Fibre channel before installing the SFP+ module.

7. Close the latch and secure with one screw removed in step 4.

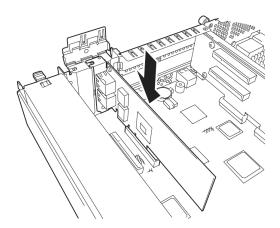

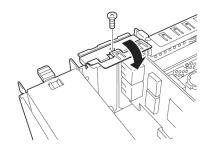

- Refer to 5.4.2 Installation in this Chapter and install the CPU/IO module.
- 9. Connect the power cords.
- 10. Press the POWER switch to power on the server.
- 11. Verify that POST displays no error message. If POST displays an error message, write it down and see the POST error message list in Chapter 1 (6.2 (1) Error messages).
- 12. After the OS has started, proceed to steps in 5.7.5 Setup of Optional PCI Board in this Chapter.

### (2) Installing Full Height PCI Board

- 1. Shut down the OS.
  - The server is automatically powered off.
- 2. Disconnect the power cords from the outlets.
- 3. Remove the CPU/IO module by referring to 5.4.1 Removal in this Chapter.
- Remove one screw that secures the retention latch and open the latch.

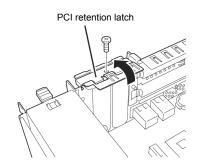

 Remove three screws that secure the Riser Card, and remove the riser card from the motherboard.

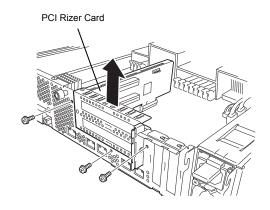

Remove one screw that secures the stopper and open the retention latch of the Riser Card.

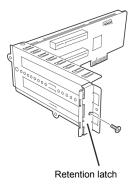

Remove the PCI blank cover. 7.

Important Keep and store the removed PCI blank cover with care.

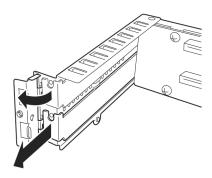

Install a PCI card in a PCI slot. 8.

Important When you attempt to install the Fibre channel card to the server, this may fail due to interference by the SFP+ module installed on the Fibre channel card. In this case, remove the SFP+ module from the Fibre channel card beforehand, and install the Fibre channel before installing the SFP+ module.

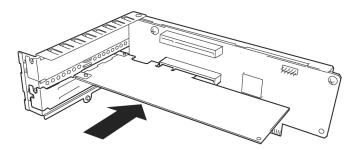

Close the latch and secure with one screw removed in step 6.

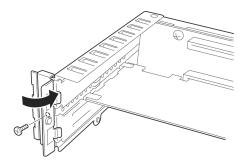

 Install a Riser Card on the motherboard and secure it with three screws removed in step 5.

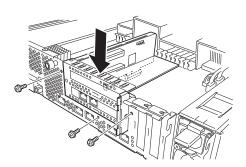

 Close the latch and secure it with one screw removed in step 4.

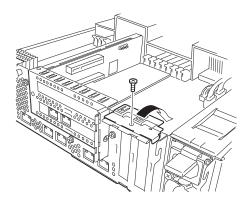

- 12. Refer to 5.4.2 Installation in this Chapter and install the CPU/IO module.
- 13. Connect the power cords.
- 14. Press the POWER switch to power on the server.
- 15. Verify that POST displays no error message.
  If POST displays an error message, write it down and see the POST error message list in Chapter 1
  (6.2 (1) Error messages).
- 16. After the OS has started, proceed to steps in 5.7.5 Setup of Optional PCI Board in this Chapter.

### *5.7.3* Removal

To remove PCI card, follow the reverse procedure of the installation and install the blank cover.

### 5.7.4 Replacement

Follow the procedure below to replace the failed PCI card.

#### (1) N8804-011 10GBASE-T 1ch board set or N8804-012 1000BASE-T 2ch board set

- 1. Identify the failed board by ftsmaint command.
- 2. Remove the CPU/IO module by referring to 5.4.1 Removal in this Chapter.
- 3. Remove the PCI card.
- 4. Replace the board and secure it.
- 5. Refer to 5.4.2 Installation in this Chapter and install the CPU/IO module.
- 6. Connect the network cable and cables for option devices.
- 7. The installed CPU/IO module will start automatically.
- 8. Confirm that the PCI card is recognized correctly by the OS.

#### (2) N8803-040 Fibre Channel 1ch Board set

- 1. Identify the failed board by ftsmaint command.
- 2. Remove the CPU/IO module by referring to 5.4.1 Removal in this Chapter.
- Configure WWPN of Fibre Channel board to be installed (setting/confirming access control) by using control software such as iStorageManager.
- Remove the PCI card.
- 5. Replace the board and secure it.
- 6. Refer to 5.4.2 Installation in this Chapter and install the CPU/IO module.
- 7. Connect the network cable and cables for option devices.
- 8. The installed CPU/IO module will start automatically.
- 9. Confirm that the PCI card is recognized correctly by the OS.

#### 5.7.5 Setup of Optional PCI Board

Important The identical PCI cards must be installed to the slots with the same number in CPU/IO module 0 and CPU/IO module 1 when you enable the fault tolerant feature for the optional device.

For the supported connecting devices, contact your sales agent.

### (1) N8804-012 1000BASE-T 2ch board set

Important For LAN cable's connector, use a RJ-45 connector which is compliant with IEC8877 standard. If any other connector is used, it may not be removed easily.

Slots to install optional PCI cards

Refer to "List of option PCI cards and installable slots" in 5.7.1 Precautions in this Chapter

Driver installation procedure

For Express5800/ft series, use two option PCI cards in a pair to make dual configuration.

You do not need to install drivers for N8804-012 board because they are included in the OS. After installing the boards, refer to 3. Duplex LAN Configuration in this Chapter.

### (2) N8804-011 10GBASE-T 1ch board set

Important For LAN cable's connector, use a RJ-45 connector which is compliant with IEC8877 standard. If any other connector is used, it may not be removed easily.

Slots to install optional PCI cards

Refer to "List of option PCI cards and installable slots" in 5.7.1 Precautions in this Chapter.

Driver installation procedure

For Express5800/ft series, use two option PCI cards in a pair to make dual configuration.

You do not need to install drivers for N8804-011 board because they are included in the OS. After installing the boards, refer to 3. Duplex LAN Configuration in this Chapter..

#### (3) N8803-040 Fibre Channel 1ch Board Set

Slots to install optional PCI cards

Refer to "List of option PCI cards and installable slots" in 5.7.1 Precautions in this Chapter.

Driver installation procedure

For Express5800/ft series, use two option PCI cards in a pair to make dual configuration. You do not need to install drivers for N8803-040 board because they are included in the OS.

# NEC Express5800 Series Express5800/R320e-E4, R320e-M4

# **Useful Features**

This chapter describes useful features for using the server. Refer to this chapter according to your purpose and need.

#### 1. System BIOS

Describes how to set the System BIOS settings and parameters.

#### 2. BMC Configuration

Describes the BMC Configuration Utility in Off-line Tool of the server.

#### 3. SAS Configuration Utility

Describes the SAS Configuration Utility of the server.

#### 4. Flash FDD

Describes the Flash FDD.

#### 5. Details of EXPRESSBUILDER

Describes the EXPRESSBUILDER attached to the server.

#### 6. EXPRESSSCOPE Engine 3

Describes EXPRESSSCOPE Engine 3.

#### 7. NEC ESMPRO

Describes NEC ESMPRO Agent and NEC ESMPRO Manager, applications to manage and monitor the server.

# 1. System BIOS

You can check and change the parameters using the BIOS Setup utility (SETUP).

## 1.1 Starting SETUP

Turn on the server and proceed with POST.

After a while, the following message appears at the bottom left of the screen.

Press <F2> SETUP, ... (\* a different message may appear depending on the environment)

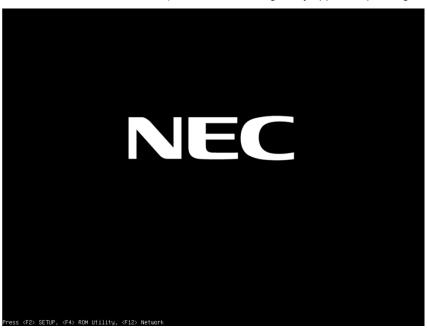

If you press F2, SETUP will start after POST, and the Main menu appears.

# 1.2 Parameter Descriptions

The SETUP utility has the following six major menus.

- Main
- Advanced
- Security
- Server
- Boot
- Save & Exit

These menus have submenus for relevant items. Selecting submenus allows you to configure further detailed parameters.

#### 1.2.1 Main

If you start up the SETUP utility, the Main menu is displayed first.

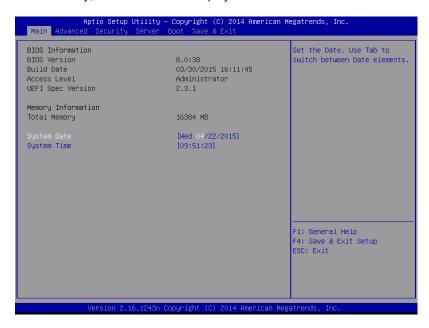

For details about the options, see the table below.

| Option             | Parameter               | Descriptions                                                                                                    |
|--------------------|-------------------------|----------------------------------------------------------------------------------------------------|
| BIOS Information   | _                       | -                                                                                                    |
| BIOS Version       | _                       | The BIOS version is displayed (display only).                                                                                            |
| Build Date         | MM/DD/YYYY              | The BIOS build date is displayed (display only).                                                                                         |
| Access Level       | [Administrator]<br>User | The current access level (Administrator or User) is displayed (display only).  If no password is set, <b>Administrator</b> is displayed. |
| UEFI Spec Version  | -                       | The version of the UEFI specification supported by the BIOS.                                                                             |
| Memory Information | _                       | -                                                                                                    |
| Total Memory       | _                       | The total capacity of installed memory is displayed (display only).                                                                      |
| System Date        | WWW MM/DD/YYYY          | Set the system date.                                                                                                    |
| System Time        | HH:MM:SS                | Set the system time                                                                                                    |

]: Factory settings

[

Tips

Be sure to confirm that the date and time in the BIOS parameters are correctly configured.

Check the system clock monthly. Additionally, if you implement the server in a system that requires highly accurate time, use of a time server (an NTP server) is recommended.

If the system time becomes considerably slow or fast over time even though you regularly adjust it, contact the dealer where you purchased the server or the maintenance service company for maintenance.

#### 1.2.2 Advanced

If you move the cursor to Advanced, the Advanced menu appears.

For the menus that show a "▶" to their left, select a menu and press **Enter** to display its submenu.

If the Boot Mode is [UEFI]:

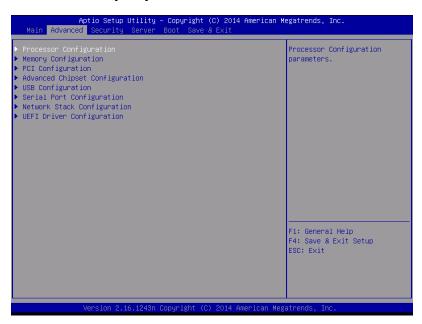

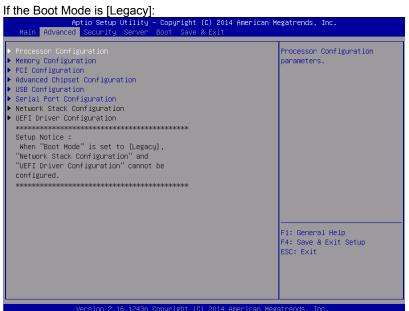

Note

The Network Stack Configuration or UEFI Driver Configuration submenu cannot be selected if the Boot Mode is [Legacy]; They are selectable only if the Boot Mode is [UEFI].

## (1) Processor Configuration submenu

From the **Advanced** menu, select **Processor Configuration** and then press **Enter** to display the menu screen shown below. For the menu that has  $\blacktriangleright$  on the left, move the cursor to it and then press **Enter** to show its submenus.

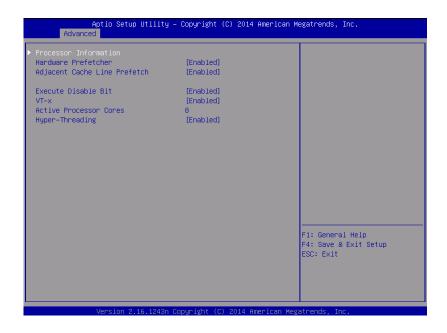

For details about the options, see the table below.

| Option                      | Parameter             | Descriptions                                                                                                    |
|-----------------------------|-----------------------|----------------------------------------------------------------------------------------------------|
| Processor Information       | _                     | -                                                                                                    |
| Hardware Prefetcher         | Disabled<br>[Enabled] | Enable or disable hardware prefetcher.                                                                                                    |
| Adjacent Cache Line Prefech | Disabled<br>[Enabled] | Enable or disable optimized access from memory to cache.                                                                                                    |
| Execute Disabled Bit        | Disabled<br>[Enabled] | Enable or disable Execute Disable Bit feature. This option is displayed only when the installed processor supports this feature.                                                                                                    |
| VT-x                        | Disabled<br>[Enabled] | Enable or disable Intel Virtualization Technology (feature to virtualize processor).                                                                                                    |
| Active Processor Cores      | 1-[x]                 | Specify the number of cores to enable in each processor package. The number of cores that can be specified depends on the processor installed.  X (maximum number of cores) can be changed only if one processor is installed. It may be set only for the debugging purpose. |
| Hyper-Threading             | Disabled<br>[Enabled] | Enable or disable the feature to execute two threads with only one core. This option is displayed only when the installed processor supports this feature.                                                                                                    |

]: Factory settings

#### (a) Processor Information submenu

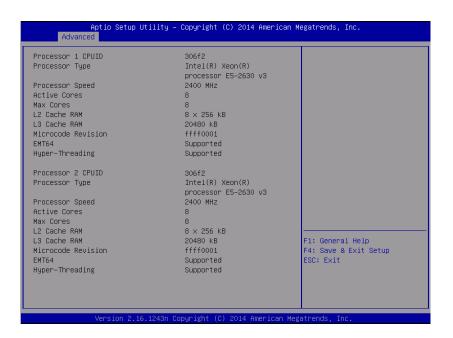

For details about the options, see the table below (display only).

| Option             | Parameter               | Descriptions                                                                                                    |
|--------------------|-------------------------|----------------------------------------------------------------------------------------------------|
| Processor 1 CPUID  | Number                  | ID of Processor 1 is displayed by a numerical value.                                                                                  |
| Processor Type     | _                       | Type of Processor 1 is displayed.                                                                                                    |
| Processor Speed    | _                       | Clock speed of Processor 1 is displayed.                                                                                              |
| Active Cores       | _                       | The number of active cores in Processor 1 is displayed.                                                                               |
| Max Cores          | _                       | The maximum number of cores in Processor 1 is displayed.                                                                              |
| L2 Cache RAM       | _                       | The secondary cache size of Processor 1 is displayed.                                                                                 |
| L3 Cache RAM       | _                       | The tertiary cache size of Processor 1 is displayed.                                                                                  |
| Microcode Revision | -                       | The revision of the microcode applied to Processor 1 is displayed.                                                                    |
| EMT64              | -                       | [Supported] is displayed if the Intel 64 architecture of Processor 1 is supported.                                                    |
| Hyper-Threading    | -                       | [Supported] is displayed if the Hyper-Threading Technology function of Processor 1 is supported.                                      |
| Processor 2 CPUID  | Number<br>Not Installed | ID of Processor 2 is displayed by a numerical value. "Note Installed" indicates that no processor is installed in processor socket 2. |
| Processor Type     | _                       | Type of Processor 2 is displayed.                                                                                                    |
| Processor Speed    | _                       | Clock speed of Processor 2 is displayed.                                                                                              |
| Active Cores       | _                       | The number of active cores in Processor 2 is displayed.                                                                               |
| Max Cores          | _                       | The maximum number of cores in Processor 2 is displayed.                                                                              |
| L2 Cache RAM       | _                       | The secondary cache size of Processor 2 is displayed.                                                                                 |
| L3 Cache RAM       | _                       | The tertiary cache size of Processor 2 is displayed.                                                                                  |
| Microcode Revision | -                       | The revision of the microcode applied to Processor 2 is displayed.                                                                    |
| EMT64              | _                       | [Supported] is displayed if the Intel 64 architecture of Processor 2 is supported.                                                    |
| Hyper-Threading    | _                       | [Supported] is displayed if the Hyper-Threading Technology function of Processor 2 is supported.                                      |

## (2) Memory Configuration submenu

From the **Advanced** menu, select **Memory Configuration** and then press **Enter** to display the menu screen shown below. For the menu that has ▶ on the left, move the cursor to it and then press **Enter** to show its submenus.

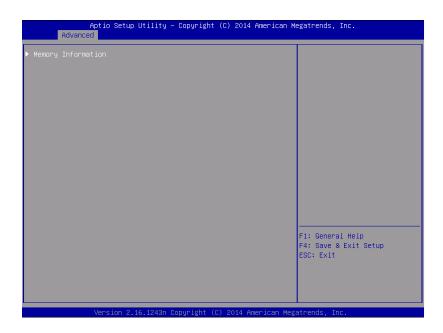

For details about the options, see the table below.

| Option             | Parameter | Descriptions |
|--------------------|-----------|--------------|
| Memory Information | -         | -            |

## (a) Memory Information submenu

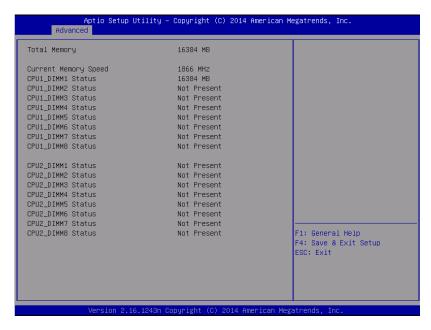

For details about the options, see the table below (display only).

| Option                                     | Parameter             | Descriptions                                                                                                    |
|--------------------------------------------|-----------------------|----------------------------------------------------------------------------------------------------|
| Total Memory                               | _                     | The physical capacity of installed memory is displayed.                                                                                                    |
| Current Memory Speed                       | _                     | Currently active memory clock.                                                                                                    |
| CPU1_DIMM1-8 Status<br>CPU2_DIMM1-8 Status | Number<br>Not Present | Capacity and status of each DIMM is displayed. <b>Number</b> : indicates memory capacity and DIMM is working normally. <b>Not Present</b> : Indicates no DIMM is installed. |

## (3) PCI Configuration submenu

From the **Advanced** menu, select **PCI Configuration** and then press **Enter** to display the menu screen as shown below.

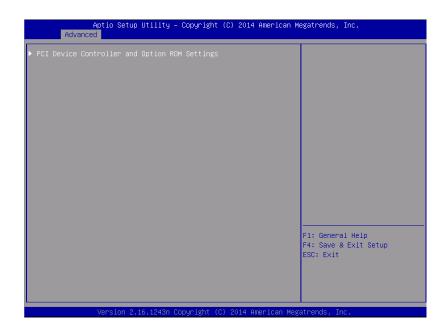

For details about the options, see the table below.

| Option                    | Parameter | Descriptions |
|---------------------------|-----------|--------------|
| PCI Device Controller and | _         | _            |
| Option ROM Settings       |           |              |

]: Factory settings

#### (a) PCI Device Controller and Option ROM Settings submenu

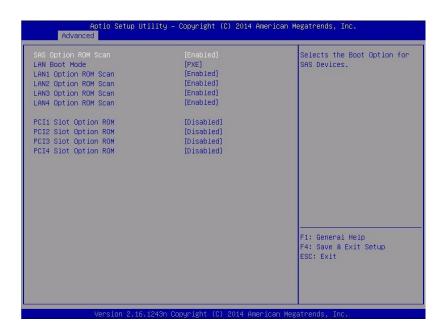

For details about the options, see the table below.

| Option               | Parameter             | Descriptions                                                                                             |
|----------------------|-----------------------|----------------------------------------------------------------------------------------------------|
| SAS Option ROM Scan  | Disabled<br>[Enabled] | Enable or disable the option ROM SCAN for onboard SAS.                                                   |
| LAN Boot Mode        | [PXE]<br>iSCSI        | Select the option ROM where the onboard LAN is deployed. This appears only if the Boot Mode is [Legacy]. |
| LANx Option ROM Scan | Disabled<br>[Enabled] | Enable or disable the option ROM SCAN for onboard LAN. R320e-M4 X:1/2/3/4 R320e-E4 X:1/2                 |
| PCIx Slot Option ROM | [Disabled]<br>Enabled | Enable or disable the option ROM on each PCI slot.<br>R320e-M4 X:1/2/3/4<br>R320e-E4 X:1/2               |

]: Factory settings

[

Note

If the hard disk drive in which the OS has been installed is not connected for a LAN board (network boot) or Fibre Channel controller, disable option-ROM deployment of the PCI slot.

## (4) Advanced Chipset Configuration submenu

From the **Advanced** menu, select **Advanced Chipset Configuration** and then press **Enter** to display the menu screen as shown below.

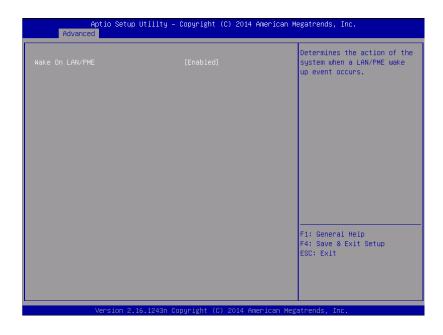

For details about the options, see the table below.

| Option          | Parameter | Descriptions                                                                        |
|-----------------|-----------|-------------------------------------------------------------------------------------|
| Wake On LAN/PME |           | Enable or disable the feature that remotely powers on the server through a network. |

## (5) USB Configuration submenu

From the **Advanced** menu, select **USB Configuration** and then press **Enter** to display the menu screen shown below.

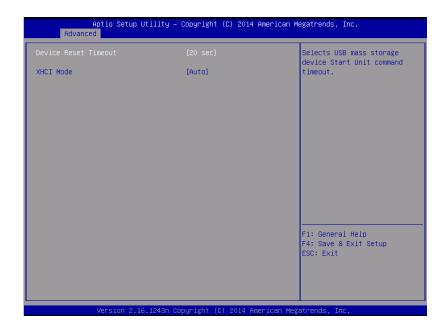

For details about the options, see the table below.

| Option               | Parameter                                   | Descriptions                                                                                                    |
|----------------------|---------------------------------------------|----------------------------------------------------------------------------------------------------|
| Device Reset Timeout | 10 sec<br>[20 sec]<br>30 sec<br>40 sec      | Specify the timeout period when Start Unit command is issued to USB Mass Storage Device.                                                                                                    |
| XHCI Mode            | Smart Auto<br>Auto<br>Enabled<br>[Disabled] | Set the USB 3.0 controller mode. For [Smart Auto], the USB 3.0 setting is inherited during POST according to the support of OS. For [Auto], USB 3.0 is enabled after the startup of the OS that supports USB 3.0. For [Enabled], USB 3.0 is enabled. For [Disabled], USB 3.0 is disabled.  Set the value of [XHCI Mode] to [Auto] for this server according to Chapter 1 (1.Setup Procedure) in Installation Guide (VMware). |

#### (6) Serial Port Configuration submenu

From the **Advanced** menu, select **Serial Port Configuration** and then press **Enter** to display the menu screen shown below.

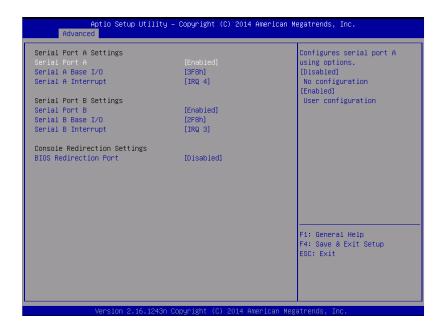

From BIOS Redirection Port, select Serial Port A or Serial Port B and then press Enter to display the menu screen shown below.

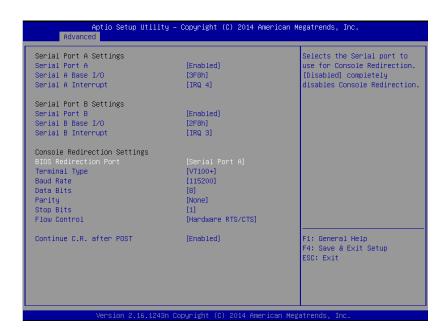

For details about the options, see the table below.

| Option                       | Parameter                                    | Descriptions                                                                                                    |
|------------------------------|----------------------------------------------|----------------------------------------------------------------------------------------------------|
| Serial Port A Settings       | _                                            | -                                                                                                    |
| Serial Port A                | Disabled<br>[Enabled]                        | Enable or disable serial Port A.                                                                                                    |
| Serial A Base I/O            | [3F8h]<br>2F8h<br>3E8h<br>2E8h               | Specify the base I/O address for serial port A.                                                                                                    |
| Serial A Interrupt           | IRQ 3<br>[IRQ 4]                             | Specify the interrupt for serial port A.                                                                                                    |
| Serial Port B Settings       | _                                            | -                                                                                                    |
| Serial Port B                | Disabled<br>[Enabled]                        | Enable or disable serial Port B.                                                                                                    |
| Serial B Base I/O            | 3F8h<br>[2F8h]<br>3E8h<br>2E8h               | Specify the base I/O address for serial port B.                                                                                                    |
| Serial B Interrupt           | [IRQ 3]<br>IRQ 4                             | Specify the interrupt for serial port B.                                                                                                    |
| Console Redirection Settings | _                                            | -                                                                                                    |
| BIOS Redirection Port        | [Disabled]<br>Serial Port A<br>Serial Port B | Enable or disable the console redirection feature for the specified serial port. Specifying [Serial Port A] or [Serial Port B] allows direct connection via terminal unit such as NEC ESMPRO Manager, and options for connection shown below are displayed. |
| Terminal Type                | [VT100+]<br>VT-UTF8<br>PC-ANSI               | Select the terminal type.                                                                                                    |
| Baud Rate                    | 9600<br>19200<br>57600<br>[115200]           | Specify baud rate.                                                                                                    |
| Data Bits                    | 7<br>[8]                                     | Specify data bit width.                                                                                                    |
| Parity                       | [None]<br>Even<br>Odd                        | Specify parity type.                                                                                                    |
| Stop Bits                    | [1]                                          | Specify stop bits.                                                                                                    |
| Flow Control                 | None<br>[Hardware RTS/CTS]                   | Specify the flow control method.                                                                                                    |
| Continue C.R. after POST     | Disabled<br>[Enabled]                        | Select whether the console redirection is continued after completion of POST or not.                                                                                                    |

## (7) Network Stack Configuration submenu

Select [Network Stack Configuration] from the Advanced menu, and press Enter to display the following

screen.

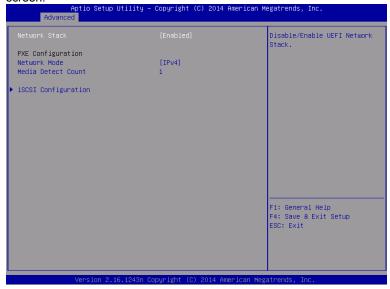

| Option              | Parameter                  | Descriptions                                                                                            |
|---------------------|----------------------------|----------------------------------------------------------------------------------------------------|
| Network Stack       | Disabled<br>[Enabled]      | Enable or disable the UEFI network stack. The following menu items appear if this function was enabled. |
| PXE Configuration   | -                          | -                                                                                                    |
| Network Mode        | Disabled<br>[IPv4]<br>IPv6 | Set the PXE network mode.                                                                               |
| Media Detect Count  | [1]-50                     | Set the number of media detection retries that are performed during PXE connection.                     |
| iSCSI Configuration | _                          | -                                                                                                    |

#### (a) iSCSI Configuration submenu

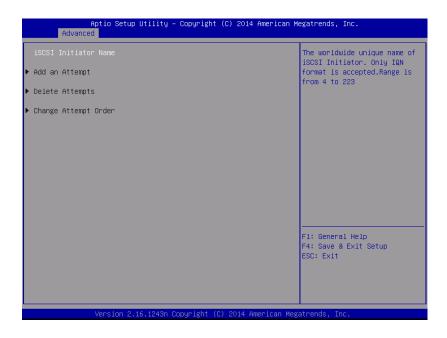

For details of the options, see the following table.

| Option               | Parameter                        | Descriptions                                                                                                    |
|----------------------|----------------------------------|----------------------------------------------------------------------------------------------------|
| iSCSI Initiator Name | 4 to 223 alphanumeric characters | Set the iSCSI initiator name In the format of "iSCSI qualified name (IQN)". The following menu items can be selected if the iSCSI initiator name was set. |
| Add an Attempt       | _                                | _                                                                                                    |
| Attempt [XX]         | _                                | _                                                                                                    |
| Delete Attempts      | _                                | _                                                                                                    |
| Change Attempt Order | _                                | -                                                                                                    |

### ①. Add an Attempt submenu

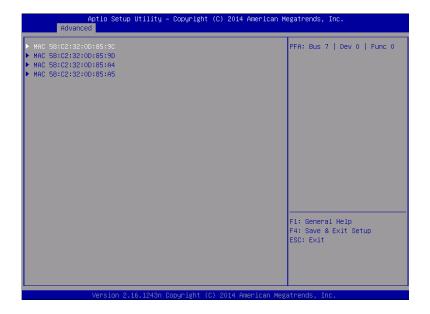

Note

The MAC address appears if the onboard LAN controller or the UEFI driver of each PCI device was loaded.

| Option               | Parameter | Descriptions |
|----------------------|-----------|--------------|
| MAC [XX:XX:XX:XX:XX] | _         | -            |

### ②. MAC [XX:XX:XX:XX:XX] submenu

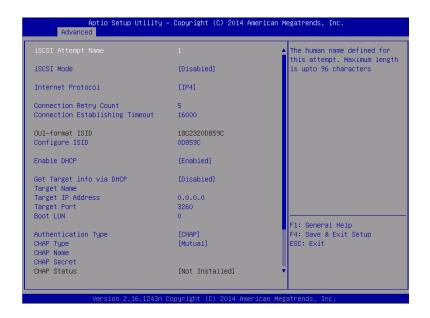

| Option                             | Parameter                           | Descriptions                                                                                                    |
|------------------------------------|-------------------------------------|----------------------------------------------------------------------------------------------------|
| iSCSI Attempt Name                 | Up to 96 alphanumeric characters    | Set the iSCSI attempt name.                                                                                                 |
| iSCSI Mode                         | [Disabled] Enabled Enabled for MPIO | Set the iSCSI mode.                                                                                                    |
| Internet Protocol                  | [IP4]<br>IP6                        | Set the iSCSI IP mode.                                                                                                    |
| Connection Retry Count             | 0-[5]-16                            | Set the number of retries of iSCSI connection.                                                                              |
| Connection Establishing<br>Timeout | 100-[16000]-20000                   | Set the timeout value of iSCSI connection In milliseconds.                                                                  |
| OUI-format ISID                    | (Display only)                      | OUI-format ISID is displayed.                                                                                               |
| Configure ISID                     | 6 digits                            | Set the lower three bytes of OUI-format ISID. For the default, store the MAC address value.                                 |
| Enable DHCP                        | [Disabled]<br>Enabled               | Enable or disable the DHCP.                                                                                                 |
| Initiator IP Address               | IP Address                          | Set the initiator IP address. This option does not appear if Enable DHCP was enabled or Internet Protocol was set to [IP6]. |
| Initiator Subnet Mask              | IP Address                          | Set the initiator subnet mask. This option does not appear if Enable DHCP was enabled.                                      |

| Option                   | Parameter                         | Descriptions                                                                                                    |
|--------------------------|-----------------------------------|----------------------------------------------------------------------------------------------------|
| Gateway                  | IP Address                        | Set the gateway. This option does not appear if Enable DHCP was enabled.                                                                      |
| Get target info via DHCP | [Disabled]<br>Enabled             | Enable or disable acquiring the target information via the DHCP. This option does not appear if Enable DHCP was disabled.                     |
| Target Name              | 4 to 223 alphanumeric characters  | Set the target name. Set in the format of "iSCSI qualified name (IQN)". This option does not appear if Get Target info via DHCP was enabled.  |
| Target IP Address        | IP Address                        | Set the target IP address. This option does not appear if Get Target info via DHCP was enabled.                                               |
| Target Port              | 0-65535                           | Set the target port. This option does not appear if Get Target info via DHCP was enabled.                                                     |
| Boot LUN                 | Up to 20 alphanumeric characters  | Set LUN. This option does not appear if Get Target info via DHCP was enabled.                                                                 |
| Authentication Type      | CHAP<br>[None]                    | Set the authentication type.                                                                                                    |
| СНАР Туре                | One way<br>[Mutual]               | Set the CHAP type. This option appears if Authentication Type was set to [CHAP].                                                              |
| CHAP Name                | Up to 126 alphanumeric characters | Set the CHAP name. This option appears if Authentication Type was set to [CHAP].                                                              |
| CHAP Secret              | 12 to 16 alphanumeric characters  | Set the CHAP secret. This option appears if Authentication Type was set to [CHAP].                                                            |
| CHAP Status              | (Display only)                    | The CHAP secret setting is displayed. This option appears if Authentication Type was set to [CHAP].                                           |
| Reverse CHAP Name        | Up to 126 alphanumeric characters | Set the reverse CHAP name. This option appears if Authentication Type was set to [CHAP] and CHAP Type was set to [Mutual].                    |
| Reverse CHAP Secret      | 12 to 16 alphanumeric characters  | Set the reverse CHAP secret. This option appears if Authentication Type was set to [CHAP] and CHAP Type was set to [Mutual].                  |
| Reverse CHAP Status      | (Display only)                    | The reverse CHAP secret setting is displayed. This option appears if Authentication Type was set to [CHAP] and CHAP Type was set to [Mutual]. |
| Save Changes             | -                                 | Save the changes.                                                                                                    |
| Back to Previous Page    | _                                 | Return to the iSCSI Configuration submenu.                                                                                                    |

## Attempt[XX] submenu

The same options as the MAC [XX:XX:XX:XX:XX] submenu are displayed or set. See the MAC [XX:XX:XX:XX:XX] submenu.

#### 4. Delete Attempts submenu

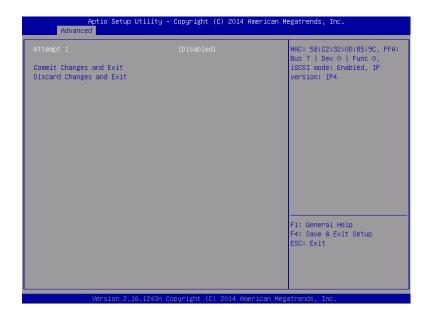

| Option                   | Parameter             | Descriptions                                                          |
|--------------------------|-----------------------|-----------------------------------------------------------------------|
| Attempt [XX]             | [Disabled]<br>Enabled | Enable the iSCSI attempt to be deleted.                               |
| Commit Changes and Exit  | _                     | Save the changes, and then return to the iSCSI Configuration submenu. |
| Discard Changes and Exit | -                     | Without save the changes, return to the iSCSI Configuration submenu.  |

## **⑤**. Change Attempt Order submenu

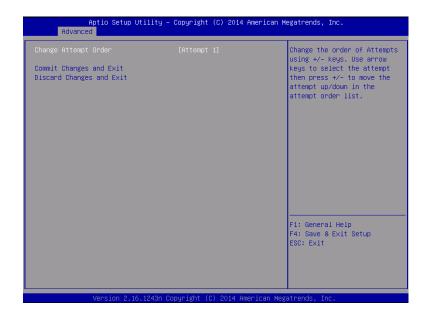

| Option                   | Parameter                    | Descriptions                                                                                                    |
|--------------------------|------------------------------|----------------------------------------------------------------------------------------------------|
| Change Attempt Order     | Attempt [XX]<br>Attempt [XX] | Set the iSCSI attempt priority. Display the pop-up window by pressing Enter. Then, use + or - key to change the priority. |
| Commit Changes and Exit  | _                            | Save the changes, and then return to the iSCSI Configuration submenu.                                                     |
| Discard Changes and Exit | _                            | Without save the changes, return to the iSCSI Configuration submenu.                                                      |

#### (8) UEFI Driver Configuration submenu

Select [UEFI Driver Configuration] from the Advanced menu, and press Enter to display the following screen.

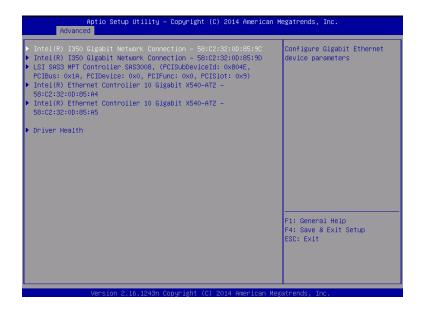

| Option             | Parameter | Descriptions                                                                                                    |
|--------------------|-----------|----------------------------------------------------------------------------------------------------|
| (UEFI Driver Name) | -         | The MAC address appears if the onboard LAN controller or the UEFI driver of each PCI device was loaded. This submenu varies depending on the UEFI driver. |
| Driver Health      | _         | -                                                                                                    |

#### (a) Driver Health submenu

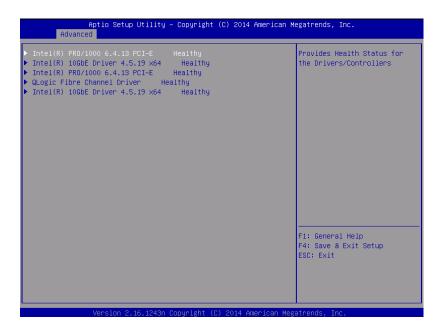

For details of the options, see the following table.

| Option             | Parameter | Descriptions                                                                                                    |
|--------------------|-----------|----------------------------------------------------------------------------------------------------|
| (UEFI Driver Name) |           | The state of UEFI Driver Health is displayed. This option appears if the onboard LAN controller or the UEFI driver of each PCI device was loaded if this driver corresponds to the Driver Health. |

Chapter 3 Useful Features 1. System BIOS

## 1.2.3 Security

If you move the cursor to **Security**, the **Security** menu appears. For the menu that has ▶ on the left, move the cursor to it and then press **Enter** to show its submenus. Then configure the settings.

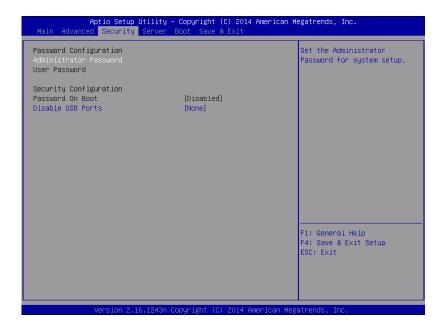

Select **Administrator Password** or **User Password**, and then press **Enter** to display the screen where you can register/change the password.

Tips

- (1) User Password cannot be set without setting Administrator Password
- (2) Do not set any password before installing OS.
- (3) If you have forgotten any password, contact the store where you purchased the product or your maintenance service company. If you clear the password set in the BIOS Setup utility (SETUP), refer to Chapter 1 (9. Resetting and Clearing the Server).

For details about the options, see the table below.

| Option                 | Parameter                        | Descriptions                                                                                                    |
|------------------------|----------------------------------|----------------------------------------------------------------------------------------------------|
| Password Configuration | -                                | -                                                                                                    |
| Administrator Password | Up to 20 alphanumeric characters | When <b>Enter</b> is pressed, the password entry screen to set administrative right is displayed.  This password can be used to access all <b>SETUP</b> menus. Password can be set only when SETUP is started by administrative right. If no password is set, SETUP starts with administrative right. |
| User Password          | Up to 20 alphanumeric characters | When <b>Enter</b> is pressed, the password entry screen to set user right is displayed. With this password, access to SETUP menus is limited. The user password can be set when SETUP is started by administrative right or user right.                                                               |
| Security Configuration | _                                | -                                                                                                    |
| Password On Boot       | [Disabled]<br>Enabled            | Enable or disable the feature that requires a password entry on boot. This option can be selected when<br>Administrator Password is set.                                                                                                    |
| Disable USB Ports      | [None] Front Rear Front + Rear   | Select a USB port to be disabled.                                                                                                    |

#### 1.2.4 Server

If you move the cursor to **Server**, the **Server** menu screen appears. For the menu that has ▶ on the left, move the cursor to it and then press **Enter** to show its submenus.

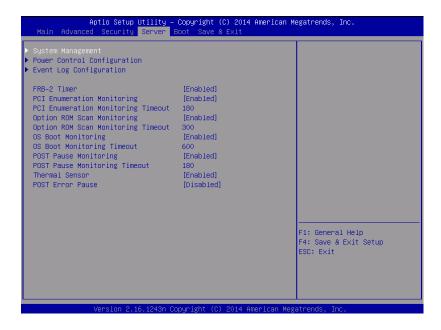

The **Server** menu screen shows the options you can configure and their features. For the menu **System Management**, move the cursor to it and then press **Enter** to show its submenus.

| Option                                | Parameter             | Descriptions                                                                                                    |
|---------------------------------------|-----------------------|----------------------------------------------------------------------------------------------------|
| System Management                     | -                     | -                                                                                                    |
| Power Control Conifiguration          | _                     | -                                                                                                    |
| Event Log Configuration               | _                     | -                                                                                                    |
| FRB-2 Timer                           | Disabled<br>[Enabled] | Enable or disable FRB-2 timer.                                                                                               |
| PCI Enumeration Monitoring            | Disabled<br>[Enabled] | Enable or disable the feature to monitor PCI device scan.                                                                    |
| PCI Enumeration Monitoring<br>Timeout | 60-[180]-1200         | Specify the timeout period for PCI device scan (Unit: second).                                                               |
| Option ROM Scan<br>Monitoring         | Disabled<br>[Enabled] | Enable or disable the feature to monitor option ROM scan.                                                                    |
| Option ROM Scan<br>Monitoring Timeout | 60-[300]-1200         | Specify the timeout period for option ROM scan (Unit: second).                                                               |
| OS Boot Monitoring                    | Disabled<br>[Enabled] | Enable or disable the feature to monitor OS boot-up. If the ESMPRO/ServerAgent is not installed on OS, disable this feature. |
| OS Boot Monitoring Timeout            | 60-[600]-1200         | Specify the timeout period for OS boot-up (Unit: second).                                                                    |
| POST Pause Monitoring                 | Disabled<br>[Enabled] | Enable or disable the feature to monitor POST while the boot-up is suppressed (Unit: seconds).                               |
| POST Pause Monitoring<br>Timeout      | 60-[180]-1200         | Specify the timeout period for monitoring POST while the boot-up is suppressed (Unit: second).                               |

| Option           | Parameter             | Descriptions                                                                                           |
|------------------|-----------------------|----------------------------------------------------------------------------------------------------|
| Thermal Sensor   | Disabled<br>[Enabled] | Enable or disable the feature to monitor the thermal sensor.                                           |
| POST Error Pause | [Disabled]<br>Enabled | Set whether to stop POST temporarily at the end of POST when an error occurs during execution of POST. |

## (1) System Management submenu

From the **Server** menu, move the cursor to **System Management** and then press **Enter** to show its submenus.

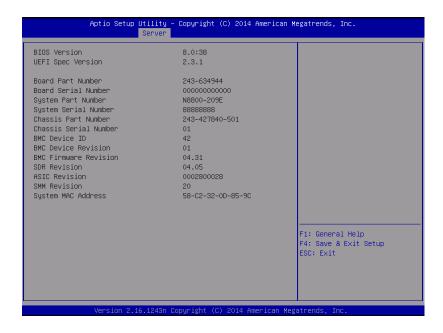

For details about the options, see the table below (display only).

| Option                | Parameter | Descriptions                                                  |
|-----------------------|-----------|---------------------------------------------------------------|
| BIOS Version          | -         | The current BIOS version is displayed.                        |
| UEFI Spec Version     | -         | The version of the UEFI specification supported by the BIOS.  |
| Board Part Number     | _         | The part number of motherboard is displayed.                  |
| Board Serial Number   | -         | The serial number of motherboard is displayed.                |
| System Part Number    | _         | The part number of the system is displayed.                   |
| System Serial Number  | _         | The serial number of the system is displayed.                 |
| Chassis Part Number   | _         | The part number of chassis is displayed.                      |
| Chassis Serial Number | _         | The serial number of chassis is displayed.                    |
| BMC Device ID         | _         | The device ID of BMC is displayed.                            |
| BMC Device Revision   | _         | The revision of BMC is displayed.                             |
| BMC Firmware Revision | _         | The firmware revision of BMC is displayed.                    |
| SDR Revision          | _         | The revision of Sensor Data Record is displayed.              |
| ASIC Revision         | -         | The firmware revision of Fault-tolerant chipset is displayed. |
| SMM Revision          | -         | The firmware revision of System Management is displayed.      |
| System MAC Address    |           | The system MAC address is displayed.                          |

## (2) Power Control Configuration submenu

Select [Power Control Configuration] from the Server menu, and press Enter to display the following screen.

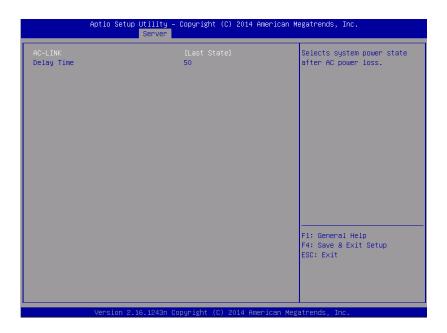

For details of the options, see the following table.

| Option     | Parameter                            | Descriptions                                                                                                    |
|------------|--------------------------------------|----------------------------------------------------------------------------------------------------|
| AC-LINK    | Stay Off<br>[Last State]<br>Power On | Set the AC-LINK function. Set the server power state that results when the AC power is supplied again after being turned off once  (see the table below).  If Power On or Last State is set, the server starts after the CPU/IO modules of both systems are installed (up to 180 seconds) in addition to the delay time of Power On Delay Time. |
| Delay Time | [50]-600                             | Set the DC-ON delay time in seconds if the AC-LINK setting is Power On or Last State.                                                                                                    |

The following table summarizes the AC-LINK settings and how the DC power behaves when the AC power is supplied again after being turned off.

| State exhibited before the AC power is turned | AC-LINK setting |            |          |
|-----------------------------------------------|-----------------|------------|----------|
| off                                           | Stay Off        | Last State | Power On |
| In operation (DC power is on.)                | Off             | On         | On       |
| Stopped (DC power is also off.)               | Off             | Off        | On       |
| Forced power-off*                             | Off             | Off        | On       |

<sup>\*</sup> This is to press and hold down the POWER switch for 4 seconds or more. The power is forcibly turned off.

Tips

If an uninterruptible power supply (UPS) is used for automatic operation, set the AC-LINK to [Power On].

## (3) Event Log Configuration submenu

From the **Server** menu, move the cursor to **Event Log Configuration** and then press **Enter** to show its submenu.

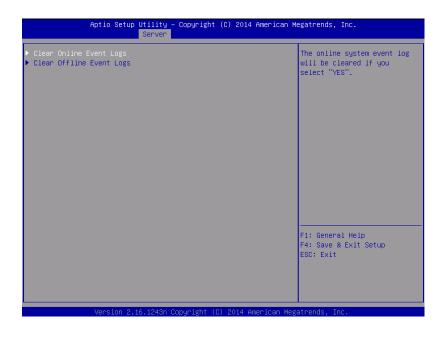

For details about the options, see the table below.

| Option                   | Parameter | Descriptions                                                              |
|--------------------------|-----------|---------------------------------------------------------------------------|
| Clear Online Event Logs  | -         | Press <b>Enter</b> then select Yes to clear event logs of active module.  |
| Clear Offline Event Logs | -         | Press <b>Enter</b> then select Yes to clear event logs of standby module. |

## 1.2.5 Boot

If you move the cursor to **Boot**, the **Boot** menu where you can configure the boot order appears.

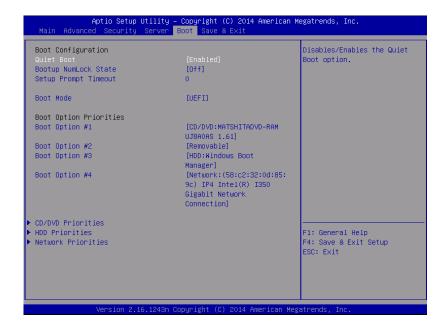

For details about the options, see the table below.

| Option                 | Parameter             | Descriptions                                                                                                    |
|------------------------|-----------------------|----------------------------------------------------------------------------------------------------|
| Boot Configuration     | -                     | -                                                                                                    |
| Quiet Boot             | Disabled<br>[Enabled] | Enable or disable the feature to display logo during POST. When this option is set to <b>Disabled</b> , the results of POST execution are displayed instead of the logo. If <b>BIOS Redirection Port</b> is enabled, this option is shown as <b>Unavailable</b> and inaccessible (run with <b>Disabled</b> state automatically) |
| Bootup NumLock State   | On<br>[Off]           | Enable or disable NumLock feature of keyboard.                                                                                                    |
| Setup Prompt Timeout   | [0] - 65535           | Set a value from 0 to 65535 seconds that specifies the F2 key input wait time required to start SETUP.                                                                                                    |
| Boot Mode              | [Legacy]<br>UEFI      | Set the boot mode  If [Load Setup Defaults] in the Save & Exit mode was executed, this option is set to [UEFI].  For this server, set this option to [Legacy].                                                                                                    |
| Boot Option Priorities | -                     | -                                                                                                    |
| Boot Option #1         | _                     | These items display the priority of boot devices.                                                                                                    |
| Boot Option #2         | -                     |                                                                                                    |
| Boot Option #3         | -                     |                                                                                                    |
| Boot Option #4         | -                     |                                                                                                    |
| CD/DVD Priorities      | -                     | Specify the boot priority for each device type.                                                                                                    |
| HDD Priorities         | -                     |                                                                                                    |
| Network Priorities     | -                     |                                                                                                    |

]: Factory settings

#### Changing the boot order

- 1. When BIOS detects a bootable device, information on the device is displayed in the designated area.
- The boot priority (from first to fourth) of the registered boot devices can be changed using the arrow keys ↑/↓ and +/–.

Move the cursor to a device using the arrow keys  $\uparrow / \downarrow$ , and change the priority using the arrow keys + / -.

#### **Boot order rules**

- (1) If a bootable device is newly connected, the priority lowest in its BBS Priorities is assigned to that device.
- (2) If a bootable device is disconnected from the server, the relevant device is removed from BBS Priorities.
- (3) When Load Setup Defaults is executed on Save & Exit menu, the Boot Option and BBS Priorities are changed as follows.
  - a) Boot Option Priorities
    - 1. Boot Option #1: CD/DVD Drive
    - 2. Boot Option #2: Removable Device
    - 3. Boot Option #3: Hard Disk Drive
    - 4. Boot Option #4: Network Device
  - b) Priority of Priorities for each device type
    - The priorities of the non-USB devices, including the SATA device and RAID, become higher, and the USB devices are registered subsequent to the non-USB devices.
  - c) Devices that can be started
    - If these devices have been Disabled, the setting is reset and re-registered for Priorities of each device type.

### 1.2.6 Save & Exit

If you move the cursor to Save & Exit, the Save & Exit menu appears.

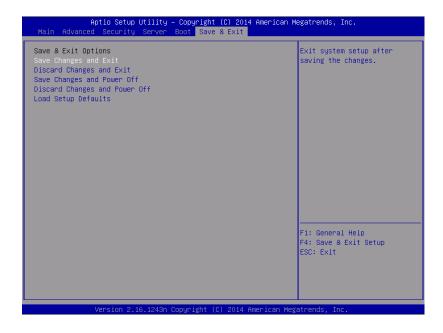

The options of this menu are described below.

### (a) Save Changes and Exit

The SETUP utility closes with all the changes saved in NVRAM (Non-volatile memory). After the SETUP utility closes, the system automatically reboots.

### (b) Discard Changes and Exit

The SETUP utility closes without saving the changes in NVRAM. The setting at startup of SETUP utility is retained.

After the SETUP utility closes, the system automatically reboots.

### (c) Save Changes and Power Off

The utility closes after the changes are saved in NVRAM.

After closing, the server automatically turns off the power.

### (d) Discard Changes and Power Off

The utility closes without saving the changes in NVRAM. The initial BIOS settings being set when the utility starts are inherited. After closing, the server automatically turns off the power.

### (e) Load Setup Defaults

This option resets all the values to the default settings.

Note

The factory-set value may differ from the default value depending on your server model. Reconfigure each item according to your environment by referring to the list of settings in this section.

The values in the iSCSI Configuration or UEFI Driver Configuration submenus do not return to the default settings.

# 2. BMC Configuration

BMC Configuration utility allows you to view or change system parameters.

## 2.1 Overview

### 2.1.1 Offline Tools

The server has the following offline tools:

- Maintenance Utility
   Use this tool when maintaining the server.
- BMC Configuration
   Use this tool when setting system configuration information to BMC.

This section describes the features of BMC Configuration.

# 2.2 Activating BMC Configuration

1. Press <F4> key at POST to display **Keyboard type selection**.

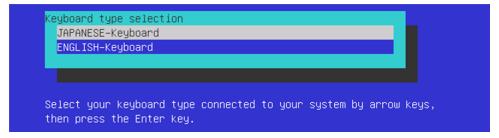

Keyboard type selection

2. Select of the keyboard type connected with this server to display Off-line TOOL MENU.

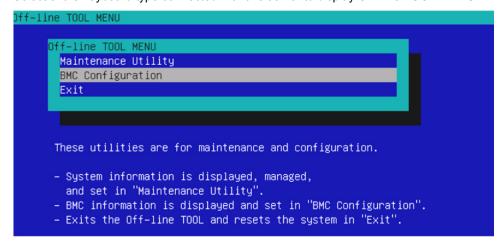

Off-line TOOL MENU

3. Select **BMC Configuration** from the menu to activate the BMC Configuration.

# **2.3** Main Menu of BMC Configuration

The Main Menu appears when you select BMC Configuration on Offline Tools menu.

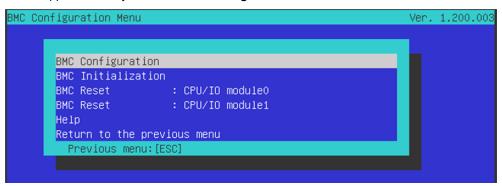

Main Menu

The features are described below.

### (a) BMC Configuration

You can set configuration information to BMC.

If you select **OK** after you change the values, the set values are applied to BMC.

See (2.4 Setting BMC Configuration) for details.

### (b) BMC Initialization

You can restore the BMC Configuration information to the default value (except for some items). Executing this item initializes both CPU/IO modules 0 and 1. See (2.5 BMC Initialization) for details.

### (c) BMC Reset: CPU/IO module X

You can reset BMC of CPU/IO module X (X = 0 or 1) without changing any settings. See (2.6 BMC Reset) for details.

### (d) Help

You can open BMC Configuration help window.

### (e) Return to the previous menu

You can exit BMC Configuration, and return to Offline Tools menu.

# **2.4** Setting BMC Configuration

The Main Menu appears when you select BMC Configuration on Offline Tool menu.

```
BMC Configuration

Network : CPU/IO moduleO

Network : CPU/IO module1

User Management

Mail Alert

SNMP Alert

System Operation

Miscellaneous

Help

Return to the previous menu

Previous menu: [ESC]
```

**BMC** Configuration menu

The features are described below.

### (a) Network: CPU/IO module X

You can view network environment and services of BMC LAN of CPU/IO module X (X = 0 or 1) and change parameter setting. Only the module that is installed appears on this menu. See (2.4.1 Network) for details.

### (b) User Management

You can manage users who use BMC. See (2.4.2 User Management) for details.

### (c) Mail Alert

You can view E-mail alert issued from BMC and change parameter setting. See (2.4.3 Mail Alert) for details.

### (d) SNMP Alert

You can view SNMP alert issued from BMC and change parameter setting. See (2.4.4 SNMP Alert) for details.

### (e) System Operation

You can set parameters for remote KVM console and remote media. See *(2.4.5 System Operation)* for details.

### (f) Miscellaneous

You can set various features of BMC. See (2.4.6 Miscellaneous) for details.

### (g) Help

You can open BMC Configuration help window.

### (h) Return to the previous menu

You can exit BMC Configuration, and return to **Offline Tools** menu.

## **2.4.1** Network

The Network menu appears when you select Network: CPU/IO moduleX on BMC Configuration menu.

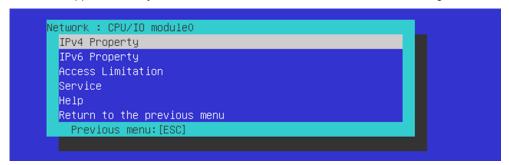

#### Network menu

| Item            | Description                                                               | Default Value    |
|-----------------|---------------------------------------------------------------------------|------------------|
| v4 Property     |                                                                           |                  |
| Management LAN  | Specify and display LAN port to communicate with BMC.                     | Management LAN   |
|                 | Management LAN                                                            |                  |
|                 | : LAN port for BMC exclusive use.                                         |                  |
|                 | Shared BMC LAN                                                            |                  |
|                 | : LAN port of System (OS) is shared and used.                             |                  |
|                 | This item cannot be chosen for this server.                               |                  |
| Connection Type | Specify and display the connection type of BMC LAN.*1                     | Auto Negotiation |
|                 | Auto Negotiation                                                          |                  |
|                 | : Connecting by suitable setting.                                         |                  |
|                 | 100Mbps Full Duplex                                                       |                  |
|                 | : Connecting by Full Duplex at speed of 100 Mbps.                         |                  |
|                 | 100Mbps Half Duplex                                                       |                  |
|                 | : Connecting by Half Duplex at speed of 100 Mbps.                         |                  |
|                 | 10Mbps Full Duplex                                                        |                  |
|                 | : Connecting by Full Duplex at speed of 10 Mbps.                          |                  |
|                 | 10Mbps Half Duplex                                                        |                  |
|                 | : Connecting by Half Duplex at speed of 10 Mbps.                          |                  |
| BMC MAC Address | MAC Address of BMC is displayed.                                          | _                |
| DHCP            | Determine whether to dynamically obtain an IP address from a              | Disable          |
|                 | DHCP server. If the item is set to <b>Enable</b> and applied, BMC set the |                  |
|                 | value IP Address, Subnet Mask and Default Gateway obtained                |                  |
|                 | from DHCP server.                                                         |                  |
| IP Address      | Specify the BMC LAN IP address.*2                                         | 192.168.1.1      |
| Subnet Mask     | Specify the Subnet Mask of BMC LAN. *1*2                                  | 255.255.255.0    |
| Default Gateway | Specify the Default Gateway IP address of the BMC LAN.*2                  | 0.0.0.0          |
|                 | If you set this item, it is necessary for applying configuration          |                  |
|                 | information that the gateway is connected on network.                     |                  |
| Dynamic DNS     | Determine whether to enable/disable of Dynamic DNS. *3                    | Disable          |
| DNS Server      | Specify the DNS Server.                                                   | 0.0.0.0          |
| Host Name       | Specify the Host Name.*4                                                  | Blank            |
| Domain Name     | Specify the Domain Name. '5                                               | Blank            |

| Item                    | Description                                                                                                    | Default Value |
|-------------------------|----------------------------------------------------------------------------------------------------|---------------|
| IPv6 Property           |                                                                                                    |               |
| IPv6                    | Enable or disable IPv6.                                                                                                  | Disable       |
| Address Assignment Mode | Specify the mode to assign IPv6 address (Static or Dynamic). 16                                                          | Dynamic       |
| Link Local Address      | Display link local address. *6                                                                                           | _             |
| Global Address          | Display IPv6 address when Dynamic is specified for Address Assignment Mode. *6*7                                         | ::            |
| Static Address          | Specify IPv6 address when Static is specified for Address Assignment Mode. 6                                             | 0::0          |
| Prefix Length           | Specify the prefix length when Static is specified for Address Assignment Mode. 6                                        | 64            |
| Gateway Address         | Specify the gateway address when Static is specified for Address Assignment Mode. 6                                      | 0:00          |
| Access Limitation       |                                                                                                    |               |
| Limitation Type         | Select the Access Limitation Type. Allow All                                                                             | Allow All     |
|                         | : Access to BMC is not limited.  Allow Address     : Specify the IP Address that is allowed to access BMC.  Deny Address |               |
|                         | : Specify the IP Address that denies accessing BMC.                                                                      |               |
| IP Address              | Specify the IP Address to allow or deny to access with BMC. *8 *9                                                        | Blank         |
| Service                 |                                                                                                    |               |
| HTTP                    | Enable or disable HTTP service. *10                                                                                      | Enable        |
| HTTP Port Number        | Specify the HTTP port number. *11                                                                                        | 80            |
| HTTPS                   | Enable or disable HTTPS service. *10                                                                                     | Enable        |
| HTTPS Port Number       | Specify the HTTPS port number. *11                                                                                       | 443           |
| SSH                     | Enable or disable SSH service.                                                                                           | Enable        |
| SSH Port Number         | Specify the SSH port number. *11                                                                                         | 22            |

- \*1: If an illegal value is specified for subnet mask, an error message is displayed and setting is disabled.
- \*2: Can be changed only when DHCP is set to "Disable".
- \*3: Can be changed only when DHCP is set to "Enable".
- \*4: Host Name should be within 63 characters.

  Acceptable characters are: alphanumeric, hyphen (-), underscore (\_), and period (.).
- \*5: Host Name and Domain Name should be within total of 255 characters.

  Acceptable characters are: alphanumeric, hyphen (-), underscore (\_), and period (.).
- \*6: Can be specified only when IPv6 is set to "Enable".
- \*7: Displayed only when "Dynamic" is specified for Address Assignment Mode.
- \*8: Can be specified when Access Limitation Type is "Allowed Address" or "Deny Address". The length must not exceed 255 characters.
- \*9: The range of IP address to "Allow" or "Deny" access is delimited by ",(Comma)". With regard to the setting of "Deny" access, "\*(Asterisk)" can be described as a wild-card. (ex: 192.168.1.\*,192.168.2.1,192.168.2.254)
- \*10: If HTTP is set to "Enable", HTTPS is changed to "Enable" automatically. You are not allowed to set "Enable" to HTTP only.
- \*11: Port number can be specified only when the relevant port is set to "Enable". The port number must be unique.

## 2.4.2 User Management

The User Management menu appears when you select User Management on BMC Configuration menu.

```
User Management
User Account
Active Directory (Property)
Active Directory (Group)
LDAP
Help
Return to the previous menu
Previous menu: [ESC]
```

User Management menu

| Item                                               | Description                                                      | Default<br>Value |
|----------------------------------------------------|------------------------------------------------------------------|------------------|
| User Account                                       |                                                                  |                  |
| User                                               | Enable or disable the user. *1                                   | Enable           |
| User Name                                          | Specify user name. *2                                            | Blank            |
| Password                                           | Specify password. *3                                             | Blank            |
| Confirm Password                                   | Specify the same character string used for "Password". *3        | Blank            |
| Privilege                                          | Specify the privilege of the user. *4  Administrator             | Administrator    |
|                                                    | Operator                                                         |                  |
| :<br>Active Directory (Property)                   | User                                                             |                  |
| Active Directory  Active Directory  Authentication | Enable or disable Active Directory authentication.               | Disable          |
| User Domain Name                                   | Specify the user domain name. *5 *6                              | Blank            |
| Timeout                                            | Specify timeout period for connection with Domain Controller. *5 | 120              |
| Domain Controller Server1                          | Enable or disable Domain Controller Server 1. *5 *7              | Enable           |
| Server Address1                                    | Specify IP address of Domain Controller Server 1. *5 *8          | Blank            |
| Domain Controller Server2                          | Enable or disable Domain Controller Server 2. *5 *7              | Disable          |
| Server Address2                                    | Specify IP address of Domain Controller Server 2. *5 *8          | Blank            |
| Domain Controller Server1                          | Enable or disable Domain Controller Server 3. *5 *7              | Disable          |
| Server Address3                                    | Specify IP address of Domain Controller Server 3. *5 *8          | Blank            |
| Active Directory (Group)                           | , , ,                                                            |                  |
| Group Name                                         | Specify group name. *5 *6                                        | Blank            |
| Group Domain                                       | Specify group domain. *6                                         | Blank            |
| Privilege                                          | Specify privilege of group. *4  Administrator  Operator  User    | Administrator    |

| Item                | Description                                                   | Default<br>Value |
|---------------------|---------------------------------------------------------------|------------------|
| LDAP                |                                                               |                  |
| LDAP Authentication | Enable or disable LDAP authentication.                        | Enable           |
| IP Address          | Specify the IP address. *9                                    | 0.0.0.0          |
| Port Number         | Specify the LDAP port number. *9                              | 636              |
| Search Base         | Specify the search base used in LDAP authentication. *9 *10   | Blank            |
| Bind Domain Name    | Specify the bind domain used in LDAP authentication. *9 *10   | Blank            |
| Bind Password       | Specify the bind password used in LDAP authentication. *9 *11 | Blank            |

- \*1: Can be specified if a user exists.
- \*2: Up to 15 characters including alphanumeric, hyphen (-), and underscore (\_) can be used. Note, however, User Name must not start with hyphen (-). In addition, "root", "null", "MWA", "AccessByEM-Poem", and names which are already assigned for other number are not allowed.
- \*3: Up to 19 ASCII characters excluding " " (blank), " (quotation), & (ampersand), ? (question mark), = (equal sign), #, and \, can be used.
- \*4: Privileges are defined as follows:

Administrator: User who has administrator right. All operations are allowed.

Operator: User who can operate the machine. Session management, license registration, remote

KVM/media, configuration, and update are not allowed.

User : General user. Viewing IPMI information only is allowed.

- \*5: Can be specified only when Active Directory authentication is set to "Enable".
- \*6: Up to 255 characters including alphanumeric, hyphen, underscore, and period can be used.
- \*7: If Active Directory authentication is set to "Enable", at least one domain controller server must be enabled.
- \*8: Can be specified only when domain controller server is set to "Enable".
- \*9: Can be specified only when LDAP authentication is set to "Enable".
- \*10: Characters in the range between 4 and 62 including alphanumeric, hyphen, underscore, period, comma, and equal sign can be used.
- \*11: Alphanumeric characters in the range between 4 and 31 excluding ", #, and \ can be used.

## 2.4.3 Mail Alert

The Mail Alert menu appears when you select Mail Alert on BMC Configuration menu.

```
Mail Alert

Mail Alert

SMTP Server

Alert Level

Alert Test

Help

Return to the previous menu

Previous menu: [ESC]
```

Mail Alert menu

| Item                | Description                                             | Default Value |
|---------------------|---------------------------------------------------------|---------------|
| Mail Alert          |                                                         |               |
| SMTP Alert          | Enable or disable Mail Alert.                           | Disable       |
| Response of SMTP    | Specify the timeout period until when the connection to | 30            |
| Server              | SMTP server succeed by E-mail transmission.             |               |
| To:1                | Select Enable/Disable of To:1. *1                       | Enable        |
| To:1 E-Mail Address | Specify the mail address of To:1. *2 *3                 | Blank         |
| To:2                | Select Enable/Disable of To:2. *1                       | Disable       |
| To:2 E-Mail Address | Specify the mail address of To:2. *2 *3                 | Blank         |
| To:3                | Select Enable/Disable of To:3. *1                       | Disable       |
| To:3 E-Mail Address | Specify the mail address of To:3. *2 *3                 | Blank         |
| From:               | Specify the mail address of From. *3                    | Blank         |
| Reply-To:           | Specify the mail address of Reply-To. *3                | Blank         |
| Subject:            | Specify the Subject. *4                                 | Blank         |
| SMTP Server         |                                                         |               |
| SMTP Server         | Specify the SMTP Server. *5                             | 0.0.0.0       |
| SMTP Port Number    | Specify the SMTP port number.                           | 25            |
| SMTP Authentication | Select Enable/Disable of SMTP Authentication.           | Disable       |
| CRAM-MD5            | Select Enable/Disable of CRAM-MD5. *6 *7                | Enable        |
| LOGIN               | Select Enable/Disable of LOGIN authentication. *6 *7    | Enable        |
| PLAIN               | Select Enable/Disable of PLAIN authentication. *6 *7    | Enable        |
| User Name           | Specify the SMTP User Name. *6 *8                       | Blank         |
| Password            | Specify the SMTP User Password. *6 *9                   | Blank         |

| Item        | Description                                            | Default Value  |
|-------------|--------------------------------------------------------|----------------|
| Alert Level |                                                        |                |
| Alert Level | Specify the kind of event to alert. *10                | Error, Warning |
|             | Error                                                  |                |
|             | : When "Error" is detected in each sensor type, the    |                |
|             | alert is sent to the checked address.                  |                |
|             | Error, Warning                                         |                |
|             | : When "Error" or "Warning" is detected in each sensor |                |
|             | type, the alert is sent to the checked address.        |                |
|             | Error, Warning, Information                            |                |
|             | : When "Error", "Warning" or "Information" is detected |                |
|             | in each sensor type, the alert is sent to the checked  |                |
|             | address.                                               |                |
|             | Separate Setting                                       |                |
| į           | : You can arbitrarily select the event and the address |                |
| !<br>!      | (To:X) to alert in each sensor type.                   |                |
| Alert Test  | Execute test by sending an alert by setup content and  | _              |
| 1           | mail. *11                                              |                |

- \*1: When Mail Alert is enabled, at least one addresses should be enabled.
- \*2: Can be specified only when To:address is set to "Enable".
- \*3: Up to 255 characters including alphanumeric, hyphen, underscore, period, and @ (at mark) can be used.
- \*4: Up to 63 alphanumeric characters excluding +, ", ?, =, <, >, #, and \ can be used.
- \*5: Up to 255 alphanumeric characters, hyphen, underscore, and period can be used for full domain name or IP address.
- \*6: Can be specified only when SMTP Authentication is set to "Enable".
- \*7: When SMTP Authentication is set to "Enable", at least one of the authentic method should be enabled.
- \*8: Up to 64 alphanumeric characters excluding " " blank, ",?, =, <, >, #, and \, can be used.
- \*9: Up to 20 alphanumeric characters excluding " " blank, ",?, =, <, >, #, and \, can be used.
- \*10: Can be specified only when SMTP Alert is set to "Enable".
- \*11: Be sure to perform Alert Test after all the parameters are configured appropriately. Alert feature may not be available depending on configuration made for network or alert receiver.

## 2.4.4 SNMP Alert

The SNMP Alert menu appears when you select SNMP Alert on BMC Configuration menu.

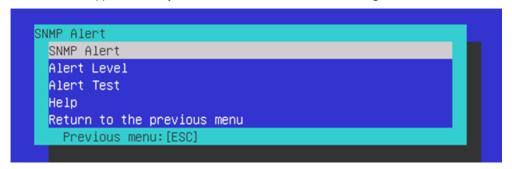

**SNMP Alert menu** 

| Item              | Description                                                          | Default Value  |
|-------------------|----------------------------------------------------------------------|----------------|
| SNMP Alert        |                                                                      |                |
| SNMP Alert        | Enable or disable SNMP Alert. *1                                     | Disable        |
| Computer Name     | Specify the Computer Name. *2                                        | Blank          |
| Community Name    | Specify the Community Name. *2                                       | Public         |
| Alert Process     | Select One Alert Receiver or All Alert Receiver for Alert Process.   | One Alert      |
|                   |                                                                      | Receiver       |
| Alert Acknowledge | Enable or disable Alert Acknowledge.                                 | Enable         |
| Alert Retry Count | Specify the count of Alert retry. *3                                 | 3              |
| Alert Timeout     | Specify the timeout period (in seconds) for alert. *3                | 6              |
| Alert Reciever1   | Enable or disable primary receiver. *4                               | Enable         |
| IP Address1       | Specify the IP Address of primary receiver. *5                       | 0.0.0.0        |
| Alert Reciever2   | Enable or disable secondary receiver. *4                             | Disable        |
| IP Address2       | Specify the IP Address of secondary receiver. *5                     | 0.0.0.0        |
| Alert Reciever3   | Enable or disable tertiary receiver. *4                              | Disable        |
| IP Address3       | Specify the IP Address of tertiary receiver. *5                      | 0.0.0.0        |
| Alert Level       |                                                                      |                |
| Alert Level       | Specify the kind of event to alert.                                  | Error, Warning |
|                   | Error                                                                |                |
|                   | : When "Error" is detected in each sensor type, the alert is sent to |                |
| ;<br>!            | the checked address.                                                 |                |
|                   | Error, Warning                                                       |                |
|                   | : When "Error" or "Warning" is detected in each sensor type, the     |                |
|                   | alert is sent to the checked address.                                |                |
|                   | Error, Warning, Information                                          |                |
| 1                 | : When "Error", "Warning" or "Information" is detected in each       |                |
| 1                 | sensor type, the alert is sent to the checked address.               |                |
|                   | Separate Setting                                                     |                |
|                   | : You can arbitrarily select the event to alert in each sensor type. |                |
| Alert Test        | Execute a test by SNMP alert. *6                                     | _              |

- \*1: When PEF (Platform Event Filter) is set to "Disable" in Miscellaneous menu, SNMP alert is disabled.
- \*2: Up to 16 alphanumeric characters are accepted.
- \*3: Can be specified only when Alert Acknowledge is set to "Enable".
- \*4: When SNMP Alert is enabled, at least one alert receiver should be enabled.
- \*5: Can be specified only when each Alert Receiver is set to "Enable".
- \*6: Be sure to perform Alert Test after all the parameters are configured appropriately. Alert feature may fail depending on configuration made for network or alert receiver.

# 2.4.5 System Operation

The System Operation menu appears when you select System Operation on BMC Configuration menu.

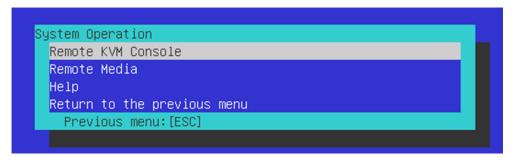

System Operation menu

| Item               | Description                                             | Default Value |
|--------------------|---------------------------------------------------------|---------------|
| Remote KVM Console |                                                         |               |
| Encryption         | Enable or disable encryption.                           | Enable        |
| Port Number        | Specify the port number when encryption is disabled. *1 | 7578          |
| (No Encryption)    |                                                         |               |
| Port Number        | Specify the port number when encryption is enabled *1   | 7582          |
| (Encryption)       |                                                         |               |
| Mouse Cursor Mode  | Specify display mode of mouse cursor.                   | Dual          |
|                    | Single                                                  |               |
|                    | Dual                                                    |               |
| Mouse Coordinate   | Select a mode to indicate coordinate when moving mouse  | Relative      |
| Mode               | cursor.                                                 |               |
|                    | Relative                                                |               |
|                    | Absolute                                                |               |
| Keyboard Language  | Select a keyboard language.                             | English(US)   |
|                    | Japanese (JP)                                           |               |
|                    | English (US)                                            |               |
|                    | French (FR)                                             |               |
|                    | German (DE)                                             |               |
| Remote Media       |                                                         |               |
| Encryption         | Enable or disable encryption.                           | Enable        |
| Remote CD/DVD      | Specify the port number of remote CD/DVD port when      | 5120          |
| (No Encryption)    | encryption is disabled. *1                              |               |
| Remote USB Memory  | Display the port number of remote USB memory when       | _             |
| (No Encryption)    | encryption is disabled. (Remote CD/DVD port number + 2) |               |
| Remote FD          | Display the port number of remote FD when encryption is | _             |
| (No Encryption)    | disabled. (Remote CD/DVD port number + 3)               |               |
| Remote CD/DVD      | Specify the port number of remote CD/DVD port when      | 5124          |
| (Encryption)       | encryption is enabled.*1                                |               |
| Remote USB Memory  | Display the port number of remote USB memory when       | _             |
| (Encryption)       | encryption is enabled. (Remote CD/DVD port number + 2)  |               |
| Remote FD          | Display the port number of remote FD when encryption is | _             |
| (Encryption)       | enabled. (Remote CD/DVD port number + 3)                |               |

<sup>\*1:</sup> Port numbers must be the unique one.

### 2.4.6 Miscellaneous

The Miscellaneous menu appears when you select Miscellaneous on BMC Configuration menu.

| Item                  | Description                                          | Default Value     |
|-----------------------|------------------------------------------------------|-------------------|
| Miscellaneous         |                                                      |                   |
| Behavior when SEL     | Specify the behavior when SEL repository is full. *1 | Stop logging SEL  |
| repository is Full    | Stop logging SEL                                     |                   |
|                       | : SEL is not recorded any more.                      |                   |
|                       | Clear all SEL                                        |                   |
|                       | : Delete all SEL and record SEL newly.               |                   |
|                       | Overwrite oldest SEL                                 |                   |
|                       | : Old SEL is overwritten with new SEL. *2            |                   |
| Platform Event Filter | Enable or disable Platform Event Filter. *3          | Enable            |
| Management Software   | Setting for remote management                        | -                 |
| ESMPRO Management     | Enable or disable NEC ESMPRO Management. *4          | Current set value |
| Authentication Key    | Specify the Authentication Key. *5 *6                | Guest             |
| Redirection           | Enable or disable Redirection feature. *5 *7         | Enable            |

- \*1: When this item is changed to/from "Overwrite oldest SEL", all log records in the SEL Repository are cleared.
- \*2: However, even if you specify this setting, in the case that the OS is started and ft control software detects SEL area is filled fully, all SEL are deleted and new SEL is recorded again.

  In addition, the contents of SEL is recorded to log of OS by ft control software, so back up the log as needed according to your operation form.
- \*3: Disabling Platform Event Filter also disables SNMP alert.
- \*4: When BMC can be managed directly from NEC ESMPRO Manager (Ver.5.4 or later), this item must be set to "Enable". If it is set to "Enable", Authentication Key is required.
- \*5: Can be specified only when ESMPRO Management is set to "Enable".
- \*6: This Authentication key is used when NEC ESMPRO Manager (Ver.5.4 or later) manages the target server. Up to 16 alphanumeric characters are accepted.
- \*7: If Redirection is set to "Enable", Console Redirection Configuration port in BIOS is set to "Serial Port B" at next boot.

Note

If you do not use remote management feature by NEC ESMPRO, set to "Disable" for ESMPRO Management in Management Software. In this case, setting for relevant items are hidden and unnecessary.

## 2.5 BMC Initialization

If you select **BMC Initialization** on **Main** menu, the confirmation message as show below appears. Only the CPU/IO module installed in the server appears on this menu.

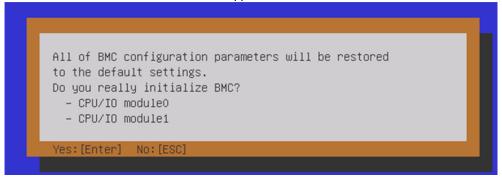

#### Confirmation message (BMC Initialization)

**<ESC>** key: Aborts processing and returns to **Main** menu.

**Enter>** key: Initializes BMC configuration settings and restores the default value except for some items. After initialization, it takes about one minute to restart BMC.

## 2.6 BMC Reset

If you select **BMC Reset : CPU/IO module X** on **Main** menu, the confirmation message as show below appears. Only the CPU/IO module installed in the server appears on this menu.

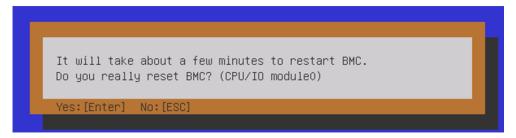

Confirmation message (BMC Reset)

<ESC> key: Aborts processing and returns to Main menu.

<Enter> key: Resets BMC of CPU/IO module X (X = 0 or 1). It takes about one minute to restart BMC.

# 3. SAS Configuration Utility

SAS Configuration utility makes settings of the built-in SAS controller. You can start it up by simple key operation during POST execution.

#### Important

- Because the server is installed with the latest version of the utility, your screen display may be different from the one described in this guide. For information on options different from those described in this guide, refer to the online help or ask your service agent.
- This utility is set for the CPU/IO module of the primary side. When you configure
  the CPU/IO module of the secondary side, first turn off the DC power to the
  server, plug out and plug in the AC power cord of the primary side. Then start the
  server.
- The SAS Configuration Utility is used for physical formatting. Do not change the settings on each utility menu, as doing so causes failure and malfunction of this server.

# 3.1 Starting the SAS Configuration utility

Take the following procedures to start the SAS/ Configuration utility.

- Power on the server.
- 2. Start the BIOS Setup Utility according to 1.1 Starting SETUP in 1. System BIOS in this Chapter.
- 3. If [Boot mode] in the [Boot] menu is [UEFI], change the setting to [Legacy].
- 4. Select [Save Changes and Exit] in the [Save & Exit] menu, and restart the server.
- 5. After the following messages appear during POST, press the **C** key while holding down **Ctrl**.

```
LSI Corporation MPT SAS3 BIOS
MPT3BIOS-x.xx.xx.xx (xxxx.xx)
Copyright 2000-20xx LSI Corporation.

Press Ctrl-C to start LSI Corp Configuration Utility...
```

6. After a while, the SAS Configuration utility starts and the "Adapter List" menu is displayed.

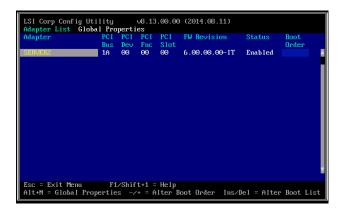

# 3.2 Quitting the SAS Configuration Utility

Take procedures below to quit the SAS Configuration utility.

1. Press and hold down ESC until the following menu is displayed.

Are you sure you want to exit ?
Cancel Exit
Save changes and reboot.
Discard changes and reboot.
Exit the Configuration Utility and Reboot

From the menu, select either "Discard changes and reboot" or "Exit the Configuration Utility and Reboot", and press Enter.

Tips

Do not use the SAS Configuration utility to change the setting. If you mistakenly changed the setting, you should select [Discard changes and reboot] before closing the utility.

# **3.3** Physical Formatting of the Hard Disk Drive

#### Important

This utility is set for the CPU/IO module of the primary side. When you configure the CPU/IO module of the secondary side, first turn off the DC power to the server, plug out and plug in the AC power cord of the primary side. Then start the server.

The following describes how to execute physical formatting of hard disk drive.

1. Press Enter on the "Adapter List" menu.

After the "Adapter Properties" menu appears, select [SAS Topology] and press Enter.

```
LSI Corp Config Utility
                               ∨8.13.00.00 (2014.08.11)
Adapter Properties -- SAS3008
          Adapter
                                            SERUER2
          PCI Slot
                                            00
          PCI Address(Bus/Dev)
MPT Firmware Revision
                                            1A:00
                                            6.00.00.00-IT
          SAS Address
                                            50030130:F2C06300
          NVDATA Version
                                            06.03.F6.05
                                            Enabled
          Status
          Boot Order
          Boot Support
          SAS Topology
          Advanced Adapter Properties
                       F1/Shift+1 = Help
Esc = Exit Menu
                       -/+/Enter = Change Item
Enter = Select Item
```

2. After the "SAS Topology" menu appears, select [Direct Attach Devices] and press Enter.

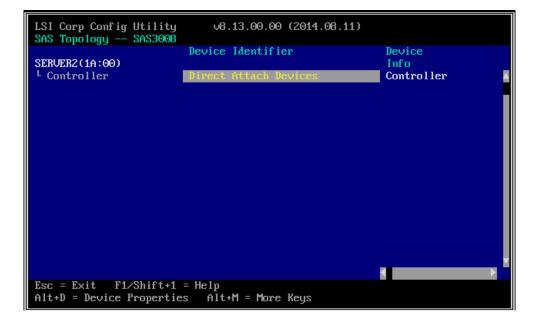

3. After a while, the screen displays the hard disk drive installed in the primary CPU/IO module. Select the desired hard disk drive to be physically formatted. Then, press the D key while holding down **Alt**.

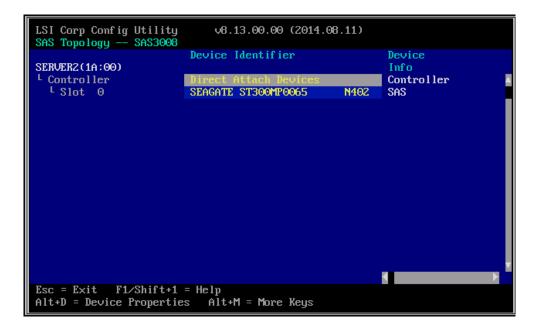

4. The "Device Properties" menu is displayed. Select [Format] and press Enter.

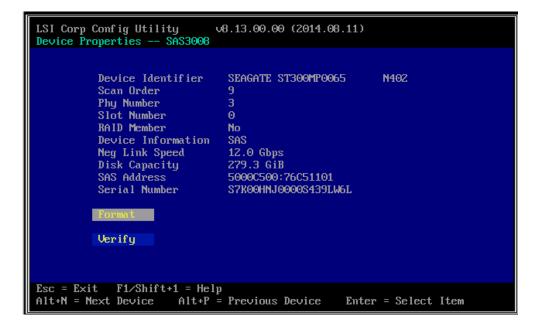

5. After a while, the "Device Properties" menu is displayed. Press the **F** key to start the formatting process.

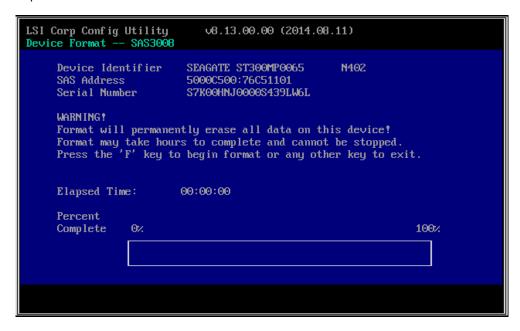

6. Once the following message appears, the formatting process is complete. Press any key to display the "Device Properties" menu.

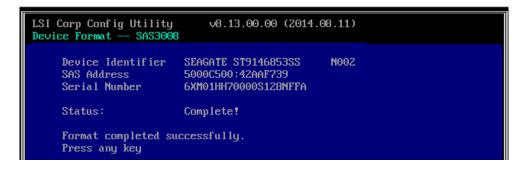

7. After formatting, close the utility according to 3.2 Quitting the SAS Configuration Utility in this Chapter.

# 4. Flash FDD

Flash FDD is a device that is compatible with a floppy disk drive.

Flash FDD is used when:

Collecting the hardware logs
 Refer to Chapter 1 (11. Offline Tools).

Only one Flash FDD can be connected to a USB connector of this server. If another USB or floppy disk drive is connected to this server, be sure to disconnect it.

# **A** CAUTION

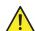

Be extremely careful not to lose Flash FDD or have it stolen.

If Flash FDD is lost, stolen, misappropriated, or fraudulently obtained, there is a risk of leaking confidential information to a third party. NEC assumes no responsibility for damages caused by leaking confidential information in this way.

The write protection of Flash FDD is the status before connecting it to this server. If you want to change the write protection status, remove Flash FDD from the server, change the write protection switch, and then connect it again.

Note

Be careful not to accidentally flip the write protection switch while connecting Flash FDD to or removing it from the server.

# 4.1 Notes on Using Flash FDD

Flash FDD is only intended as a temporary means of recording a driver software, so do not use it to back up data.

### 4.1.1 Compensation for recorded data

NEC will not pay compensation for data recorded on Flash FDD if the data is lost.

### 4.1.2 Handling Flash FDD

- Flash FDD is consumables.
  - If Flash FDD causes an error, use a new Flash FDD.
- Do not turn off the server while the access LED of Flash FDD is blinking.
  - Turning off the server at this time can cause a failure or data corruption.
- Flash FDD cannot be connected via USB hub.
  - Directly connect Flash FDD to USB connector of the server.
- Before handling Flash FDD, discharge static electricity from your body by touching a nearby metal object (such as a doorknob or aluminum frame).
- Do not disassemble Flash FDD.
- Do not apply a strong force to Flash FDD.
- Do not place Flash FDD in an area directly exposed to sunlight or near a heater.
- Do not handle Flash FDD while eating, drinking, or smoking. Also, avoid contact with thinner, alcohol, or other corrosive substances.
- Carefully connect Flash FDD to the server.
- Do not move the server while Flash FDD is connected to USB connector.
- · Remove Flash FDD from the server after use.

### 4.1.3 Use with EXPRESSBUILDER

- Connect Flash FDD after Home Menu of EXPRESSBUILDER appears.
- Before you exit EXPRESSBUILDER, remove Flash FDD from the server.

# 5. Details of EXPRESSBUILDER

EXPRESSBUILDER helps you to install operating system and maintain the server. EXPRESSBUILDER also provides bundled software and documents.

## **5.1** Starting EXPRESSBUILDER

Use the accompanying DVD labeled "EXPRESSBUILDER", as shown below:

(1) Insert the DVD into the server, and then restart the system. (Turn on the power of server, or press **<Ctrl>** + **<Alt>** + **<Delete>** keys.)

Boot Selection Menu shown in Chapter 3 (5.2 Menu of EXPRESSBUILDER - (1) Boot Selection Menu) appears.

(2) Insert the DVD into a computer running Windows.

Autorun Menu shown in Chapter 3 (5.2 Menu of EXPRESSBUILDER - (4) Autorun Menu) appears.

If the autorun menu is disabled, launch the menu by running \autorun\dispatcher x64.exe.

## 5.2 Menu of EXPRESSBUILDER

EXPRESSBUILDER is operated by using onscreen menus.

### (1) Boot Selection Menu

When EXPRESSBUILDER starts, the following menu appears.

Use the upper and lower arrow keys to move the cursor, and then press <Enter> key to choose it.

| Boot selection                  |  |
|---------------------------------|--|
| OS installation *** default *** |  |
| Tool menu                       |  |

Home Menu shown in (2) Home Menu appears when choosing OS installation or no key is pressed .

Tool Menu shown in (3) Tool Menu appears when choosing Tool menu.

## (2) Home Menu

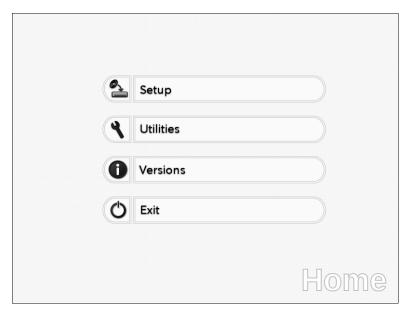

Operate Home Menu using the mouse or keyboard (using <Tab> ir <Enter> key).

The following menus are included.

### a) Setup

This menu is not available.

### b) Utilities

Starts a utility provided by EXPRESSBUILDER.

See Chapter 3 (5.3 Utilities Provided by EXPRESSBUILDER) for details.

### c) Versions

Displays software and driver, software and EXPRESSBUILDER versions.

#### d) Exit

Closes EXPRESSBUILDER and then shut down or restart the server.

### (3) Tool Menu

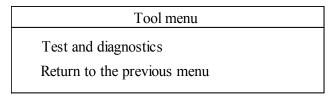

Choose **Test and diagnostics** to run System Diagnostics, which is used to analyze and diagnose the server and check the cable connection. For details about system diagnostics, see *Chapter 1 (10. System Diagnostics)*.

### (4) Autorun Menu

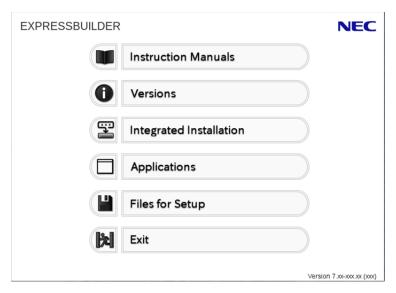

Use Autorun menu to read documents or install bundled software. Adobe Reader is needed to view or print manuals of PDF format.

### **Integrated Installation**

You can easily install Starter Pack or NEC ESMPRO using this feature. Log on the Windows with the built-in Administrator to use this feature.

# 5.3 Utilities Provided by EXPRESSBUILDER

The following utilities can be started when choosing **Utilities** from Home Menu.

#### File execution

Directly runs an external utility on removable media. Use this feature only for utilities provided by NEC.

Note

The operation of external utilities provided by companies other than NEC is not guaranteed.

# 6. EXPRESSSCOPE Engine 3

EXPRESSSCOPE Engine 3 enables various functions by using a system management LSI called BMC (Baseboard Management Controller).

EXPRESSSCOPE Engine 3 monitors statuses inside the server such as that of power supplies, fans, temperature, and voltage. Connecting the management LAN connector (refer to Chapter 1 (4.3 Rear View) in User's Guide) to your network enables you to do the following from a remote site via a Web browser and SSH client:

- Managing the server
- Operating KVM (keyboard, video, and mouse) from a remote console (\*)
- Accessing a CD-ROM, DVD ROM, floppy disk, ISO image, or USB flash drive in a remote console (\*)
- \* To actualize these functions, virtual USB mass storage (Remote FD, Remote CD/DVD, Remote USB Memory, or Virtual Flash) is always connected as USB mass storage.

**Tips** 

To reset BMC, use the Off-line Tool of the server.

Refer to Chapter 3 (2. BMC Configuration) for details.

Note

EXPRESSSCOPE Engine 3 is mounted in both CPU/IO modules 0 and 1 of the server; the respective settings need to be set for both modules. In addition, set different IP addresses for CPU/IO modules 0 and 1.

# 7. NEC ESMPRO

# 7.1 NEC ESMPRO Agent

For details of NEC ESMPRO Agent, refer to *User's Guide* in ft control software Install DVD.

# 7.2 NEC ESMPRO Manager

NEC ESMPRO Manager remotely controls and monitors the server hardware.

To use these features, install the bundled software such as NEC ESMPRO Agent on the server.

Refer to "NEC ESMPRO Manager Installation Guide" or online help of NEC ESMPRO for details.

# **Glossary**

| Terms                           | Description                                                                                                    |
|---------------------------------|----------------------------------------------------------------------------------------------------|
| BIOS Setup Utility (SETUP)      | Software for setting BIOS. You can run this software by pressing <f2> key during POST.</f2>                                                                                                |
| BMC                             | Baseboard Management Controller (BMC) is a built-in controller that supports the IPMI version 2.0 protocol. BMC can manage the server hardware.                                            |
| BMC Configuration Utility       | Software for setting BIOS or BMC. You can use as Windows application or run this software when pressing <f4> key during POST.</f4>                                                         |
| CPU module                      | A CPU subsystem logically configured in a CPU/IO module. It includes CPUs and memory.                                                                                                    |
| CPU/IO module                   | A module that includes CPUs (processors), memory, PCI boards, a cooling fan, hard disk drives and power supply units.                                                                      |
| DUMP Switch                     | A switch that is used for collecting the memory dump if an error occurs. You can specify the destination of the dump by using the OS function.                                             |
| EXPRESSBUILDER                  | Standard software for setting up the server easily. This also includes several useful applications and instruction manuals.                                                                |
| EXPRESSSCOPE ENGINE 3           | A name of BMC for NEC Express5800 series.                                                                                                    |
| Express Report Service          | Software that can report the server failure to the contact center by E-mail or modem. This software is installed with NEC ESMPRO Agent to the server.                                      |
| Express Report Service (HTTPS)  | Software that can report the server failure to the contact center by HTTPS.                                                                                                    |
| ExpressUpdate                   | A feature for updating BIOS, firmware, driver, or software of the server. This feature is available when NEC ESMPRO Manager cooperates with EXPRESSSCOPE ENGINE 3 and ExpressUpdate Agent. |
| ExpressUpdate Agent             | Software for performing ExpressUpdate. This is installed to the server.                                                                                                    |
| Flash FDD                       | An optional USB device that can use as a floppy disk drive.                                                                                                    |
| I/O module                      | An I/O subsystem logically configured in a CPU/IO module. It includes hard disk drives, PCI cards, BMC and 1G/10G LAN.                                                                     |
| NEC ESMPRO                      | Standard software for the server management. This consists of several applications for managing or monitoring.                                                                             |
| NEC ESMPRO Agent                | Software for monitoring the server. This works with NEC ESMPRO Manager and resides as the OS service.                                                                                      |
| NEC ESMPRO Agent Extension      | Software for performing the scheduled operations. This works with NEC ESMPRO Manager.                                                                                                    |
| NEC ESMPRO Manager              | Software for managing plural servers on network.                                                                                                    |
| OEM driver                      | A Windows driver for the mass storage device.                                                                                                    |
| OS standard installer           | An installer that stored in Windows installation disc. Use this installer if you want to install the OS manually.                                                                          |
| Offline tools                   | Software that can confirm or change IPMI data such as SEL, SDR, or FRU. You can start Offline tools when pressing <f4> key during POST.</f4>                                               |
| PC for Management               | A computer for managing the server on network. A general Windows/Linux computer can be used as "PC for Management".                                                                        |
| Product Info Collection Utility | Software for collecting several hardware/software statuses or event logs. You can easily collect the data for the server maintenance by using this software.                               |
| Starter Pack                    | Software package for the server. This software includes the customized drivers for Windows. This must be installed before using Windows on the server.                                     |
| Windows OS parameter file       | A file that saved settings for installing Windows. You can install with the saved settings in this file when setting Windows with EXPRESSBUILDER.                                          |

# **Revision Record**

| Revision (Document Number) | Date Issued | Description   |
|----------------------------|-------------|---------------|
| 30.102.02-104.01           | June 2016   | Newly created |

NEC Express Server

Express5800/R320e-E4, R320e-M4 Maintenance Guide (VMware)

June 2016

NEC Corporation 7-1 Shiba 5-Chome, Minato-Ku Tokyo 108-8001, Japan

© NEC Corporation 2016

The contents of this manual may not be copied or altered without the prior written permission of NEC Corporation.